# **AXI Verification IP v1.1**

# *LogiCORE IP Product Guide*

**Vivado Design Suite**

**PG267 December 2, 2021**

Xilinx is creating an environment where employees, customers, and partners feel welcome and included. To that end, we're removing non-inclusive language from our products and related collateral. We've launched an internal initiative to remove language that could exclude people or reinforce historical biases, including terms embedded in our software and IPs. You may still find examples of non-inclusive language in our older products as we work to make these changes and align with evolving industry standards. Follow this [link](https://www.xilinx.com/content/dam/xilinx/publications/about/Inclusive-terminology.pdf) for more information.

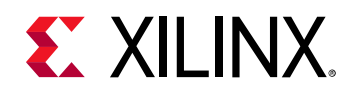

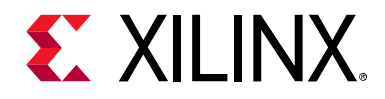

# Table of Contents

#### **[IP Facts](#page-3-0)**

#### **[Chapter 1: Overview](#page-4-0)**

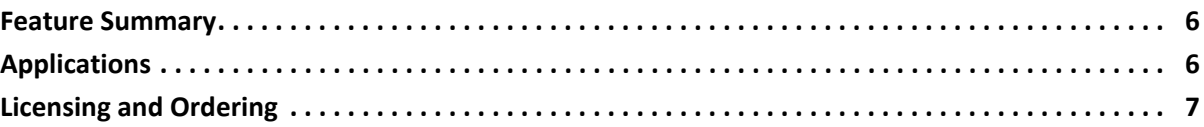

#### **[Chapter 2: Product Specification](#page-7-0)**

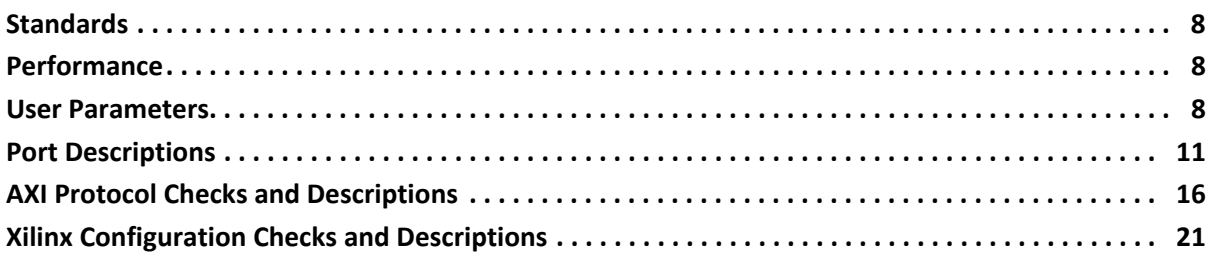

#### **[Chapter 3: Designing with the Core](#page-21-0)**

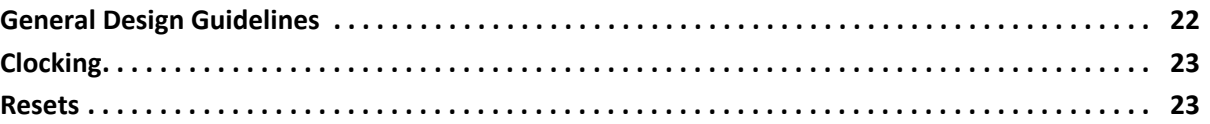

#### **[Chapter 4: Design Flow Steps](#page-23-0)**

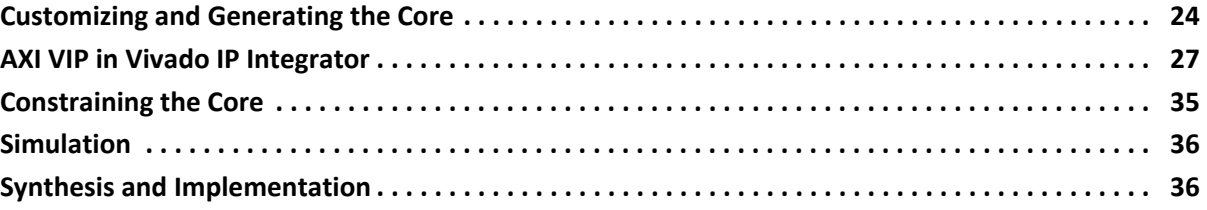

#### **[Chapter 5: Example Design](#page-36-0)**

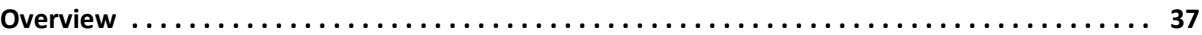

#### **[Chapter 6: Test Bench](#page-38-0)**

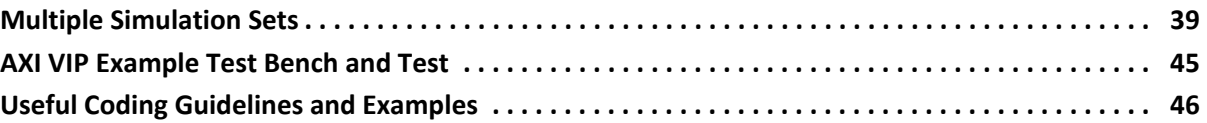

# **EX XILINX**

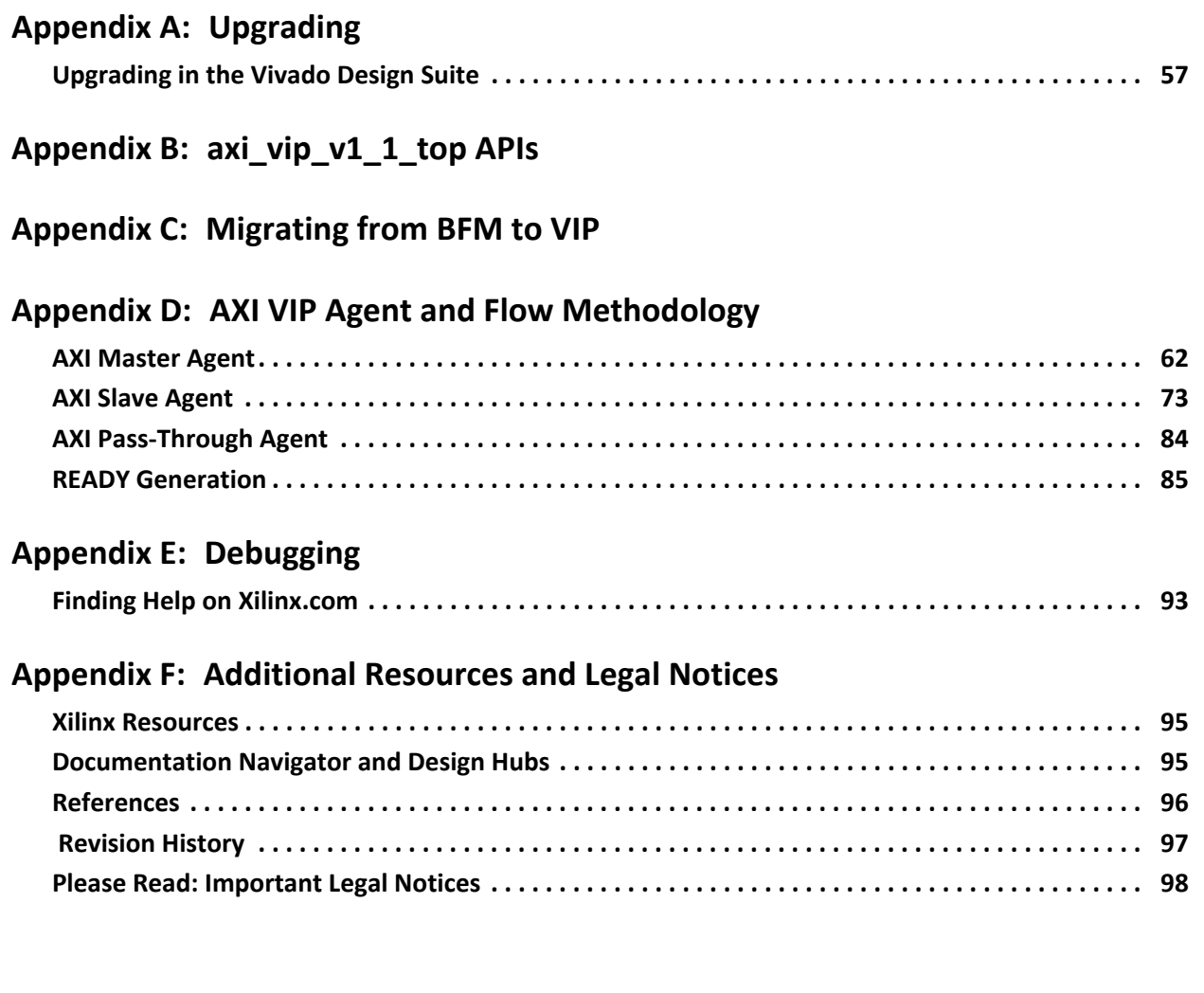

### **IP Facts**

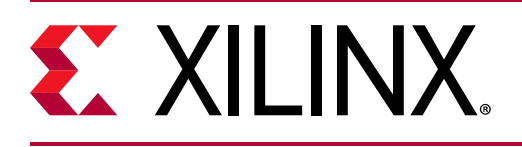

## **Introduction**

The Xilinx® LogiCORE™ AXI Verification IP (VIP) core has been developed to support the simulation of customer designed AXI-based IP. The AXI VIP core supports three versions of the AXI protocol (AXI3, AXI4, and AXI4-Lite).

The AXI VIP is unencrypted SystemVerilog source that is comprised of a SystemVerilog class library and synthesizable RTL.

The embedded RTL interface is controlled by the AXI VIP through a virtual interface. AXI transactions are constructed in the customer's verification environment and passed to the AXI driver class. The driver class then manages the timing and drives the content on the interface.

# **Features**

- Supports all protocol data widths, address widths, transfer types, and responses
- Transaction-level protocol checking (burst type, length, size, lock type, and cache type)
- Arm $^{\circledR}$ -based protocol transaction level checker for tools that support assertion property [\[Ref 1\]](#page-95-1)
- Behavioral SystemVerilog Syntax
- SystemVerilog class-based API
- Synthesizes to nets and constant tie-offs

<span id="page-3-0"></span>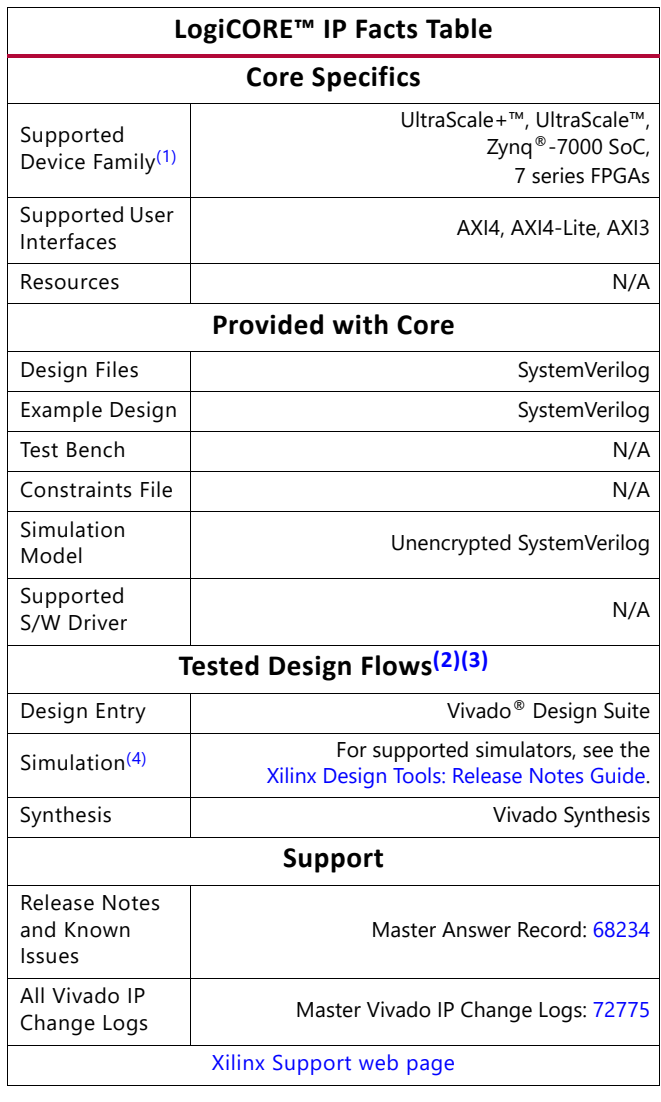

#### **Notes:**

- <span id="page-3-2"></span>1. For a complete list of supported devices, see the Vivado IP catalog.
- <span id="page-3-1"></span>2. For the supported versions of third-party tools, see the [Xilinx Design Tools: Release Notes Guide](https://www.xilinx.com/cgi-bin/docs/rdoc?v=2021.2;t=vivado+release+notes).
- <span id="page-3-3"></span>3. This IP does not deliver VIP for Zynq PS. It only delivers the VIP core for AXI3, AXI4, and AXI4-Lite interfaces.
- <span id="page-3-4"></span>4. To take advantage of the full features of this IP, it requires simulators supporting advanced simulation capabilities.
- 5. The AXI VIP can only act as a protocol checker when contained within a VHDL hierarchy.
- 6. To use the virtual part of the AXI Verification IP, it must be in a Verilog hierarchy.
- 7. Do not import two different revisions/versions of the axi vip packages. This causes elaboration failures.
- 8. All AXI VIP and parents to the AXI VIP must be upgraded to the latest version.

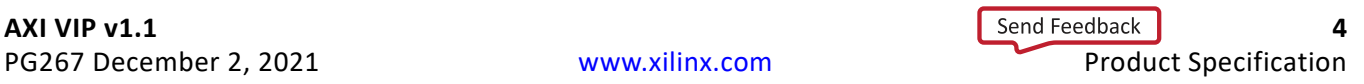

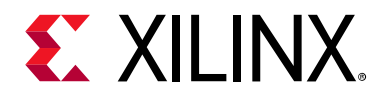

# *Chapter 1*

# <span id="page-4-0"></span>Overview

The Xilinx® LogiCORE™ AXI Verification IP (VIP) core is used in the following manner:

- Generating master AXI commands and write payload
- Generating slave AXI read payload and write responses
- Checking protocol compliance of AXI transactions

The AXI VIP can be configured in three different modes:

- AXI master VIP
- AXI slave VIP
- AXI pass-through VIP

<span id="page-4-1"></span>[Figure 1-1](#page-4-1) shows the AXI master VIP which generates AXI commands and write payload and sends it to the AXI system.

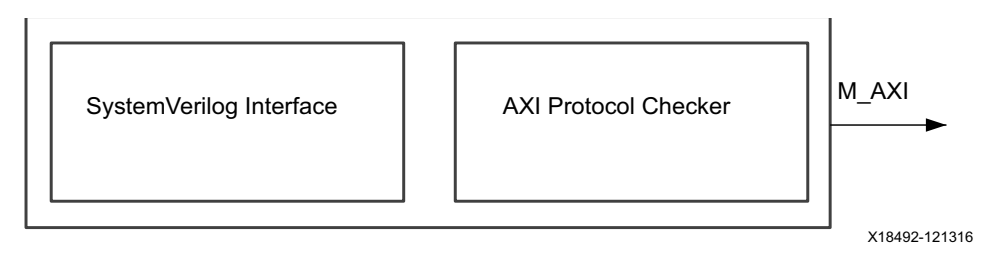

*Figure 1-1:* **AXI Master VIP**

<span id="page-4-2"></span>[Figure 1-2](#page-4-2) shows the AXI slave VIP which responds to the AXI commands and generates read payload and write responses.

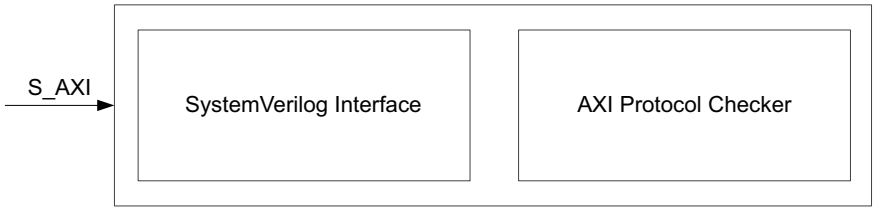

X18493-121316

*Figure 1-2:* **AXI Slave VIP**

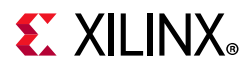

[Figure 1-3](#page-5-2) shows the AXI pass-through VIP which protocol checks all AXI transactions that pass through it. The IP can be configured to behave in the following modes:

- Monitor only
- **Master**
- **Slave**

**THE** 

The AXI protocol checker does not exist in the synthesized netlist.

<span id="page-5-2"></span>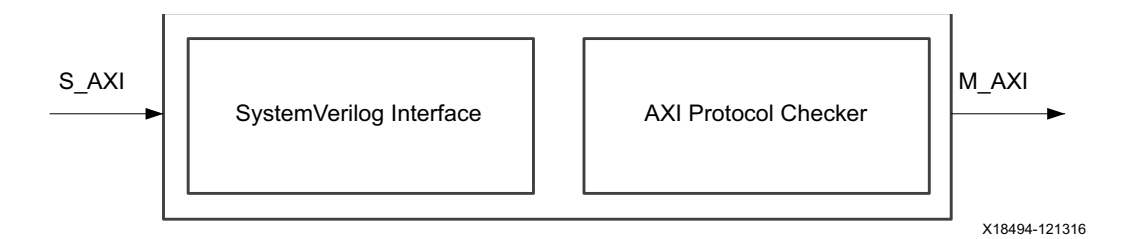

*Figure 1-3:* **AXI Pass-Through VIP**

**IMPORTANT:** *When using the Vivado® simulator, the AXI Protocol Checker IP [\[Ref 4\]](#page-95-2) is used in place of the Arm AMBA Assertions.* 

### <span id="page-5-0"></span>**Feature Summary**

- Supports AXI3, AXI4, or AXI4-Lite interface
- Configurable as an AXI master, AXI slave, and in pass-through mode
- Configurable simulation messaging
- Provides simulation AXI protocol checking

## <span id="page-5-1"></span>**Applications**

The AXI VIP is for verification and system engineers who want to:

- Monitor transactions between two AXI connections
- Generate AXI transactions
- Check for AXI protocol compliance

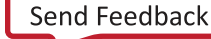

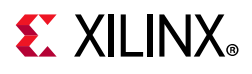

## <span id="page-6-0"></span>**Licensing and Ordering**

This Xilinx LogiCORE™ IP module is provided at no additional cost with the Xilinx Vivado Design Suite under the terms of the [Xilinx End User License](https://www.xilinx.com/cgi-bin/docs/rdoc?t=eula).

Information about other Xilinx LogiCORE IP modules is available at the [Xilinx Intellectual](https://www.xilinx.com/products/intellectual-property.html)  [Property](https://www.xilinx.com/products/intellectual-property.html) page. For information about pricing and availability of other Xilinx LogiCORE IP modules and tools, contact your [local Xilinx sales representative.](https://www.xilinx.com/about/contact.html)

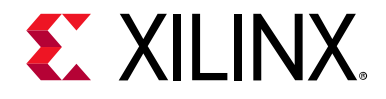

# *Chapter 2*

# <span id="page-7-0"></span>Product Specification

The AXI VIP core supports the AXI3, AXI4, and AXI4-Lite protocols.

## <span id="page-7-1"></span>**Standards**

The AXI interfaces conform to the Arm® Advanced Microcontroller Bus Architecture (AMBA $^{\circ}$ ) AXI version 4 specification [\[Ref 2\],](#page-95-3) including the AXI4-Lite control register interface subset.

### <span id="page-7-2"></span>**Performance**

The AXI VIP core synthesizes to wires and does not impact performance.

### <span id="page-7-3"></span>**User Parameters**

<span id="page-7-5"></span>[Table 2-1](#page-7-4) shows the AXI VIP core user parameters.

<span id="page-7-4"></span>*Table 2-1:* **AXI VIP User Parameters**

| <b>Parameter Name</b> | Format/Range                                                            | <b>Default</b><br>Value | <b>Description</b>                                                                          |
|-----------------------|-------------------------------------------------------------------------|-------------------------|---------------------------------------------------------------------------------------------|
| <b>PROTOCOL</b>       | Type: string<br>Value range: AXI4,<br>AXI3, AXI4LITE                    | AXI4                    | Used to enable protocol specific signals.                                                   |
| INTERFACE MODE        | Type: string<br>Value range:<br>PASS THROUGH,<br>MASTER, SLAVE          | PASS<br><b>THROUGH</b>  | Used to control the mode of protocol to be<br>configured as master, slave, or pass-through. |
| READ WRITE MODE       | Type: string<br>Value range:<br>READ WRITE,<br>READ_ONLY,<br>WRITE_ONLY | READ<br>WRITE           | Used to enable the corresponding AXI read/<br>write signals.                                |

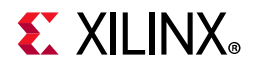

#### *Table 2-1:* **AXI VIP User Parameters** *(Cont'd)*

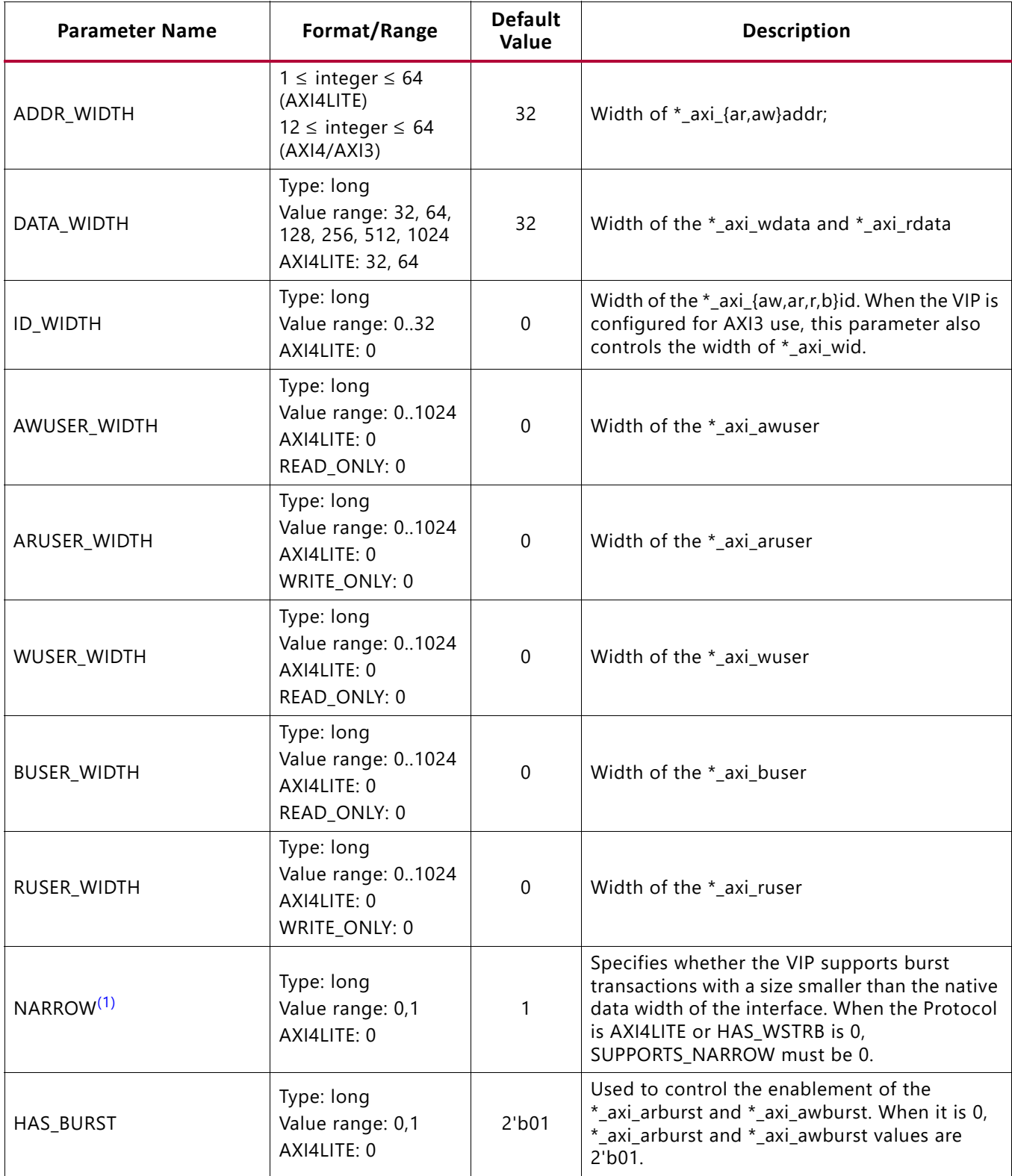

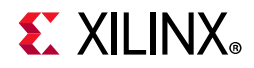

#### *Table 2-1:* **AXI VIP User Parameters** *(Cont'd)*

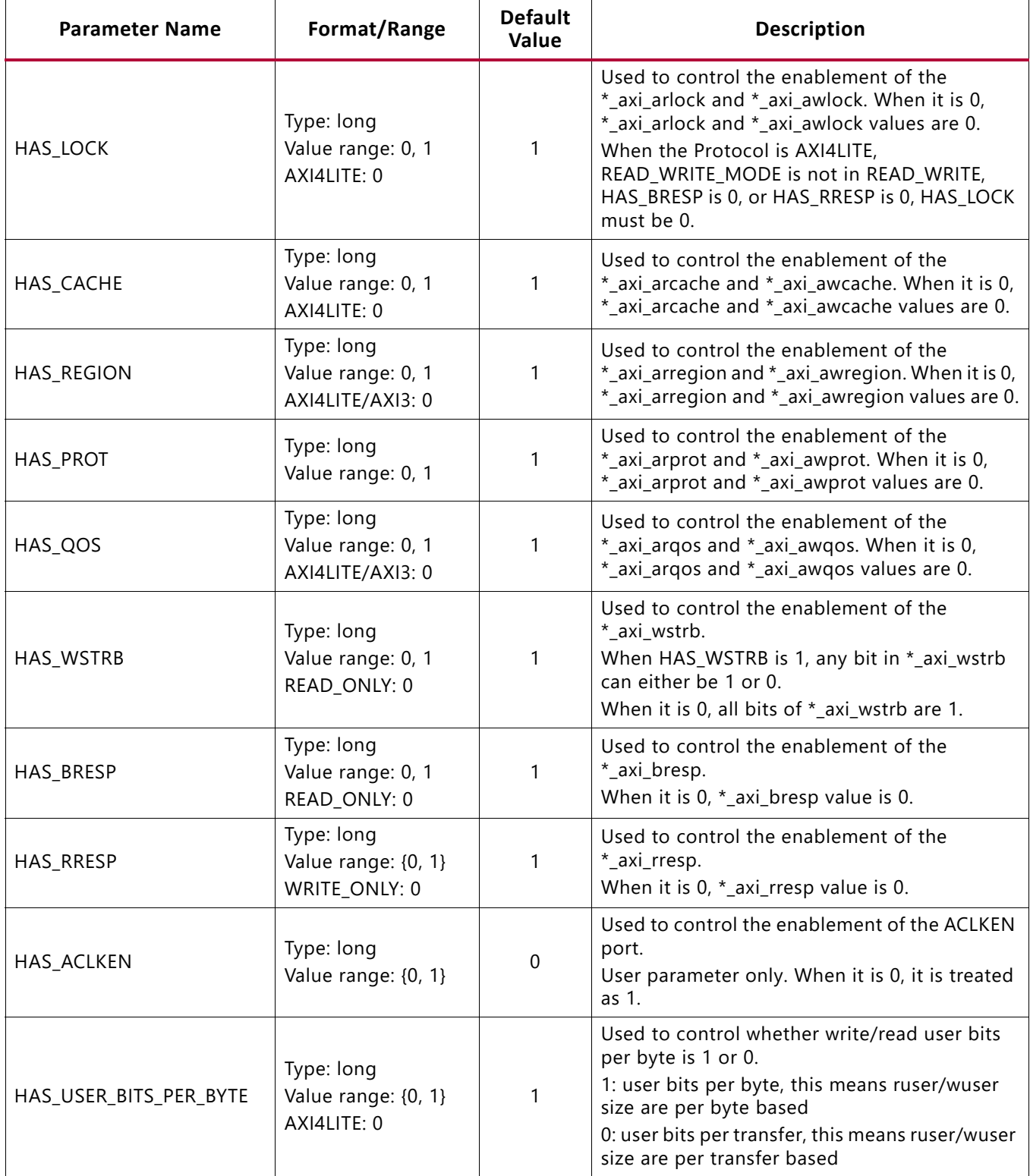

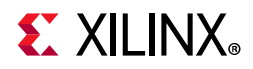

#### *Table 2-1:* **AXI VIP User Parameters** *(Cont'd)*

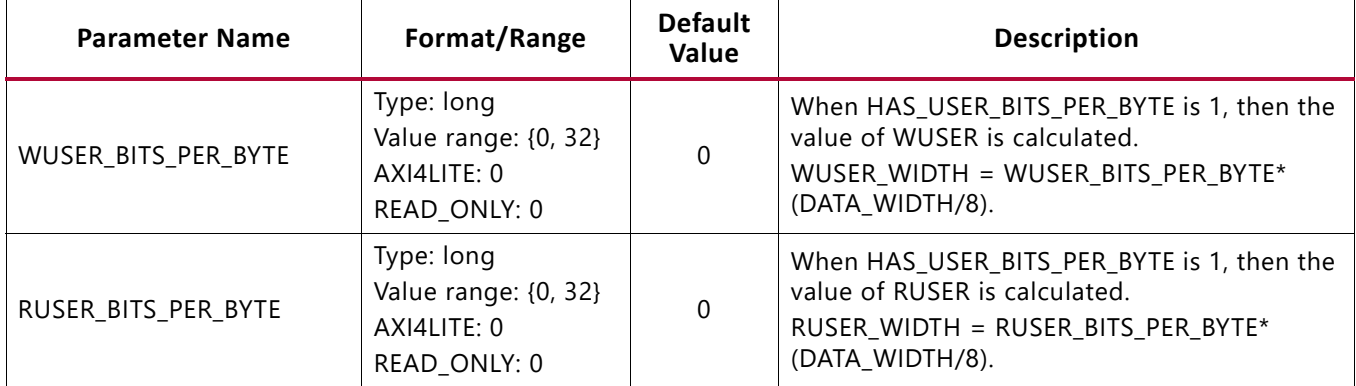

**Notes:** 

<span id="page-10-1"></span>1. SUPPORTS\_NARROW is treated as SUPPORTS\_NARROW\_BURST in Vivado IP integrator.

### <span id="page-10-0"></span>**Port Descriptions**

[Table 2-2](#page-10-2) shows the AXI VIP independent port descriptions.

<span id="page-10-2"></span>*Table 2-2:* **AXI VIP Independent Port Descriptions**

| Signal Name | <b>1/0</b> | Width | <b>Description</b>                           | Enablement         |
|-------------|------------|-------|----------------------------------------------|--------------------|
| aclk        |            |       | Interface clock input                        |                    |
| aresetn     |            |       | Interface reset input (active-Low)           | HAS ARESETN $== 1$ |
| aclken      |            |       | Interface Clock enable signal. (active-High) | HAS ACLKEN $== 1$  |

[Table 2-3](#page-10-3) lists the interface signals for the AXI VIP core in master or pass-through mode. The m\_axi\_aw\*, m\_axi\_w\*, and m\_axi\_b\* signals are not shown on the port list when the READ\_WRITE MODE parameter is READ\_ONLY. The  $m$  axi ar\* and  $m$  axi\_r\* signals are not shown on the port list when the READ\_WRITE MODE parameter is WRITE\_ONLY. See the AXI specification for port definitions.

<span id="page-10-3"></span>*Table 2-3:* **AXI Master or Pass-Through VIP Port Descriptions**

| <b>Signal Name</b> | 1/O |   |   | $ AX 4 AX 3 X 4-$<br><b>LITE</b> | Width                    | <b>Description</b>                                                    | <b>Enablement</b>                    |
|--------------------|-----|---|---|----------------------------------|--------------------------|-----------------------------------------------------------------------|--------------------------------------|
| m_axi_awid         | O   | x | X |                                  | ID_WIDTH                 | Write Address Channel<br>Transaction ID                               | $ID_WHDTH > 0$                       |
| m_axi_awaddr       | O   | x | X | X                                | ADDR_<br><b>WIDTH</b>    | Write Address Channel<br>Transaction Address (12-64)                  |                                      |
| m_axi_awlen        | O   | x | x |                                  | 8 for AXI4<br>4 for AXI3 | Write Address Channel<br><b>Transaction Burst Length</b><br>$(0-255)$ |                                      |
| m_axi_awsize       | O   | x | x |                                  | 3                        | Write Address Channel Transfer<br>Size Code (0-7)                     | Always ON when it is<br>in AXI3/AXI4 |

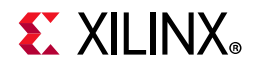

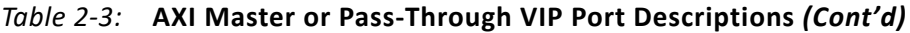

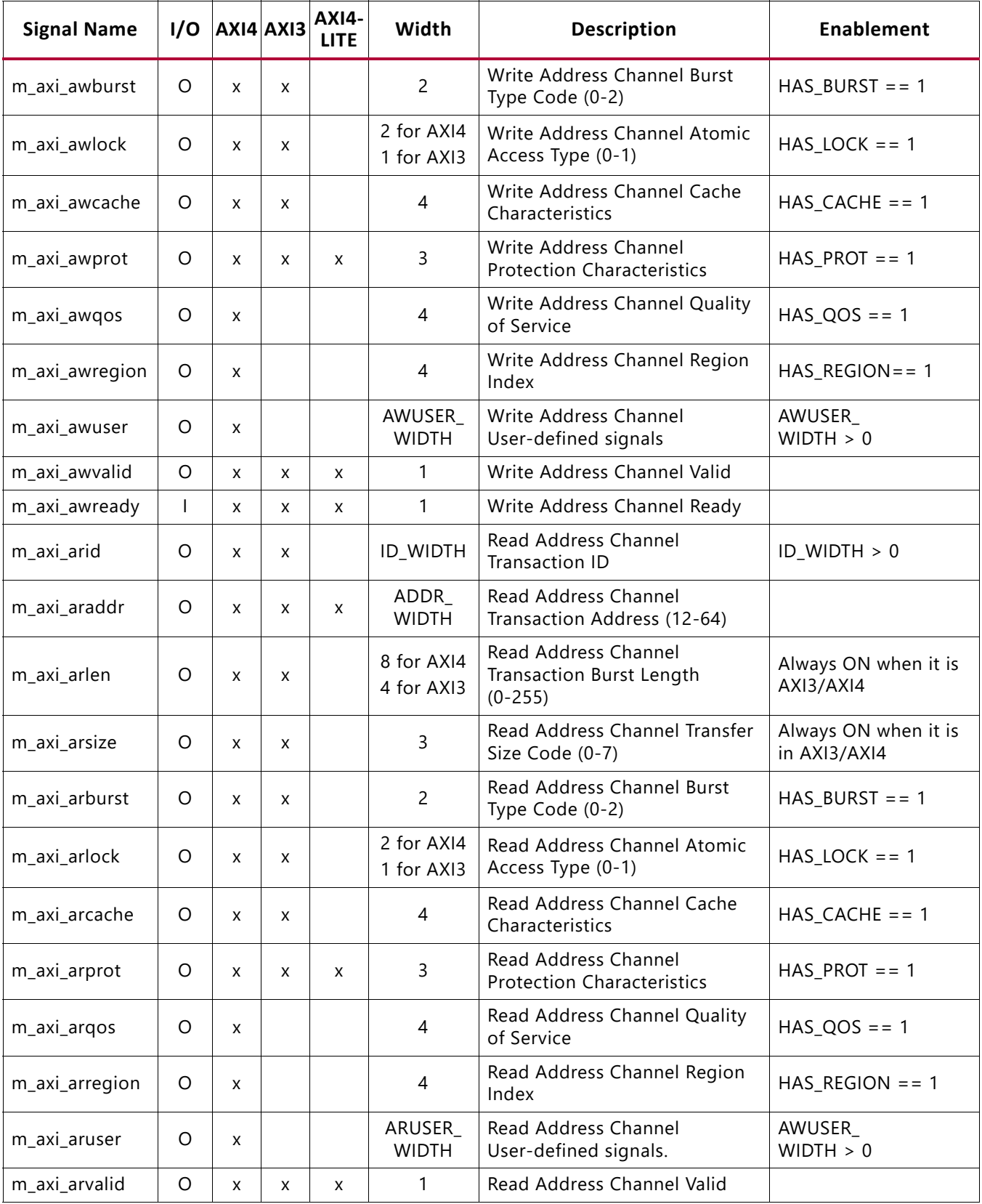

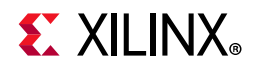

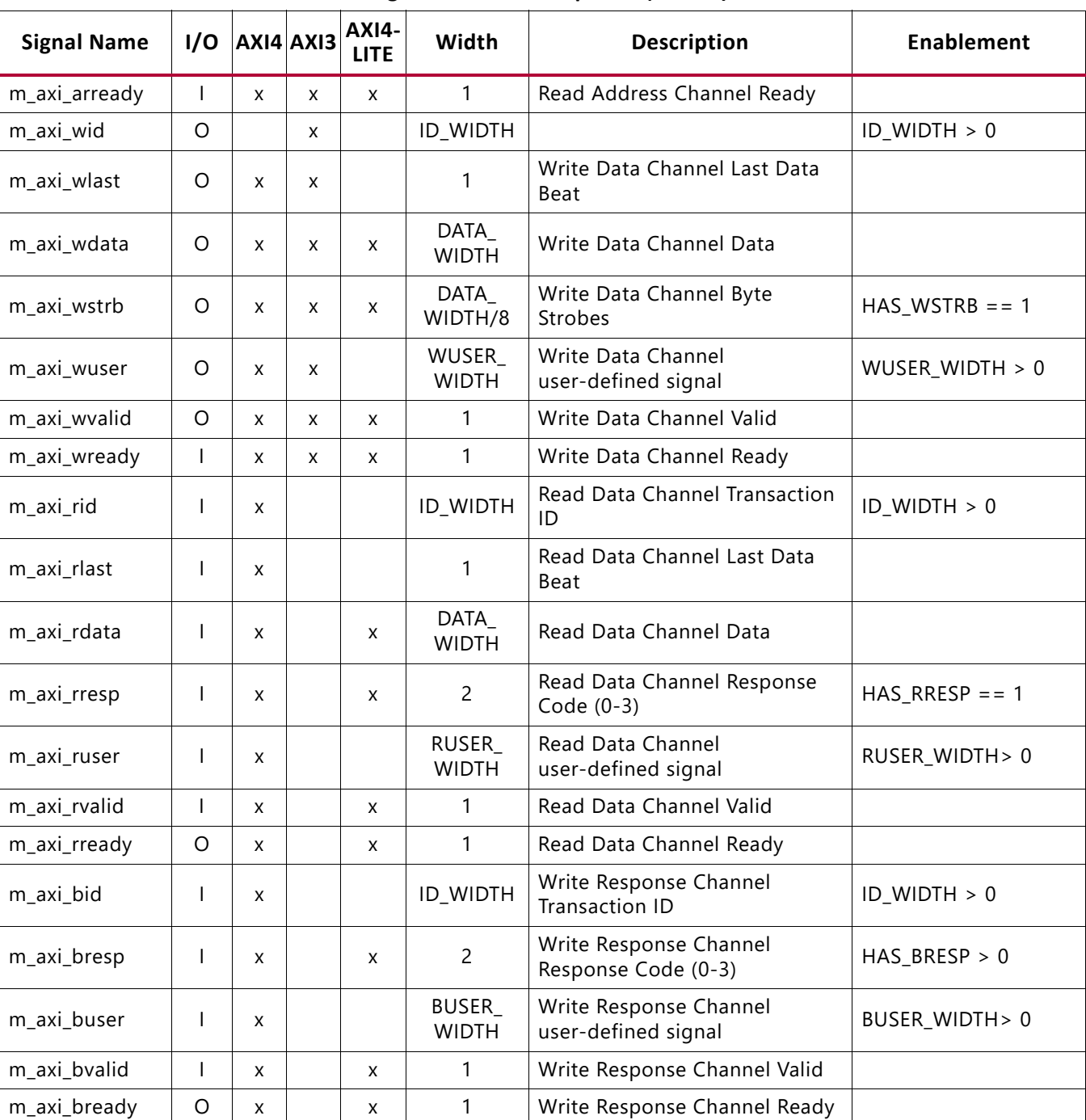

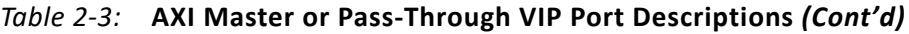

[Table 2-4](#page-13-0) lists the interface signals for the AXI VIP core when it has been configured to be in slave or pass-through mode.

| <b>Signal Name</b> | I/O            |   | $AXI4$ $AXI3$ | <b>AXI4-</b><br><b>LITE</b> | Width                    | <b>Description</b>                                                    | <b>Enablement</b>                    |
|--------------------|----------------|---|---------------|-----------------------------|--------------------------|-----------------------------------------------------------------------|--------------------------------------|
| s_axi_awid         | $\mathbf{I}$   | X | X             |                             | ID_WIDTH                 | Write Address Channel<br>Transaction ID                               | $ID_WH > 0$                          |
| s_axi_awaddr       | $\mathbf{I}$   | X | X             | x                           | ADDR<br><b>WIDTH</b>     | Write Address Channel<br>Transaction Address (12-64)                  |                                      |
| s_axi_awlen        | T              | X | X             |                             | 8 for AXI4<br>4 for AXI3 | Write Address Channel<br><b>Transaction Burst Length</b><br>$(0-255)$ |                                      |
| s_axi_awsize       | $\mathbf{I}$   | X | X             |                             | 3                        | Write Address Channel<br>Transfer Size Code (0-7)                     | Always ON when it is<br>in AXI3/AXI4 |
| s_axi_awburst      | $\mathbf{I}$   | X | X             |                             | $\overline{2}$           | Write Address Channel Burst<br>Type Code (0-2)                        | $HAS_BURST == 1$                     |
| s_axi_awlock       | $\mathbf{I}$   | X | X             |                             | 2 for AXI4<br>1 for AXI3 | Write Address Channel Atomic<br>Access Type (0-1)                     | $HAS$ LOCK == 1                      |
| s_axi_awcache      | $\mathbf{I}$   | X | X             |                             | 4                        | Write Address Channel Cache<br>Characteristics                        | HAS CACHE $== 1$                     |
| s_axi_awprot       | $\mathbf{I}$   | X | X             | x                           | 3                        | Write Address Channel<br><b>Protection Characteristics</b>            | $HAS_PROT = 1$                       |
| s_axi_awqos        | $\overline{1}$ | x |               |                             | 4                        | Write Address Channel Quality<br>of Service                           | $HAS_QOS == 1$                       |
| s_axi_awregion     | $\mathbf{I}$   | X |               |                             | $\overline{4}$           | Write Address Channel Region<br>Index                                 | $HAS\_REGION = 1$                    |
| s_axi_awuser       | $\mathsf{I}$   | x |               |                             | AWUSER_<br><b>WIDTH</b>  | Write Address Channel<br>User-defined signals                         | AWUSER_WIDTH> 0                      |
| s_axi_awvalid      | $\mathsf{I}$   | X | X             | X                           | 1                        | Write Address Channel Valid                                           |                                      |
| s_axi_awready      | O              | X | X             | x                           | $\mathbf{1}$             | Write Address Channel Ready                                           |                                      |
| s_axi_arid         | $\mathbf{I}$   | X | X             |                             | ID_WIDTH                 | Read Address Channel<br>Transaction ID                                | ID_WIDTH > 0                         |
| s_axi_araddr       | I              | x | x             | x                           | ADDR_<br><b>WIDTH</b>    | Read Address Channel<br>Transaction Address (12-64)                   |                                      |
| s_axi_arlen        | $\overline{1}$ | x | X             |                             | 8 for AXI4<br>4 for AXI3 | Read Address Channel<br>Transaction Burst Length<br>$(0-255)$         |                                      |
| s_axi_arsize       | T              | x | X             |                             | 3                        | Read Address Channel Transfer<br>Size Code (0-7)                      | Always ON when it is<br>in AXI3/AXI4 |
| s_axi_arburst      | $\mathbf{I}$   | x | X             |                             | $\overline{c}$           | Read Address Channel Burst<br>Type Code (0-2)                         | $HAS_BURST == 1$                     |
| s_axi_arlock       | $\mathsf{l}$   | x | X             |                             | 2 for AXI4<br>1 for AXI3 | Read Address Channel Atomic<br>Access Type (0-1)                      | $HAS\_LOCAL == 1$                    |

<span id="page-13-0"></span>*Table 2-4:* **AXI Slave or Pass-Through VIP Port Descriptions**

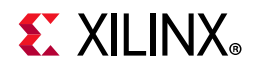

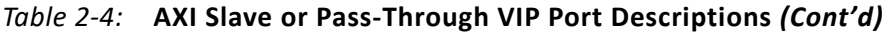

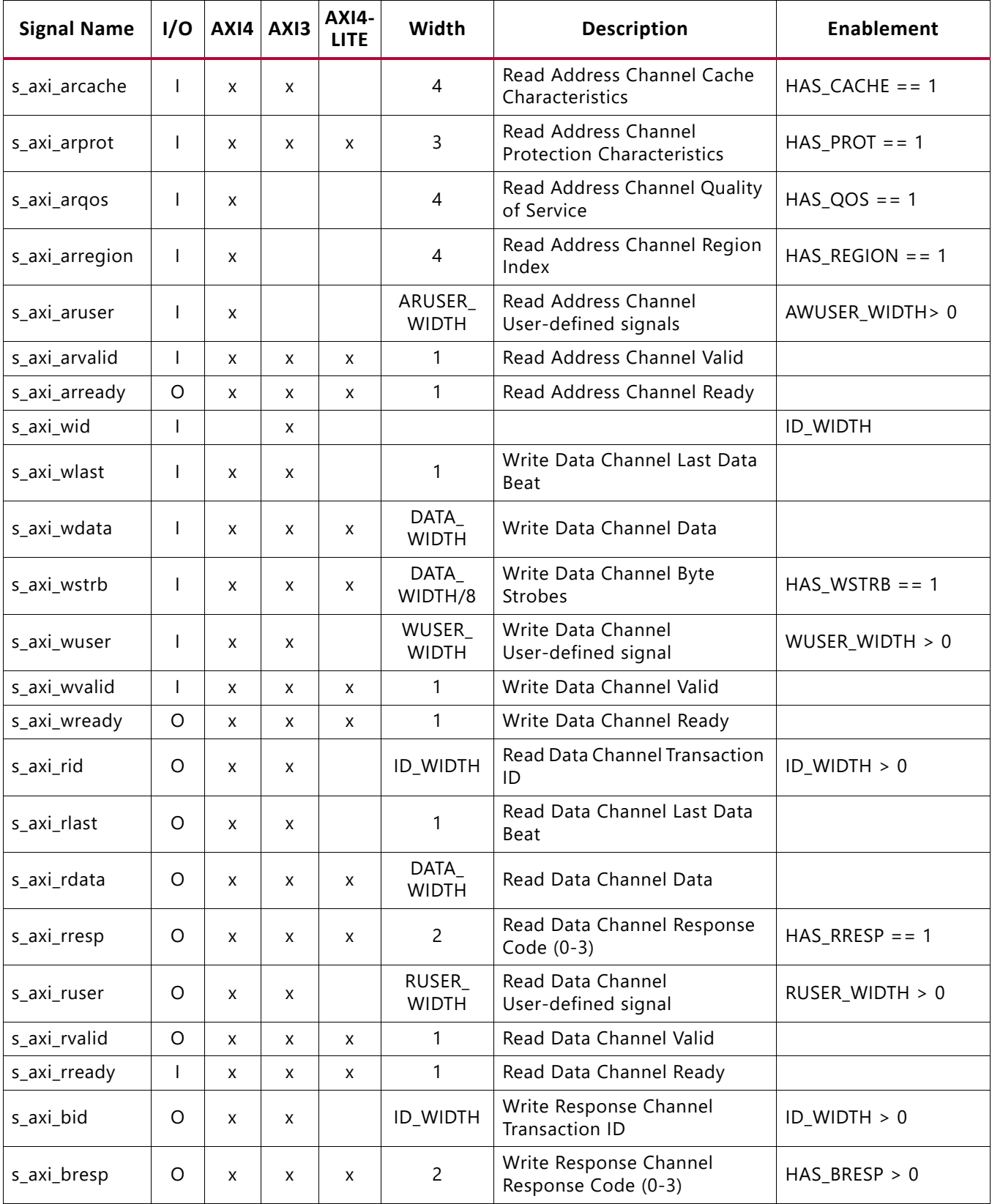

| <b>Signal Name</b> |   |   |   | $\frac{1}{2}$ I/O $\left $ AXI4 $\right $ AXI3 $\left $ AXI4- | Width                        | <b>Description</b>                            | <b>Enablement</b> |
|--------------------|---|---|---|---------------------------------------------------------------|------------------------------|-----------------------------------------------|-------------------|
| s_axi_buser        |   | X | x |                                                               | <b>BUSER</b><br><b>WIDTH</b> | Write Response Channel<br>User-defined signal | BUSER WIDTH > 0   |
| s axi bvalid       | O | x | x | x                                                             |                              | Write Response Channel Valid                  |                   |
| s_axi_bready       |   | x | x | x                                                             |                              | Write Response Channel Ready                  |                   |

*Table 2-4:* **AXI Slave or Pass-Through VIP Port Descriptions** *(Cont'd)*

## <span id="page-15-0"></span>**AXI Protocol Checks and Descriptions**

[Table 2-5](#page-15-1) lists the AXI protocol checks and descriptions which are essentially the same as the assertions that are found in the *AXI Protocol Checker LogiCORE IP Product Guide* (PG101) [\[Ref 4\]](#page-95-2).

<span id="page-15-1"></span>*Table 2-5:* **AXI Protocol Checks and Descriptions**

| <b>Name of Protocol Check</b> | Protocol<br><b>Support</b> | <b>Description</b>                                                                       |
|-------------------------------|----------------------------|------------------------------------------------------------------------------------------|
| AXI_ERRM_AWADDR_BOUNDARY      | AXI4/AXI3                  | A write burst cannot cross a 4 KB boundary.                                              |
| AXI_ERRM_AWADDR_WRAP_ALIGN    | AXI4/AXI3                  | A write transaction with burst type WRAP has an aligned<br>address.                      |
| AXI_ERRM_AWBURST              | AXI4/AXI3                  | A value of 2'b11 on AWBURST is not permitted when<br>AWVALID is High.                    |
| AXI_ERRM_AWLEN_LOCK           | AXI4/AXI3                  | Exclusive access transactions cannot have a length<br>greater than 16 beats.             |
| AXI_ERRM_AWCACHE              | AXI4/AXI3                  | If not cacheable (AWCACHE[1] == 1'b0), AWCACHE =<br>$2'$ b <sub>00</sub> .               |
| AXI_ERRM_AWLEN_FIXED          | AXI4/AXI3                  | Transactions of burst type FIXED cannot have a length<br>greater than 16 beats.          |
| AXI_ERRM_AWLEN_WRAP           | AXI4/AXI3                  | A write transaction with burst type WRAP has a length of<br>2, 4, 8, or 16.              |
| AXI_ERRM_AWSIZE               | AXI4/AXI3                  | The size of a write transfer does not exceed the width of<br>the data interface.         |
| AXI_ERRM_AWVALID_RESET        | AXI4/AXI3/Lite             | AWVALID is Low for the first cycle after ARESETn goes<br>High.                           |
| AXI_ERRM_AWADDR_STABLE        | AXI4/AXI3/Lite             | Handshake Checks AWADDR must remain stable when<br>AWVALID is asserted and AWREADY Low.  |
| AXI_ERRM_AWBURST_STABLE       | AXI4/AXI3                  | Handshake Checks AWBURST must remain stable when<br>AWVALID is asserted and AWREADY Low. |
| AXI_ERRM_AWCACHE_STABLE       | AXI4/AXI3                  | Handshake Checks AWCACHE must remain stable when<br>AWVALID is asserted and AWREADY Low. |

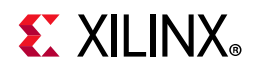

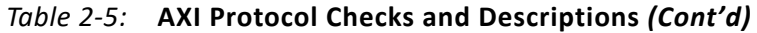

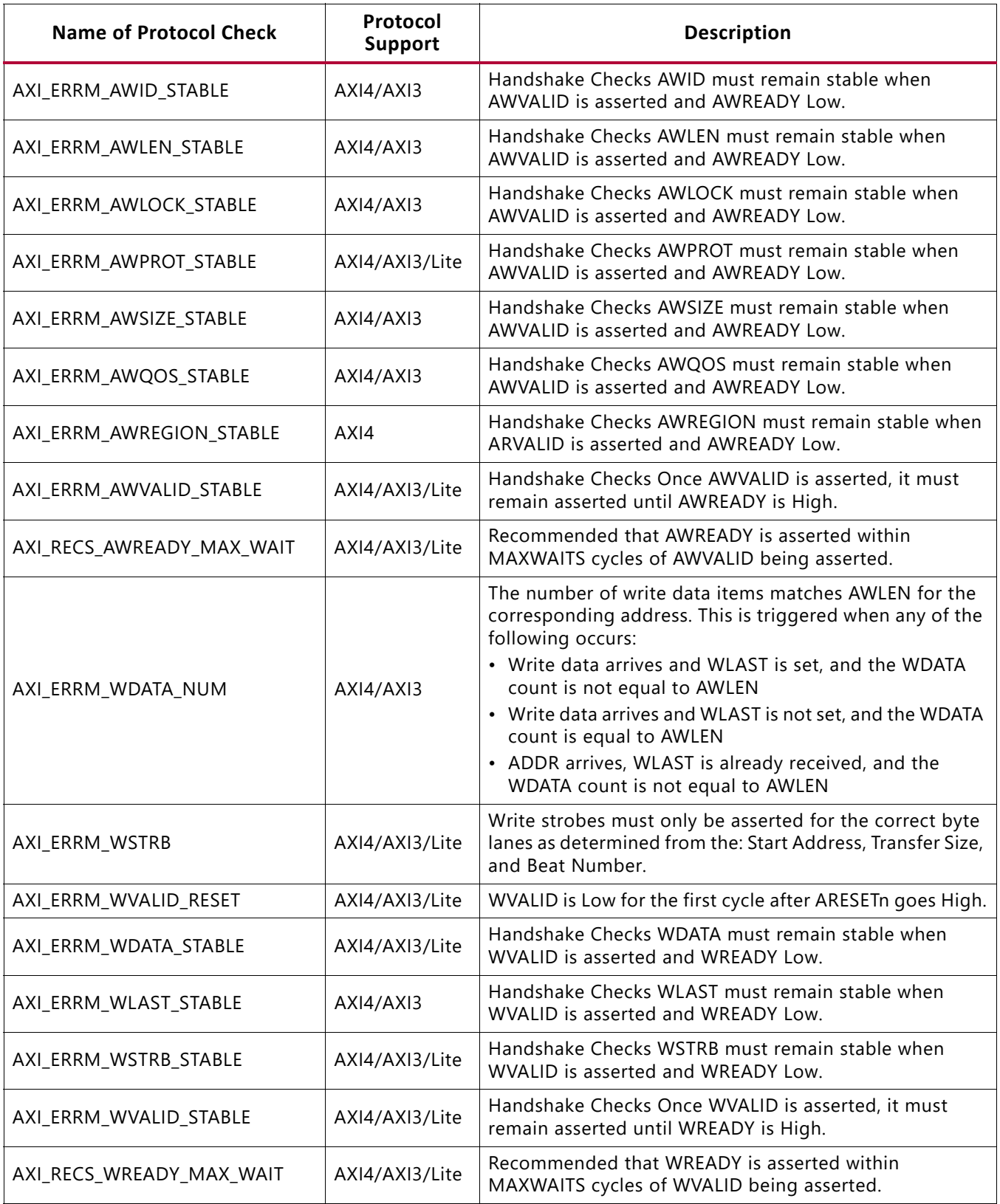

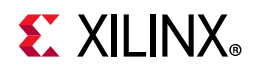

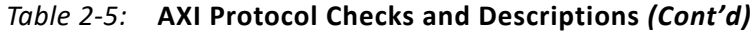

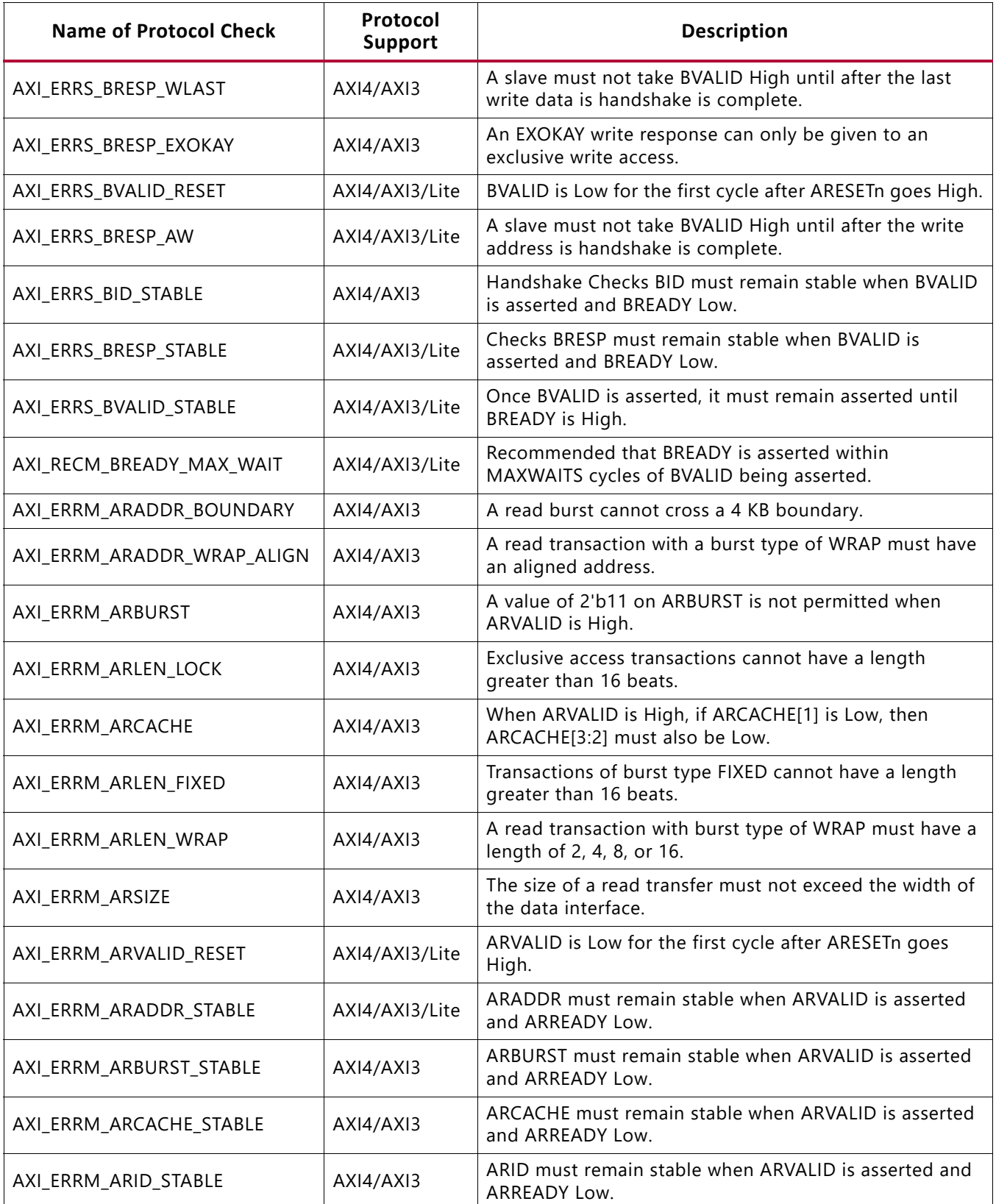

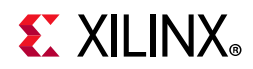

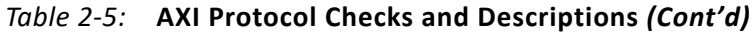

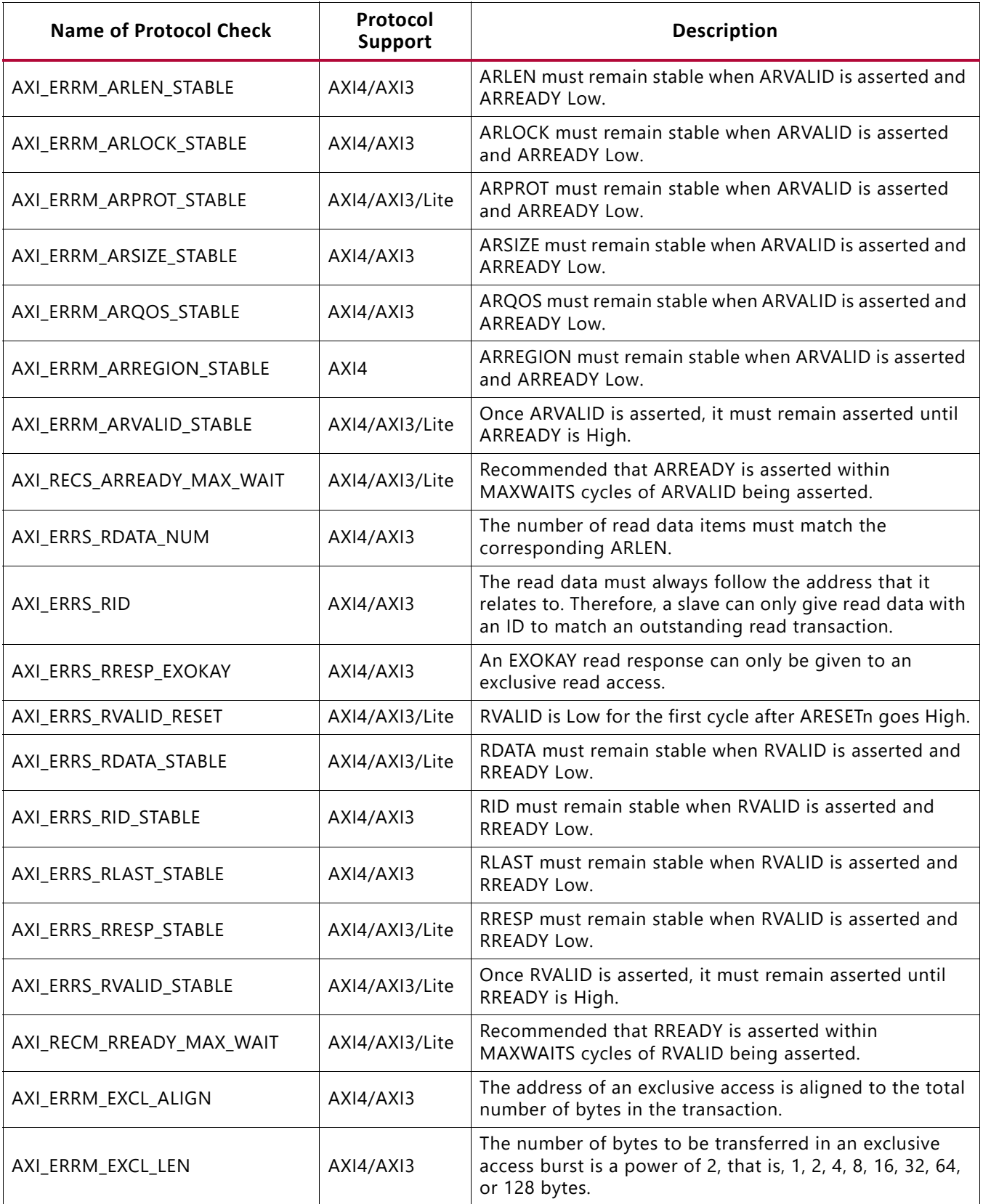

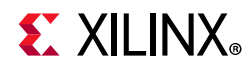

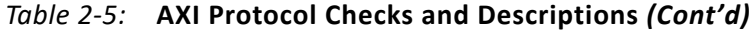

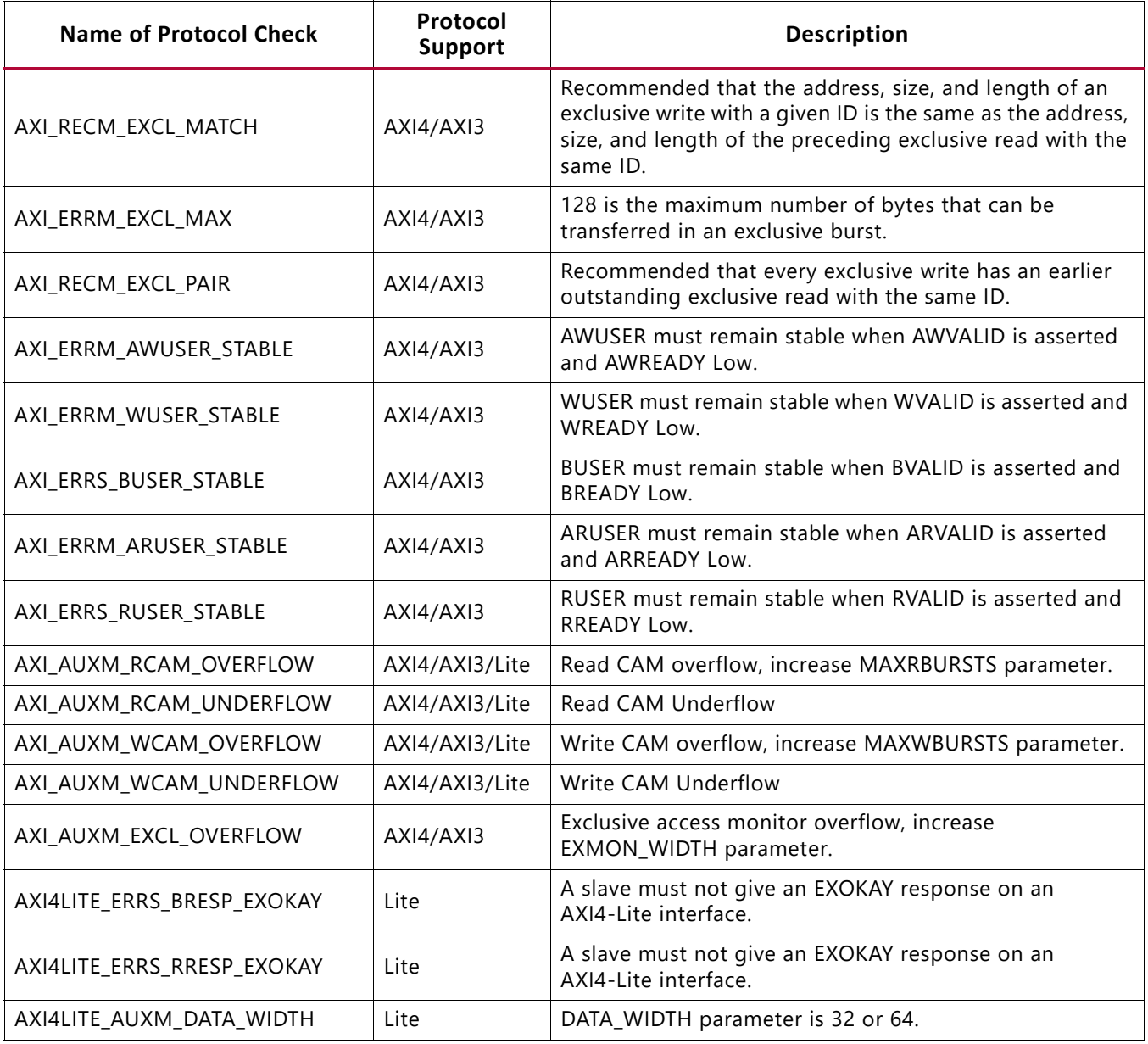

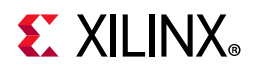

# <span id="page-20-0"></span>**Xilinx Configuration Checks and Descriptions**

[Table 2-6](#page-20-1) lists the Xilinx configuration checks and descriptions.

#### <span id="page-20-1"></span>*Table 2-6:* **Xilinx Configuration Checks and Descriptions**

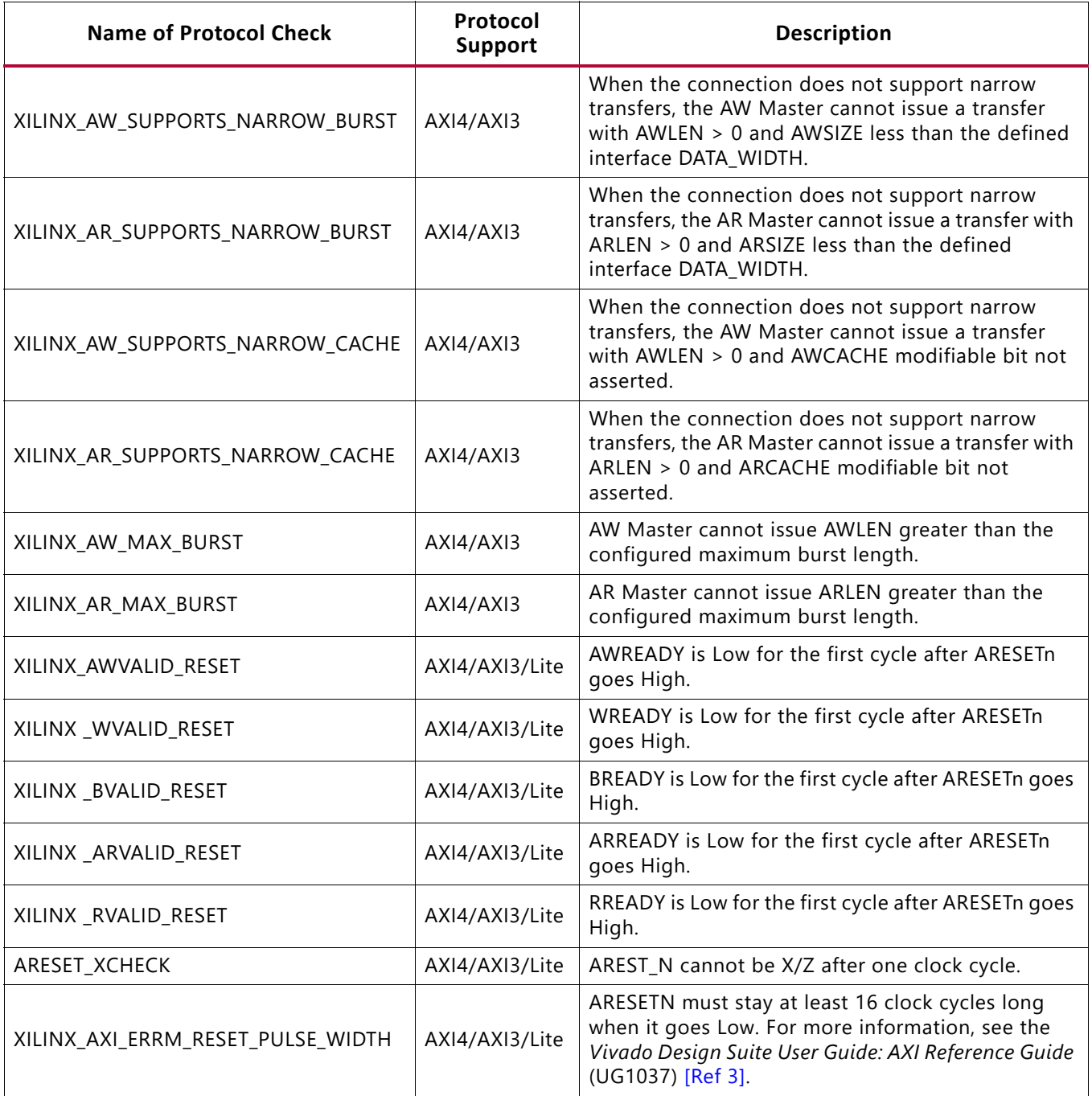

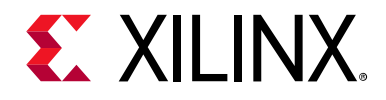

# *Chapter 3*

# <span id="page-21-0"></span>Designing with the Core

This chapter includes guidelines and additional information to facilitate designing with the core.

### <span id="page-21-1"></span>**General Design Guidelines**

<span id="page-21-2"></span>The AXI VIP core should be inserted into a system as shown in [Figure 3-1](#page-21-2) for AXI master VIP, [Figure 3-2](#page-22-2) for AXI slave VIP, and [Figure 3-3](#page-22-3) for AXI pass-through VIP.

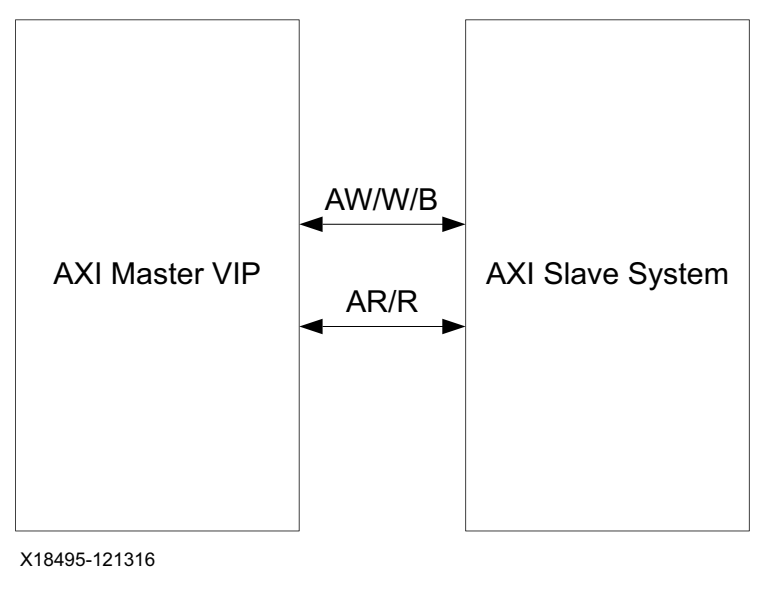

*Figure 3-1:* **AXI Master VIP Example Topology**

<span id="page-22-2"></span>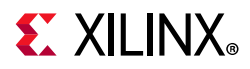

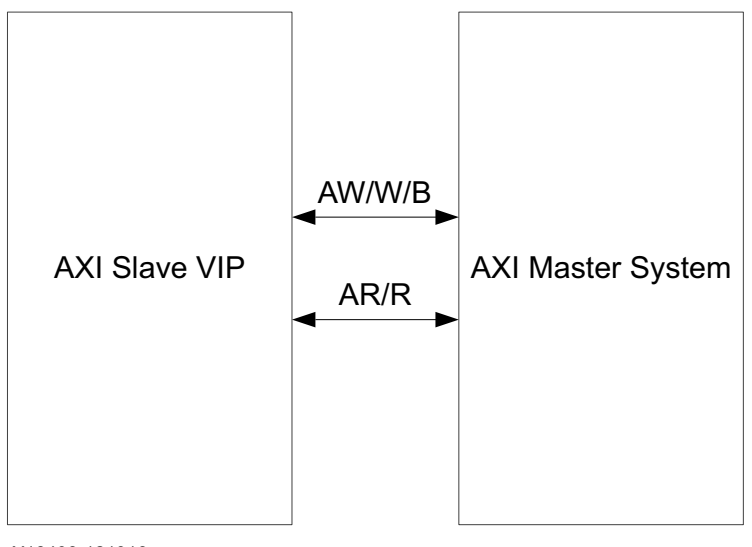

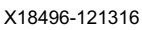

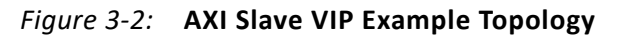

<span id="page-22-3"></span>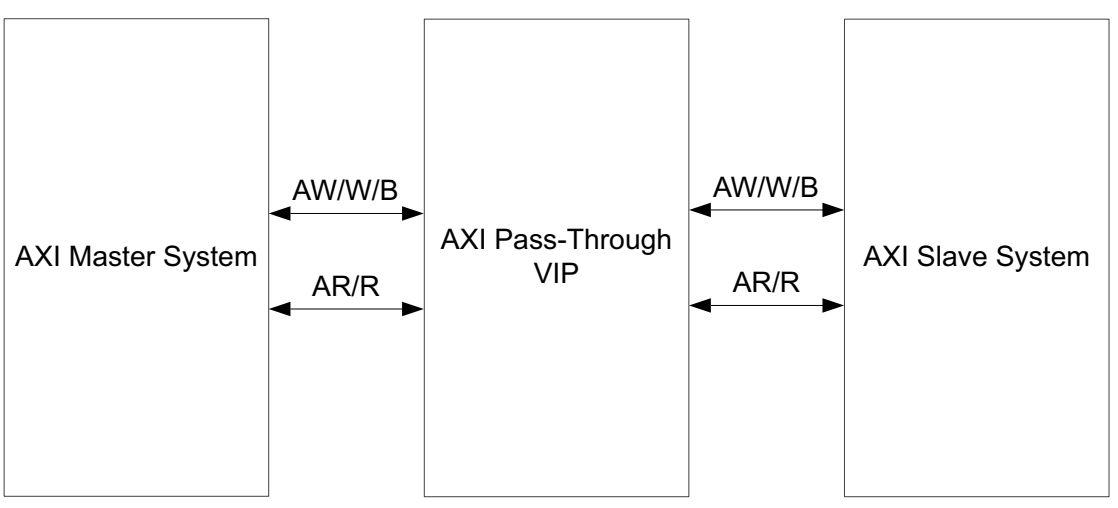

X18497-121316

*Figure 3-3:* **AXI Pass-Through VIP Example Topology**

# <span id="page-22-0"></span>**Clocking**

This section is not applicable for this IP core.

### <span id="page-22-1"></span>**Resets**

The AXI VIP requires one active-Low reset, aresetn. The reset is synchronous to aclk. The reset is optional based on HAS\_ARESETN.

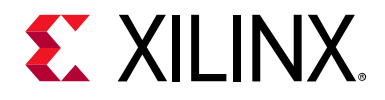

### *Chapter 4*

# <span id="page-23-0"></span>Design Flow Steps

This chapter describes customizing and generating the core, constraining the core, and the simulation, synthesis and implementation steps that are specific to this IP core. More detailed information about the standard Vivado<sup>®</sup> design flows and the IP integrator can be found in the following Vivado Design Suite user guides:

- *Vivado Design Suite User Guide: Designing IP Subsystems using IP Integrator* (UG994) [\[Ref 5\]](#page-95-5)
- *Vivado Design Suite User Guide: Designing with IP* (UG896) [\[Ref 6\]](#page-95-6)
- *Vivado Design Suite User Guide: Getting Started* (UG910) [\[Ref 7\]](#page-95-7)
- *Vivado Design Suite User Guide: Logic Simulation* (UG900) [\[Ref 8\]](#page-95-8)

### <span id="page-23-1"></span>**Customizing and Generating the Core**

This section includes information about using Xilinx® tools to customize and generate the core in the Vivado Design Suite.

If you are customizing and generating the core in the Vivado IP integrator, see the *Vivado Design Suite User Guide: Designing IP Subsystems using IP Integrator* (UG994) [\[Ref 5\]](#page-95-5) for detailed information. IP integrator might auto-compute certain configuration values when validating or generating the design. To check whether the values do change, see the description of the parameter in this chapter. To view the parameter value, run the validate bd design command in the Tcl console.

You can customize the IP for use in your design by specifying values for the various parameters associated with the IP core using the following steps:

- 1. Select the IP from the Vivado IP catalog.
- 2. Double-click the selected IP or select the **Customize IP** command from the toolbar or right-click menu.

For details, see the *Vivado Design Suite User Guide: Designing with IP* (UG896) [\[Ref 6\]](#page-95-6) and the *Vivado Design Suite User Guide: Getting Started* (UG910) [\[Ref 7\]](#page-95-7).

*Note:* Figures in this chapter are an illustration of the Vivado Integrated Design Environment (IDE). The layout depicted here might vary from the current version.

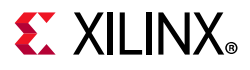

[Figure 4-1](#page-24-0) shows the AXI VIP Vivado IDE **Basic Settings** tab configuration screen.

<span id="page-24-0"></span>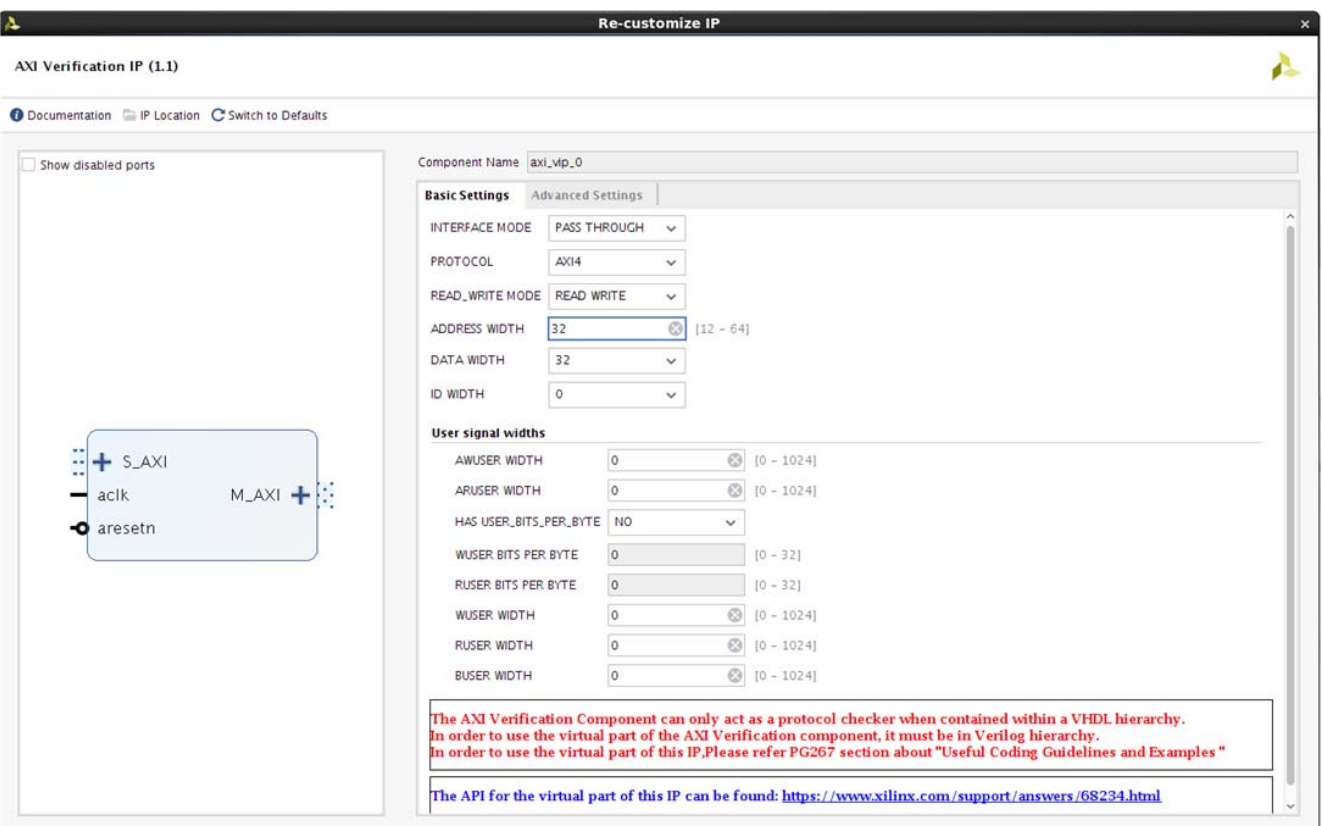

*Figure 4-1:* **AXI VIP Customize IP – Basic Settings Tab**

For the runtime parameter descriptions, see [Table 2-1](#page-7-5).

- **Component Name** The component name is used as the base name of output files generated for the module. Names must begin with a letter and must be composed from characters: a to z, 0 to 9 and "\_".
- **Interface Mode**  Controls the mode of protocol to be configured as master, slave, or pass-through.
- **Protocol** Selects the specific AXI protocol.
- **Read or Write Mode**  Enables the AXI read or write mode.
- **Address Width** Selects the address width. Default at 32.
- **Data Width**  Selects the data width. Default at 32.
- **ID Width** Selects the ID width. Default at 0.
- **User Signal Widths** Selects the width for each user signal. Default at 0.

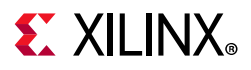

[Figure 4-2](#page-25-0) shows the AXI VIP Vivado IDE **Advanced Settings** tab configuration screen. For more information on the user parameters, see [Table 2-1](#page-7-5).

<span id="page-25-0"></span>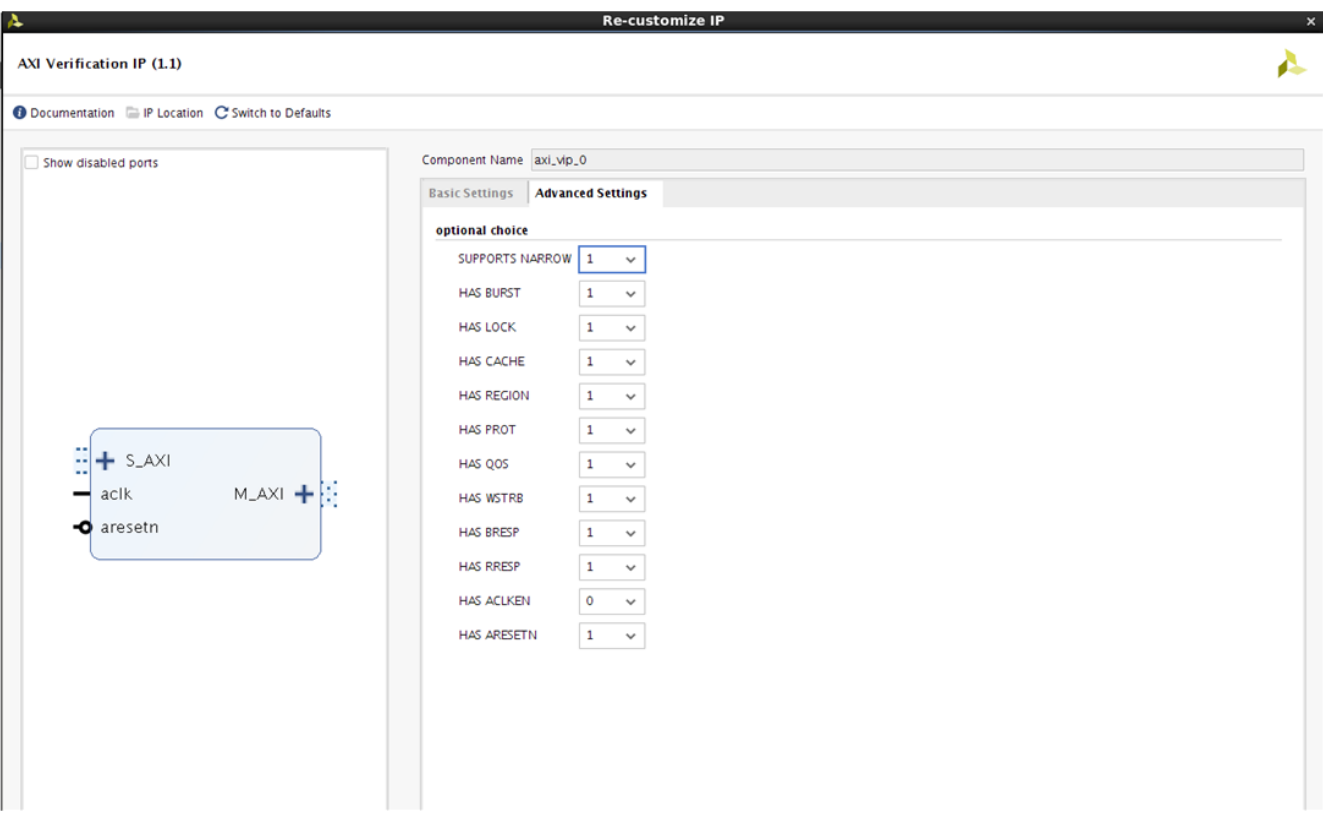

*Figure 4-2:* **AXI VIP Customize IP – Advanced Settings Tab**

#### **User Parameters**

For the relationship between the fields in the Vivado IDE and the User Parameters (which can be viewed in the Tcl Console), see [Table 2-1.](#page-7-5)

#### **Output Generation**

For details, see the *Vivado Design Suite User Guide: Designing with IP* (UG896) [\[Ref 6\]](#page-95-6).

The AXI VIP deliverables are organized in the directory  $\epsilon$  project\_name>/ <project\_name>.srcs/sources\_1/ip/<component\_name> and are designated as the <ip source dir>. The relevant contents or directories are described in the following sections.

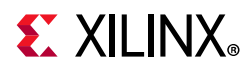

#### *Vivado Design Tools Project Files*

The Vivado design tools project files are located in the root of the <ip\_source\_dir>.

*Table 4-1:* **Vivado Design Tools Project Files**

| <b>Name</b>                                 | <b>Description</b>                                                                                                    |
|---------------------------------------------|----------------------------------------------------------------------------------------------------|
| <component_name>.xci</component_name>       | Vivado tools IP configuration options file. This file can be imported<br>into any Vivado tools design and be used to generate all other IP<br>source files. |
| <component_name>.{veo vho}</component_name> | AXI VIP instantiation template.                                                                                                    |

#### *IP Sources*

The IP sources are held in the subdirectories of the <ip\_source\_dir>.

*Table 4-2:* **IP Sources**

| <b>Name</b>                                 | <b>Description</b>                                                                                     |
|---------------------------------------------|----------------------------------------------------------------------------------------------------|
| $hdl/*$ .sv                                 | AXI VIP source files.                                                                                  |
| synth/ <component_name>.sv</component_name> | AXI VIP generated top-level file for synthesis. Optional, generated if<br>synthesis target selected.   |
| sim/ <component_name>.sv</component_name>   | AXI VIP generated top-level file for simulation. Optional, generated<br>if simulation target selected. |

### <span id="page-26-0"></span>**AXI VIP in Vivado IP Integrator**

This section contains information about how to use the AXI VIP in a design and test bench environment. [Figure 4-3](#page-26-1) shows a possible design with the AXI VIPs.

<span id="page-26-1"></span>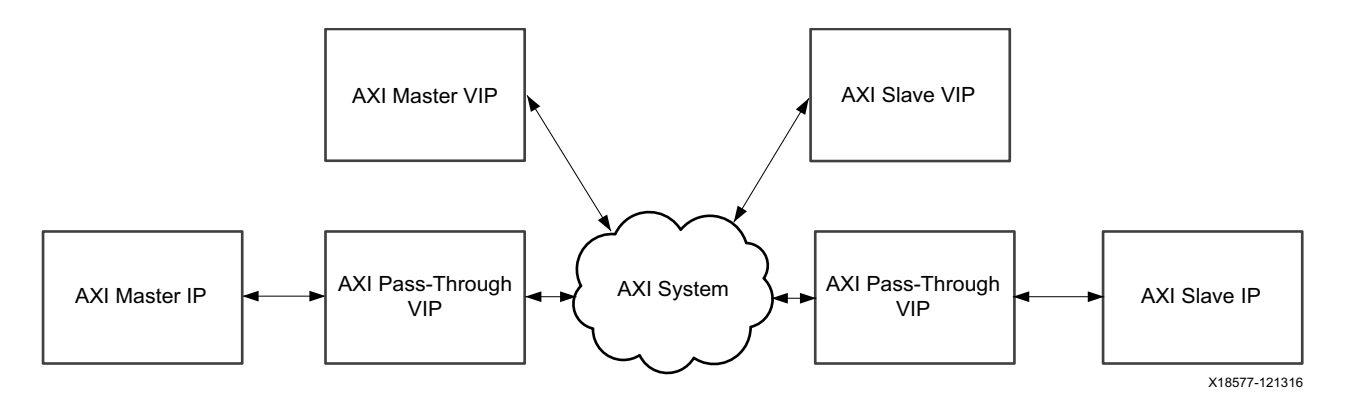

*Figure 4-3:* **AXI VIP Design**

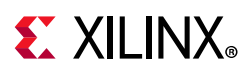

The AXI VIP uses similar naming and structures as the Universal Verification Methodology (UVM) for core design. It is coded in SystemVerilog. The AXI VIP is comprised of two parts. One is instanced like other traditional IP (modules in the static/physical world) and the second part is used in the dynamic world in your verification environment. The AXI VIP is an IP which has a static world connected to the dynamic world with a virtual interface. The virtual interface is the only mechanism that can bridge the dynamic world of objects with the static world of modules and interfaces.

#### **AXI Master VIP**

[Figure 4-4](#page-28-0) shows the AXI master VIP with its test bench. The test bench has three parts:

- User environment
- Master agent
- AXI master VIP

The user environment and master agent are in the dynamic world while the AXI master VIP is in the static world. The user environment communicates with the master agent and the master agent communicates with the AXI VIP interface though a virtual interface. The master agent has four class members:

- Master write driver
- Master read driver
- Monitor
- Virtual interface

For more information about the master agent, see [Appendix D, AXI VIP Agent and Flow](#page-61-2)  [Methodology](#page-61-2).

# <span id="page-28-0"></span>**EXILINX**

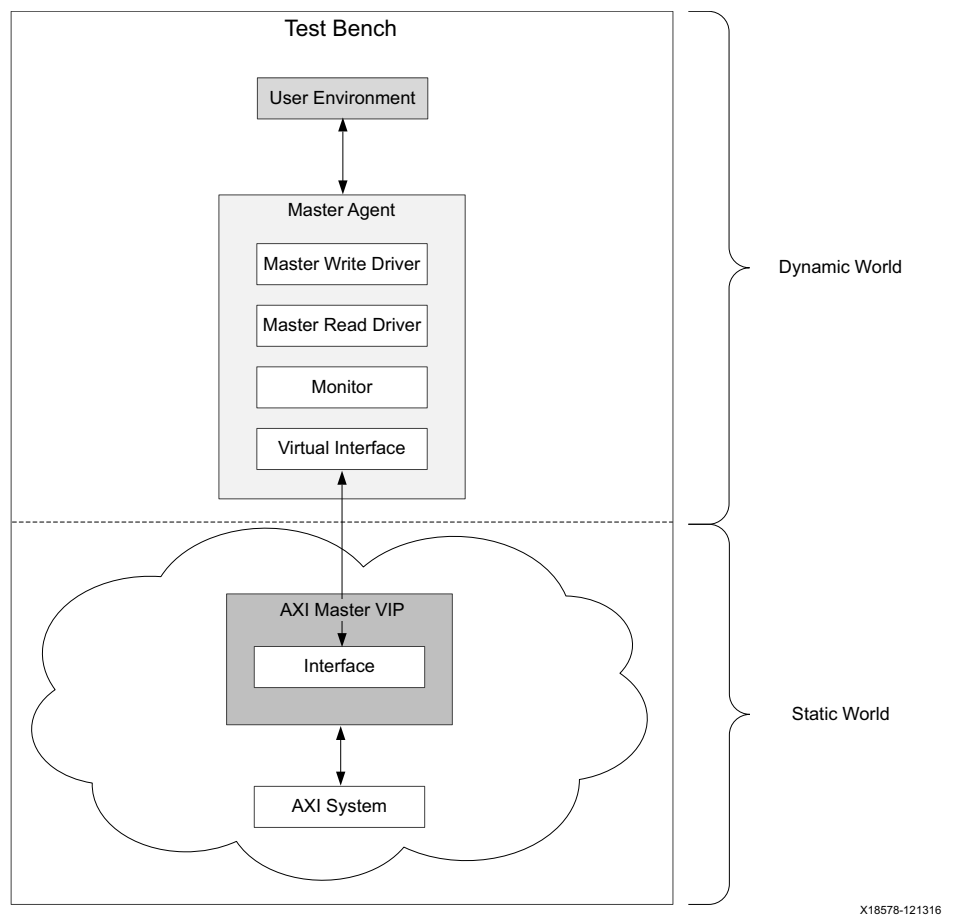

*Figure 4-4:* **AXI VIP Master Test Bench**

[Figure 4-5](#page-29-0) shows how a write transaction is constructed and sent to the AXI VIP interface. The user environment first declares a variable of the transaction type and then requests the Master Write Driver for a handle to a new transaction. During the create transaction, the Master Write Driver sets properties on the transaction based on the physical configuration of the AXI VIP.

Using the handle, the user environment sets up the members of the transaction by either filling in using access methods or randomization. Once the transaction has been configured, the transaction is passed back to the Master Write Driver which sends it to the AXI VIP through a virtual interface and the AXI VIP interface pins start to wiggle. The read transaction flow follows a similar process, except using the Master Read Driver as the source of the handle to the transaction.

<span id="page-29-0"></span>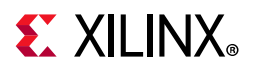

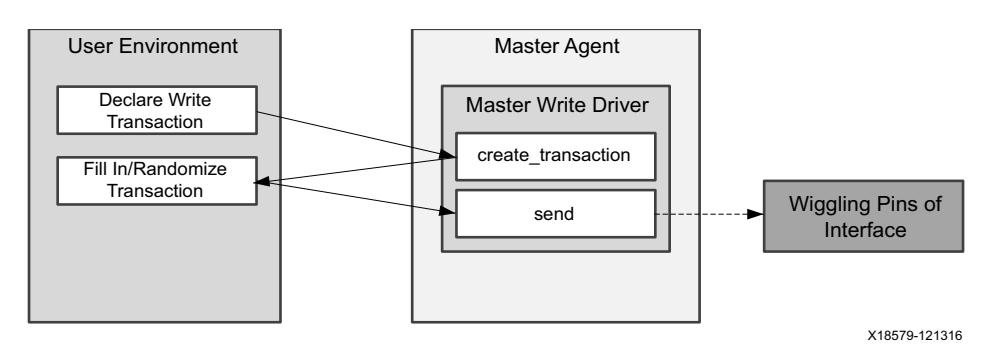

*Figure 4-5:* **Write Transaction Flow**

#### **AXI Slave VIP**

[Figure 4-6](#page-30-0) shows the AXI slave VIP with its test bench. The test bench has three parts:

- User environment
- Slave agent without a memory model
- AXI slave VIP

The user environment and slave agent are in the dynamic world, while the AXI slave VIP is in the static world. The user environment communicates with the slave agent and the slave agent communicates with the AXI VIP interface though a virtual interface. The slave agent without a memory model has four class members.

- Slave write driver
- Slave read driver
- Monitor
- Virtual interface

For more information about the slave agent, see [Appendix D, AXI VIP Agent and Flow](#page-61-2)  [Methodology](#page-61-2).

# <span id="page-30-0"></span>**EX XILINX**

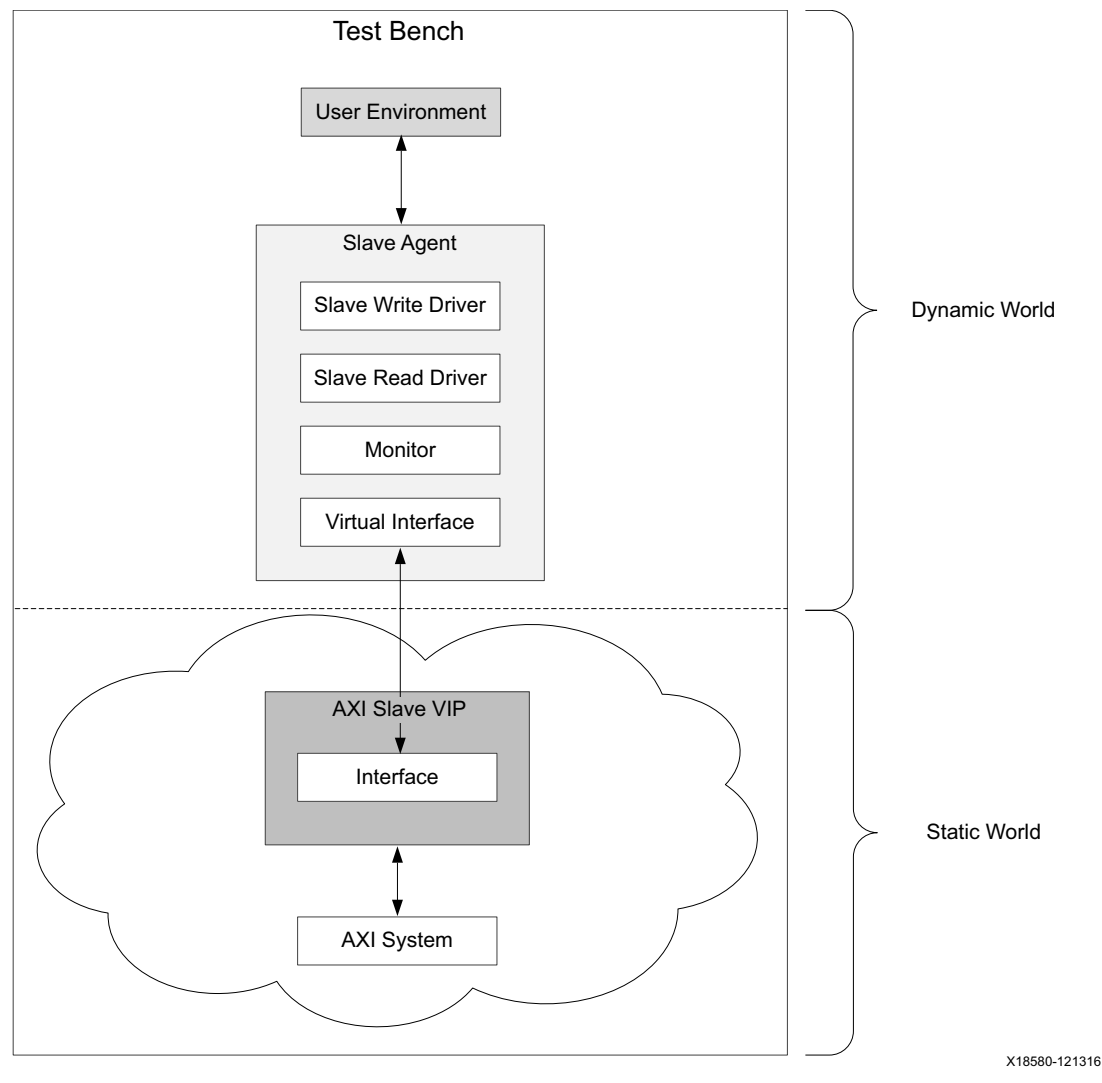

*Figure 4-6:* **AXI VIP Slave Test Bench**

[Figure 4-7](#page-31-0) shows how a write response transaction is constructed and sent to the AXI VIP interface. The user environment first declares a variable of the transaction type which is used by the user environment to manage the transaction. The user environment then calls get wr reactive which blocks until a write transaction has been received by the Slave Write Driver.

The Slave Write Driver waits until it receives a write command, and then it returns the handle to the transaction. The user environment fills in the response portion of the transaction by either randomization or member functions of the transaction class. The Slave Write Driver then sends it to the AXI VIP interface through a virtual interface and the AXI VIP interface related pins start to wiggle. The read response transaction flow follows a similar process.

<span id="page-31-0"></span>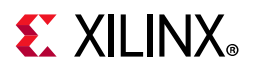

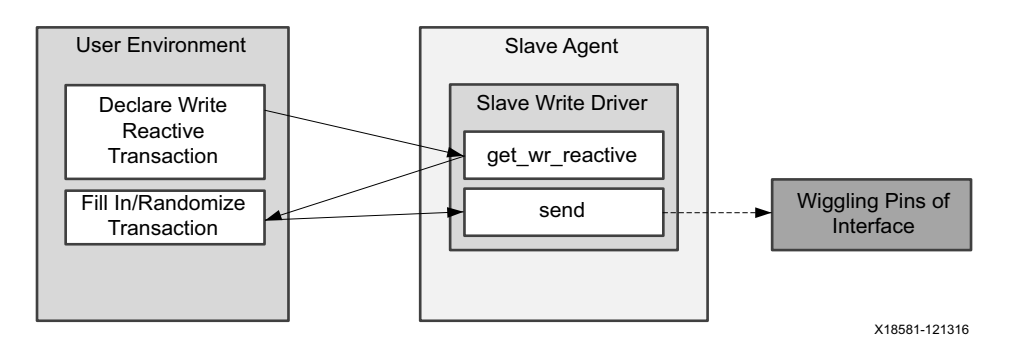

*Figure 4-7:* **Write Transaction Flow**

#### *Simple SRAM Memory Model*

The AXI slave VIP has a simple memory model (see [Figure 4-8](#page-31-1)) and it is an associative array of SystemVerilog. The write transaction can write to the memory model and the read transaction can read data from the memory (also called front door access to differ from the backdoor access APIs). These two features are implemented in the AXI slave VIP and AXI pass-through VIP in runtime slave mode. At the same time, the memory model has backdoor APIs for you to access memory directly, which are backdoor memory write and backdoor memory read. The backdoor memory write writes data to memory and backdoor memory read reads data from memory. For usage of memory model APIs, see the *AXI VIP API Documentation* [\[Ref 12\].](#page-95-9)

<span id="page-31-1"></span>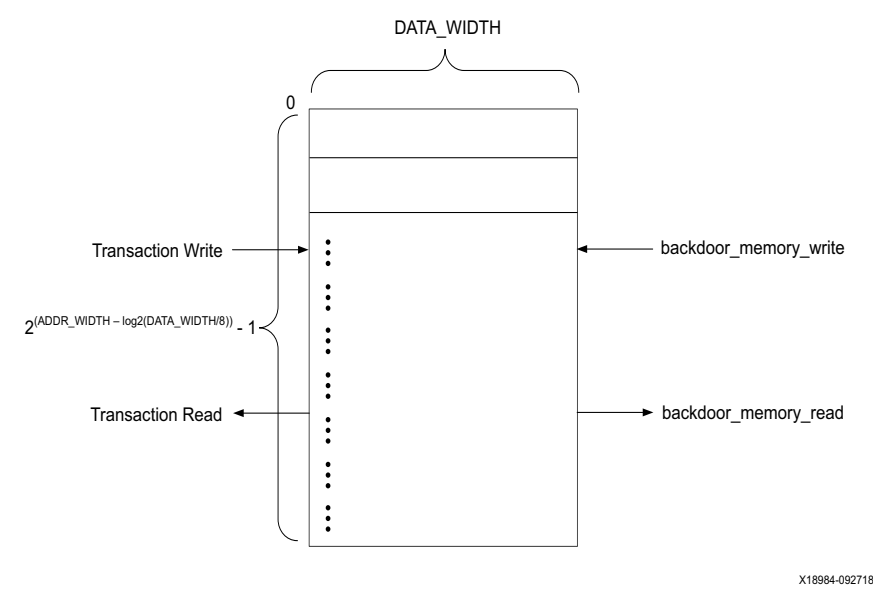

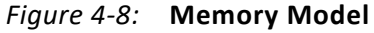

**IMPORTANT:** *This memory has no support for built-in system tasks such as readmemh. You can use the backdoor\_memory\_write to write all of the file information into the memory. Reset has no effect on memory content.*

X

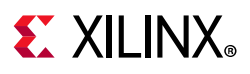

#### **AXI Slave Simple Memory VIP**

As shown in [Figure 4-6,](#page-30-0) the AXI slave simple memory VIP is similar to the AXI slave VIP. The only difference is that the AXI slave simple memory VIP has a simple memory model. The user environment does not need to fill in read/write reactive transaction information. Its test bench has three parts:

- User environment
- Slave agent with a memory model
- AXI slave VIP

The user environment and slave agent are in the dynamic world, while the AXI slave VIP is in the static world. The user environment communicates with the slave agent and the slave agent communicates with the AXI VIP interface though a virtual interface. The slave agent with a memory model has five class members:

- Slave write driver
- Slave read driver
- Monitor
- Virtual interface
- Memory model

For more information about the slave agent with memory model, see [Appendix D, AXI VIP](#page-61-2)  [Agent and Flow Methodology](#page-61-2).

Different from the AXI slave VIP, the AXI slave simple memory VIP does not need the user environment to create and fill in write/read reactive transaction since all these are being done in the slave memory agent. Refer to the [Multiple Simulation Sets in Chapter 6](#page-38-2) for its usage.

#### **Multiple AXI VIP**

[Figure 4-9](#page-33-0) shows multiple AXI VIPs in one design and its test bench. Similar to the single AXI VIP, it has dynamic and static worlds that are bridged through a virtual interface.

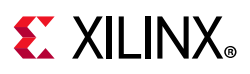

<span id="page-33-0"></span>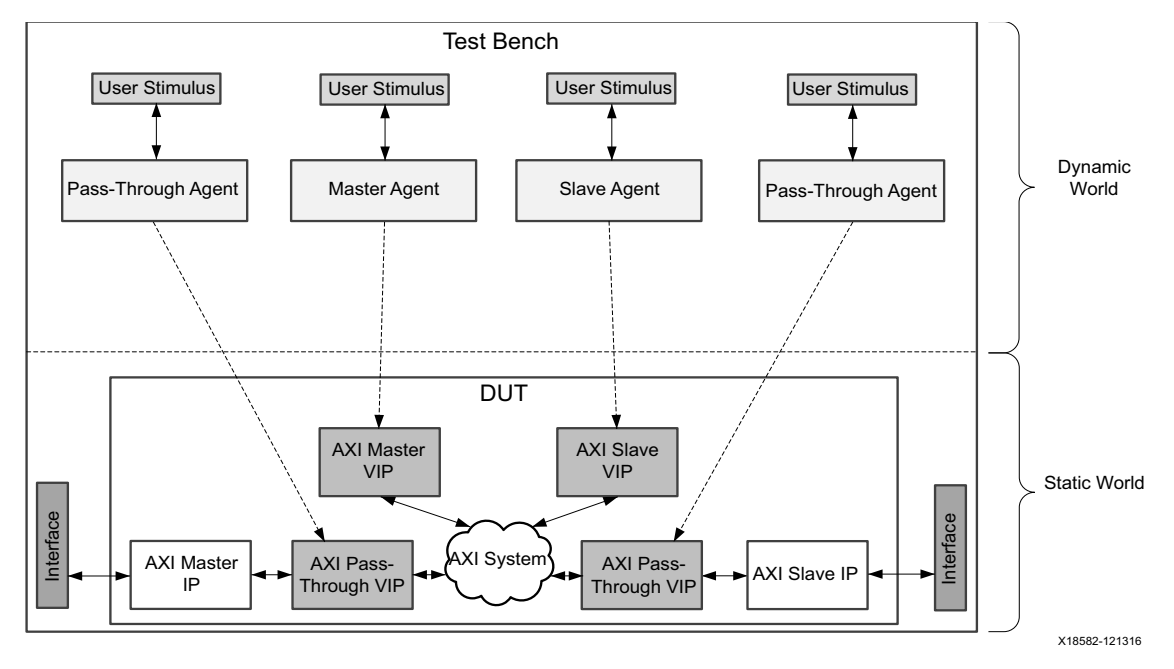

*Figure 4-9:* **Multiple AXI VIP Test Bench**

#### **Finding the AXI VIP Hierarchy Path in IP Integrator**

As mentioned earlier, the user environment has to declare the agent for the AXI VIP. Also, the AXI VIP interface has to be passed to the agent when the user environment constructs it to set it as a virtual interface. The following guidelines describe how to find the hierarchy path of the AXI VIP in the IP integrator.

- 1. Create a **bd design** and add the VIP like other IPs into the design.
- 2. After connection and validation checks for the IP integrator design, click the **Simulation Settings**, set up the tool, and then click **Run Simulation**. [Figure 4-10](#page-34-1) shows the Xilinx® Vivado® Simulator results. After the hierarchy is identified, it is used in the SystemVerilog test bench to drive the AXI VIP APIs.

# **EX XILINX**

<span id="page-34-1"></span>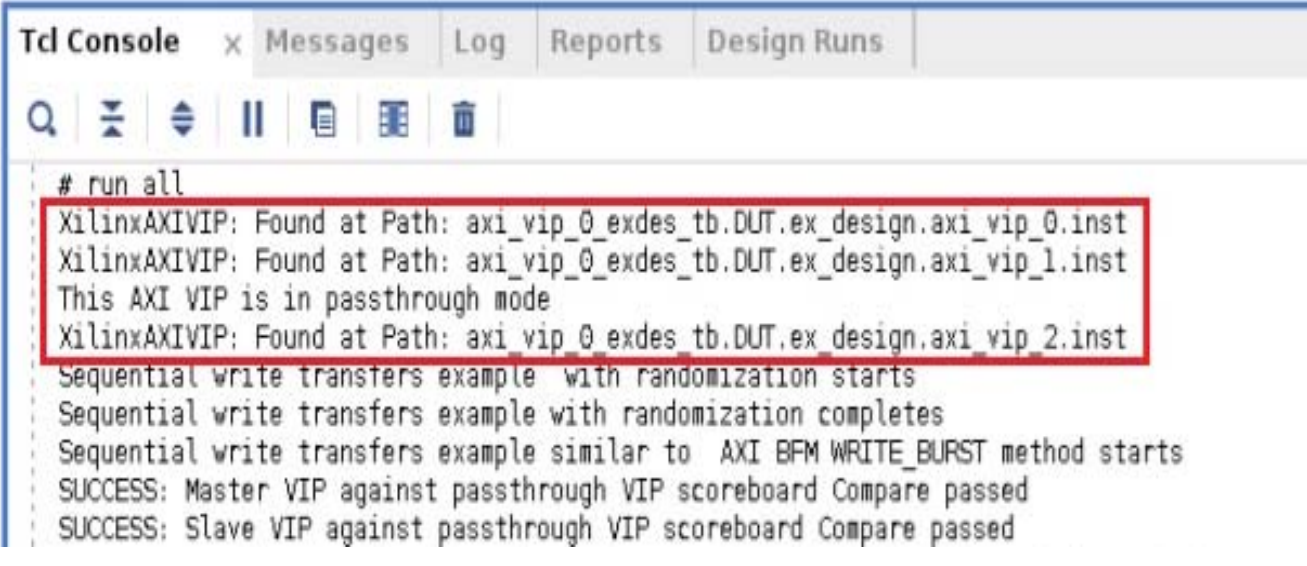

*Figure 4-10:* **AXI VIP Instance in IP Integrator Design Hierarchy**

After the AXI VIP is instantiated in the IP integrator design and its hierarchy path found, the next step is using the AXI VIP in the test bench. See [Chapter 5, Example Design.](#page-36-2)

## <span id="page-34-0"></span>**Constraining the Core**

This section contains information about constraining the core in the Vivado Design Suite.

#### **Required Constraints**

This section is not applicable for this IP core.

#### **Device, Package, and Speed Grade Selections**

This section is not applicable for this IP core.

#### **Clock Frequencies**

This section is not applicable for this IP core.

#### **Clock Management**

This section is not applicable for this IP core.

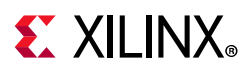

### **Clock Placement**

This section is not applicable for this IP core.

### **Banking**

This section is not applicable for this IP core.

#### **Transceiver Placement**

This section is not applicable for this IP core.

### **I/O Standard and Placement**

This section is not applicable for this IP core.

# <span id="page-35-0"></span>**Simulation**

For comprehensive information about Vivado simulation components, as well as information about using supported third-party tools, see the *Vivado Design Suite User Guide: Logic Simulation* (UG900) [\[Ref 8\]](#page-95-8).

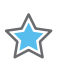

**IMPORTANT:** *For cores targeting 7 series or Zynq-7000 devices, UNIFAST libraries are not supported. Xilinx IP is tested and qualified with UNISIM libraries only.*

# <span id="page-35-1"></span>**Synthesis and Implementation**

The AXI VIP core is a verification IP set to synthesize as wires. The axi protocol checker contained in the AXI VIP is for simulation only and does not synthesize. There is no implementation for the AXI VIP.
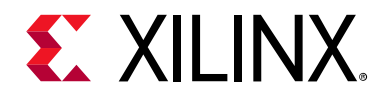

# *Chapter 5*

# <span id="page-36-2"></span>Example Design

This chapter contains information about the example design provided in the Vivado $^{\circ}$ Design Suite.

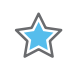

**IMPORTANT:** *The example design of this IP is customized to the IP configuration. The intent of this example design is to demonstrate how to use the AXI VIP. The AXI VIP can only act as a protocol checker when contained within a VHDL hierarchy. Do not import two different revision/versions of the axi\_vip packages. This will cause elaboration failures. All AXI VIP and parents to the AXI VIP must be upgraded to the latest version.*

## **Overview**

<span id="page-36-1"></span>[Figure 5-1](#page-36-0) shows the AXI VIP example design.

<span id="page-36-0"></span>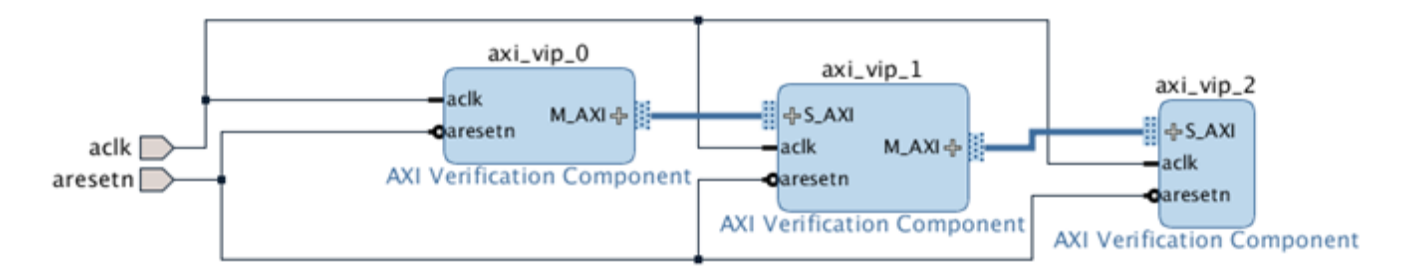

*Figure 5-1:* **AXI VIP Example Design**

This section describes the example tests used to demonstrate the abilities of the AXI VIP core. Example tests are delivered in SystemVerilog.

When the core example design is open, the example files are delivered in a standard path test bench and bd design are under directory imports. The packages are under the directory example.srcs/sources  $1/bd/ex\sin/ipshared.$ 

The example design consists of three components:

- AXI VIP in master mode
- AXI VIP in pass-through mode

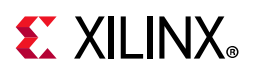

### • AXI VIP in slave mode

The AXI master VIP creates write/read transactions and sends them to the AXI pass-through VIP. The AXI pass-through VIP receives transactions from the AXI master VIP and sends them to the AXI slave VIP. The AXI slave VIP receives transactions from the AXI pass-through VIP, generates write/read responses, and sends the responses back to the AXI pass-through VIP and then back to AXI master VIP.

Monitors for the AXI VIP (master, pass-through, and slave) are always on and collect all of the information from the interfaces. The monitors convert the interface information back to the transaction level and sends it to the scoreboard. Two scoreboards are built in the test bench which performs self-checking for the AXI master VIP against the AXI pass-through VIP and the AXI slave VIP against the AXI pass-through VIP.

The AXI VIP core is not fully autonomous. If tests are written using the APIs, there are different methods from the user environment to set up the transaction. It is possible that the AXI protocol can be accidentally violated. The member functions of the transaction class performs quick protocol and configuration checks. Xilinx recommends the use of transaction randomization and constraints for generating generic transactions. Furthermore, it is possible to further modify a transaction after it was originally generated through a randomization.

When the AXI VIP is configured in pass-through mode, it has the ability to be a passive monitor or it can take control of the interface. The AXI VIP can change to be a master driving a downstream slave or a slave responding to the master. This process can be done during a simulation at any time and then changed back to pass-through mode according to your preference.

When it is switched to runtime master mode, it behaves exactly as an AXI master VIP. When it is switched to runtime slave mode, it behaves exactly as an AXI slave VIP.

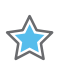

**IMPORTANT:** *Ensure all transactions have completed before switching modes. Examples of how to wait for the transactions to finish can be found in the example design.*

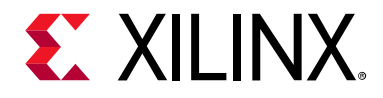

# *Chapter 6*

# <span id="page-38-1"></span>Test Bench

This chapter contains information about the test bench for the example design provided in the Vivado<sup>®</sup> Design Suite.

To open the example design either from the Vivado IP catalog or Vivado IP integrator design, follow these steps:

- 1. Open a new project and click **IP Catalog**.
- 2. Search for **AXI Verification IP**. Double-click it, configure the IP, and generate the IP.
- 3. Right-click the IP and choose **Open IP Example Design**.

*Note:* If you have the AXI VIP as one component in the IP integrator design, right-click AXI VIP and click **Open IP Example Design…**

In both scenarios, a new project with the example design is created. The example design has the master, pass-through, and slave VIP connected directly to each other as shown in [Figure 5-1.](#page-36-1) The configuration of the example design matches the original VIP configuration.

## <span id="page-38-0"></span>**Multiple Simulation Sets**

The Vivado Design Suite has a feature that each design can have multiple simulation sets according to your settings (AR: [64111\)](https://www.xilinx.com/support/answers/64111.html). Especially, multiple test benches can be constructed for the same design. For example, one test bench provides stimulus for behavioral simulation of a complicated design and a different test bench provides stimulus for timing simulation of the implemented design.

The AXI VIP example design in the 2018.3 release has simulation sets listed in [Table 6-1](#page-40-0). The sim all config is a comprehensive simulation set. See the AXI VIP Example Test Bench [and Test](#page-44-0) section for a list of features. It shows different examples of how to use the AXI VIP in a complex method.

For ease of use, 10 additional simulation sets with simple codes are also included in the example design. Naming of these 10 simulation sets:

```
sim <br/>basic or adv> mst <mode> pt <mode> slv <mode>
```
Where mode = active, mem, passive, or combo.

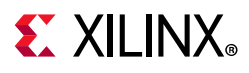

- For Master VIP, it can be in active or passive mode.
	- ° In active mode, it generates transactions and sends it out.
	- ° In passive mode, pass-through VIP is in run-time master mode while master VIP is not active.
- For Slave VIP, it can be in mem, passive, or combo mode.
	- ° In mem mode, it means slave VIP has a memory model.
	- ° In passive mode, pass-through VIP is in run-time slave mode while slave VIP is not active.
	- . In combo mode, it means slave VIP does not have a memory model.
- For Pass-through VIP, it can be in mst, slv, passive, or mem mode.
	- . In mst mode, pass-through VIP is in run-time master mode.
	- ° In slv mode, pass-through VIP is in run-time slave mode without a memory model.
	- . In passive mode, pass-through VIP is not active.
	- In mem mode, pass-through VIP is in run-time slave mode with a memory model.

For more information, see [Table 6-1](#page-40-0).

For example, sim\_basic\_mst\_passive\_pt\_mst\_slv\_comb means this simulation set is performing a basic feature of the AXI VIP when the AXI master VIP is in passive mode. The AXI pass-through VIP is in the runtime master mode and communicates to the AXI slave VIP which does not include the memory model.

For the 10 simulation set test benches, it includes three files which are generic tb, master stimulus, and slave stimulus.

- The generic tb performs a simple self-checking of the master side (can be AXI) master VIP or AXI pass-through VIP in runtime master mode) against the slave side (can be AXI slave VIP or AXI pass-through VIP in runtime slave mode).
- Master stimulus is generated by the AXI master VIP or AXI pass-through VIP in the runtime master mode.
- Slave stimulus is generated by the AXI slave VIP or AXI pass-through VIP in the runtime slave mode with/without the memory model. The slave mem stimulus file is included and you can access the file to check the AXI slave VIP with the memory model.

The difference between basic and advanced simulation sets is that the basic simulation set shows the code snippets which are needed in the test bench to use the AXI VIP. Advanced simulation set adds more APIs such as user-configured READY signals which are optional. For more information, see the example design in the Vivado Design Suite and for usage of APIs, see the *AXI VIP API Documentation* [\[Ref 12\]](#page-95-0).

The following shows how to generate a transaction for each mode:

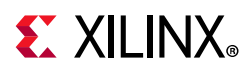

- 1. To generate a transaction for the AXI master VIP, see the mst stimulus.sv from any of the 10 simulation sets in [Table 6-1](#page-40-0).
- 2. To generate a transaction response for a basic AXI slave VIP, see the sly basic stimulus.sv from any of the 10 simulation sets in [Table 6-1](#page-40-0). For memory model requirements, see the mem basic stimulus.sv.
- 3. To generate a transaction response for an advanced AXI slave VIP, see the sly stimulus.sv from any of the 10 simulation sets in [Table 6-1.](#page-40-0) For memory model requirements, see the mem stimulus.sv.
- 4. To generate a transaction for the AXI pass-through VIP, see the passthrough mst stimulus.sv from any of the simulation sets in [Table 6-1.](#page-40-0)
- 5. To generate a transaction response for a basic AXI pass-through VIP, see the passthrough\_slv\_basic\_stimulus.sv from any of the simulation sets in [Table 6-1](#page-40-0). For memory model requirements, see the passthrough\_mem\_basic\_stimulus.sv.
- 6. To generate a transaction response for an advanced AXI pass-through VIP, see the passthrough slv stimulus.sv from any of the simulation sets in [Table 6-1.](#page-40-0) For memory model requirements, see the passthrough mem stimulus.sv.
- 7. When you open the AXI VIP example design under the **Sources** window, it shows 11 simulation sets. You can choose any simulation sets and run simulation or view the source codes of each test bench.

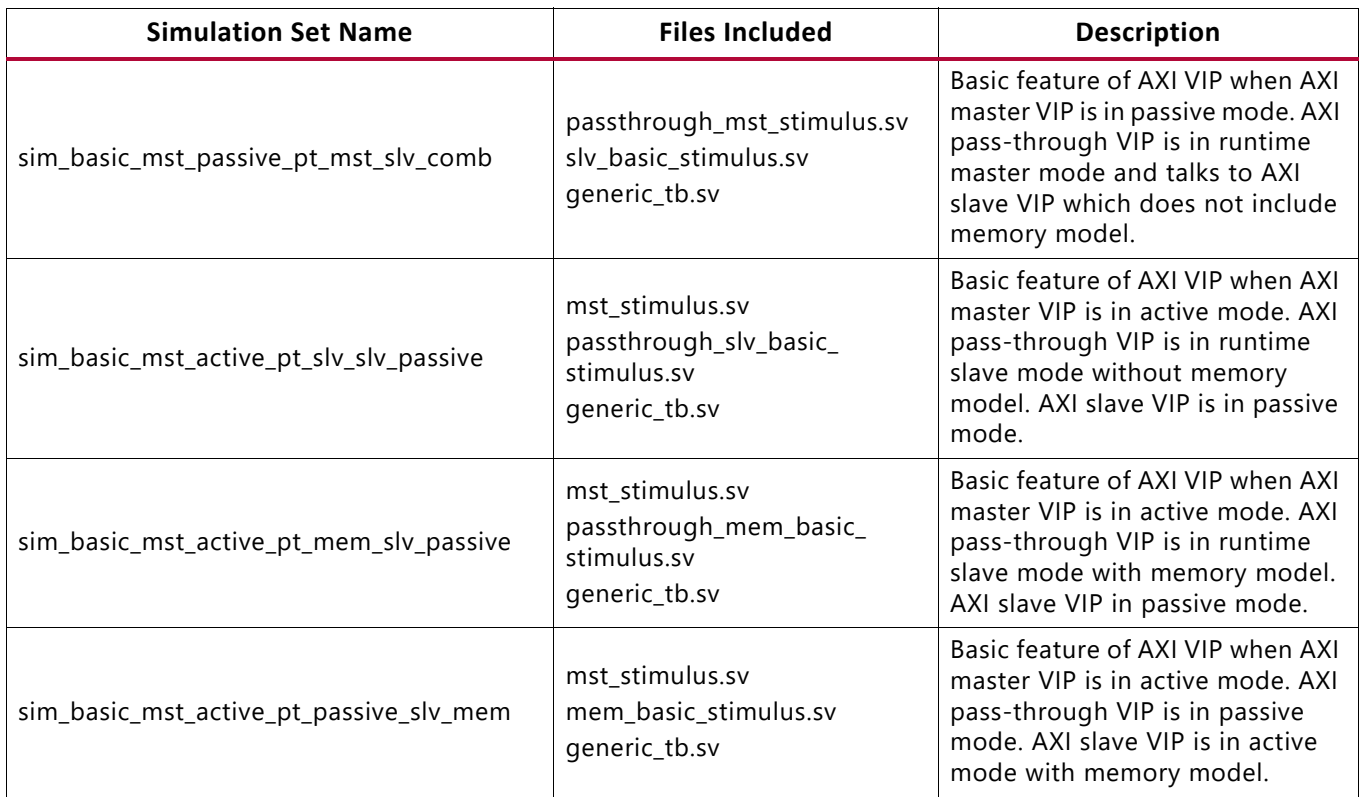

### <span id="page-40-0"></span>*Table 6-1:* **Simulation Sets for AXI VIP**

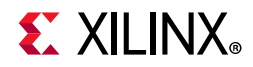

### *Table 6-1:* **Simulation Sets for AXI VIP** *(Cont'd)*

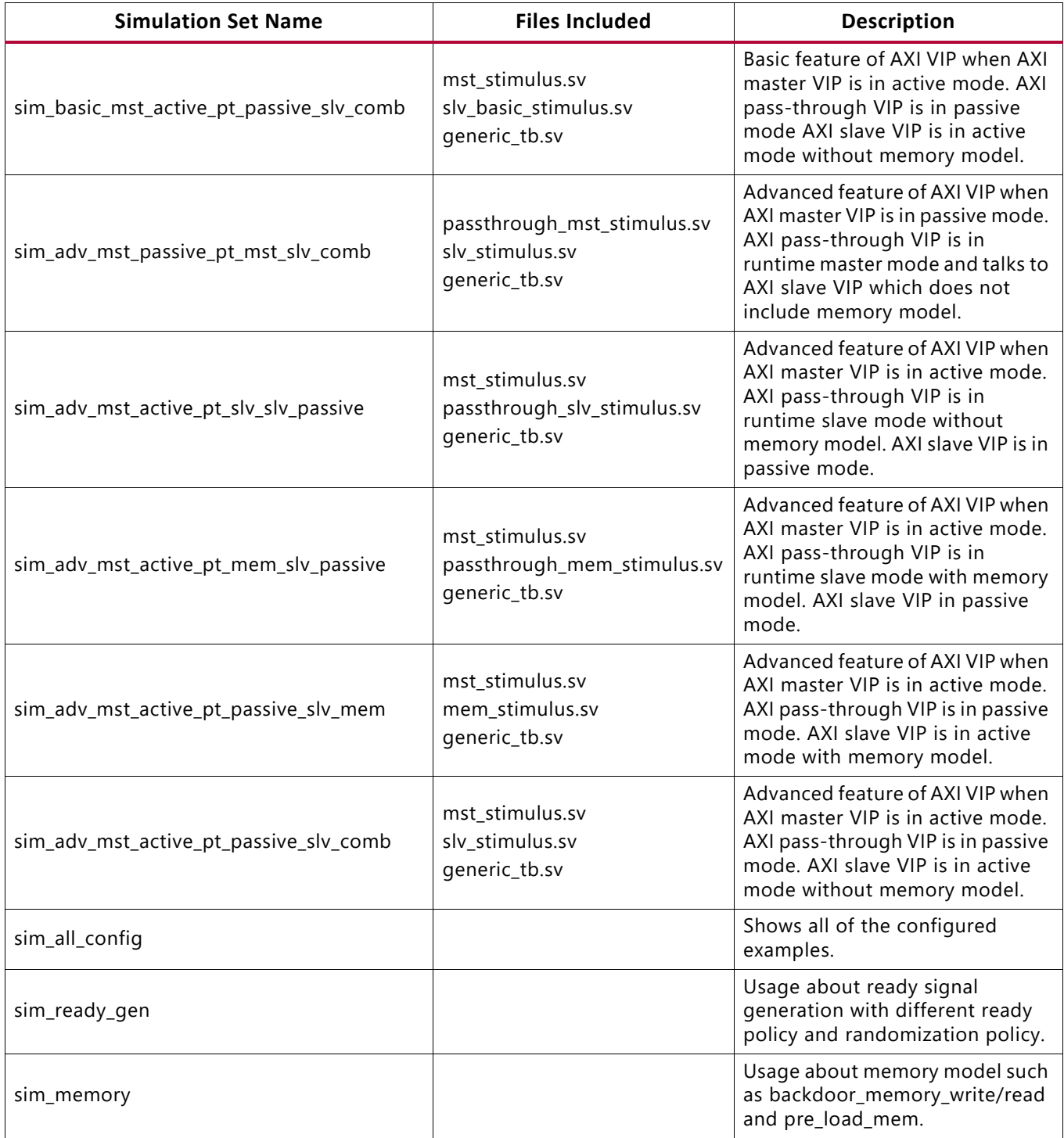

<span id="page-42-0"></span>[Figure 6-1](#page-42-0) to [Figure 6-3](#page-44-1) show the basic, advanced, and all configured simulation sets for AXI VIP.

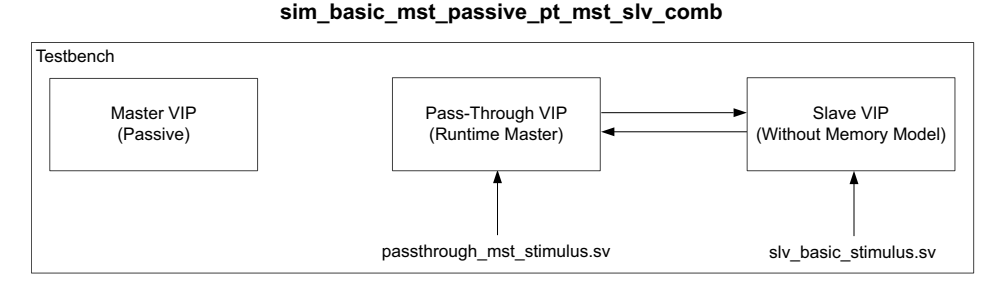

**sim\_basic\_mst\_active\_pt\_slv\_slv\_passive**

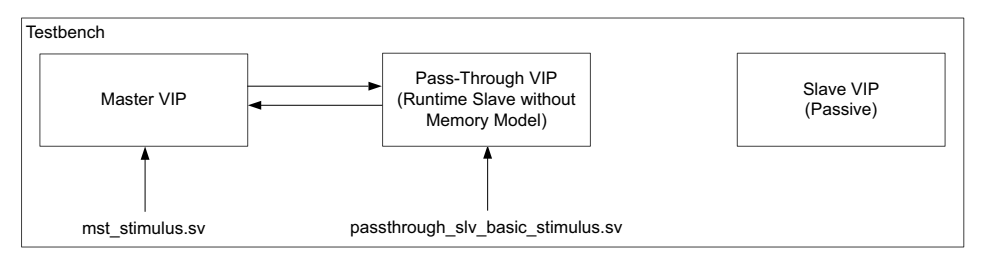

**sim\_basic\_mst\_active\_pt\_mem\_slv\_passive**

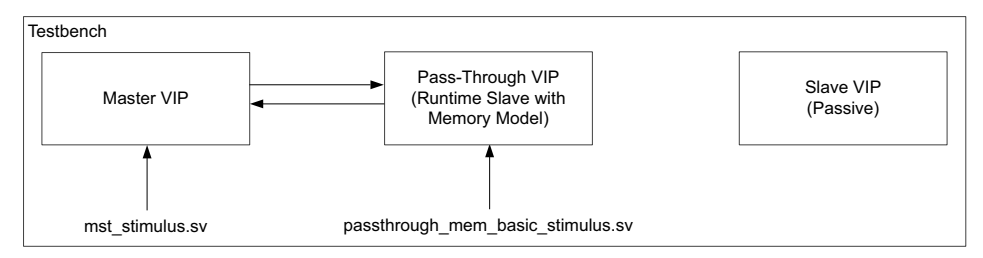

**sim\_basic\_mst\_active\_pt\_passive\_slv\_mem**

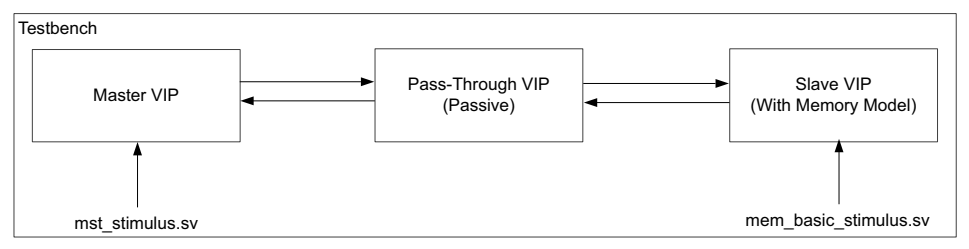

**sim\_basic\_mst\_active\_pt\_passive\_slv\_comb**

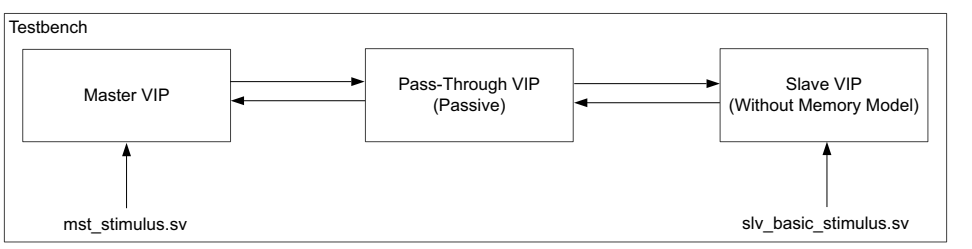

X18985-033017

*Figure 6-1:* **Basic Simulation Sets**

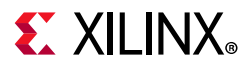

#### **sim\_adv\_mst\_passive\_pt\_mst\_slv\_comb**

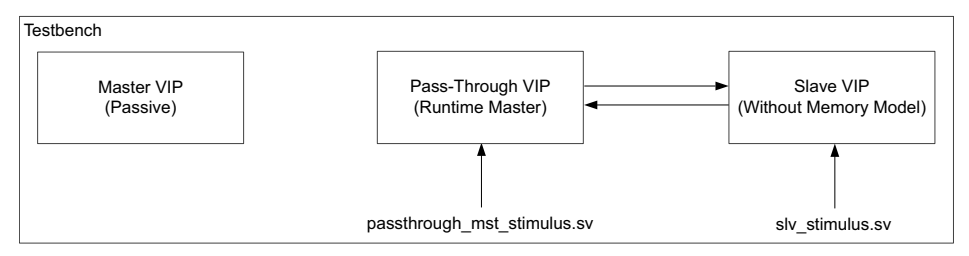

**sim\_adv\_mst\_active\_pt\_slv\_slv\_passive**

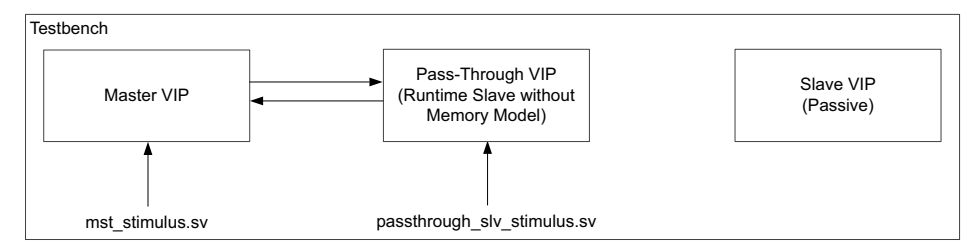

**sim\_adv\_mst\_active\_pt\_mem\_slv\_passive**

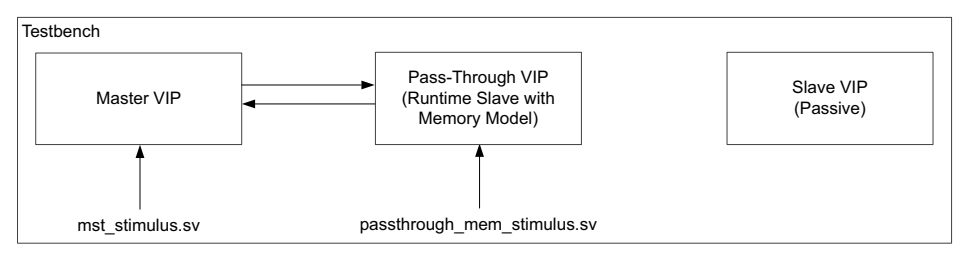

**sim\_adv\_mst\_active\_pt\_passive\_slv\_mem**

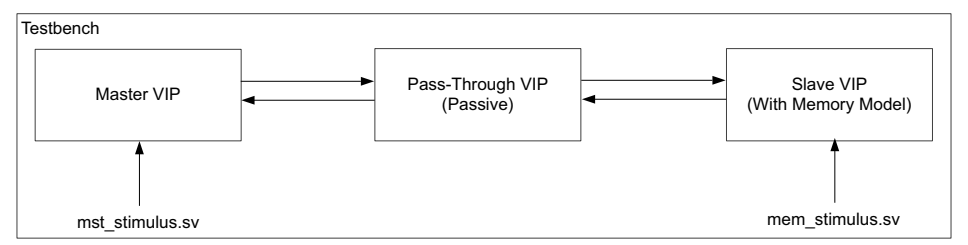

**sim\_adv\_mst\_active\_pt\_passive\_slv\_comb**

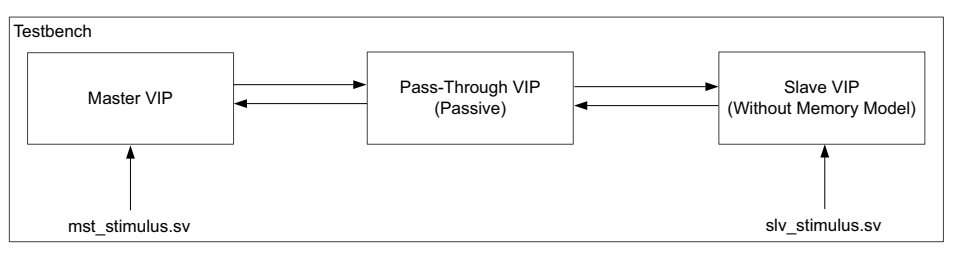

X18986-033017

*Figure 6-2:* **Advanced Simulation Sets**

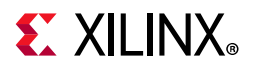

#### **sim\_all\_config, sim\_ready\_gen, sim\_memory**

<span id="page-44-1"></span>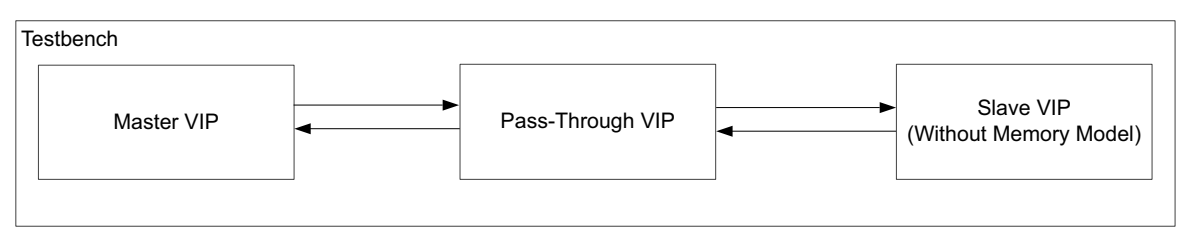

X18988-050719

*Figure 6-3:* **All Configured Simulation Set**

[Figure 6-4](#page-44-2) shows a simulation configuration example in Vivado IDE.

<span id="page-44-2"></span>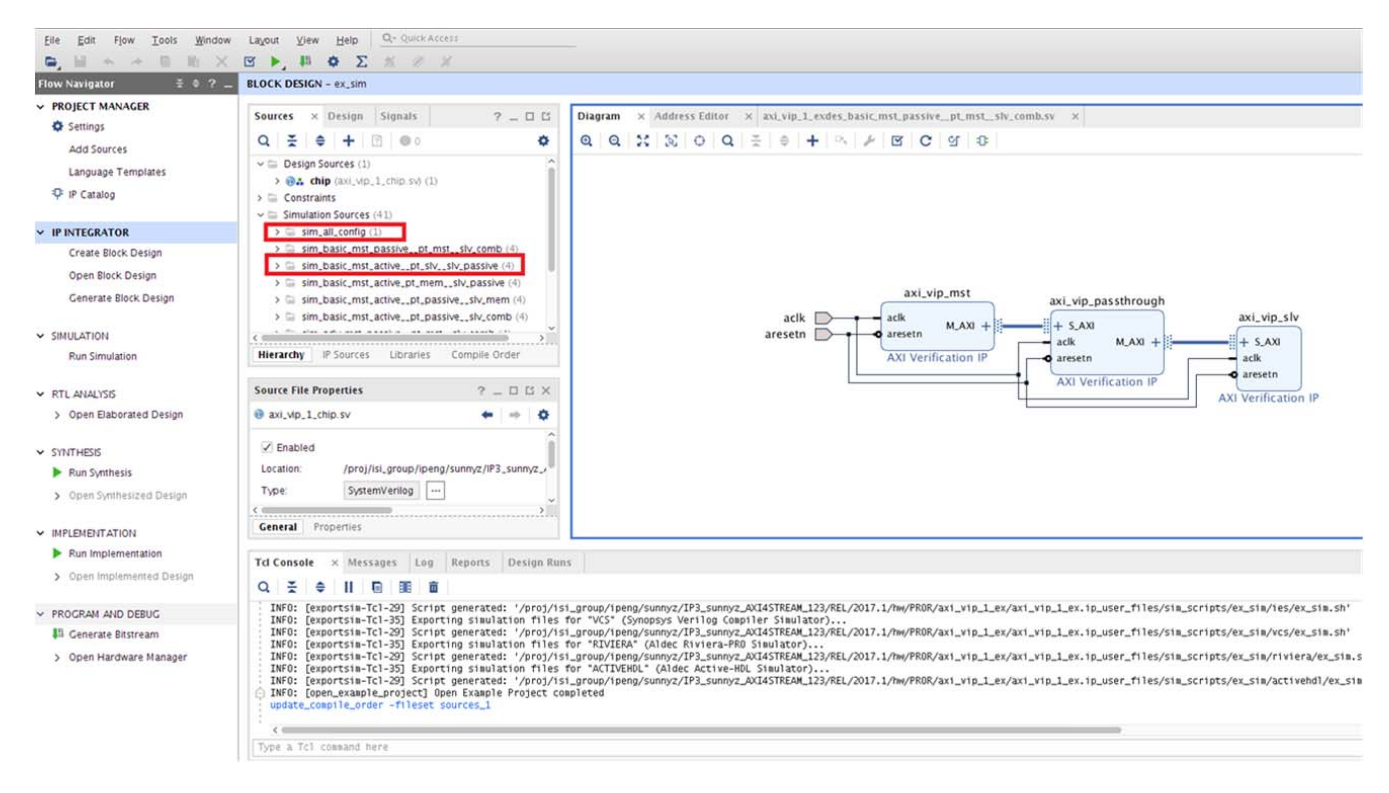

*Figure 6-4:* **Simulation Configuration in Vivado Design Suite**

# <span id="page-44-0"></span>**AXI VIP Example Test Bench and Test**

Because the example design is generated to match the VIP's configuration, the test bench is also configured to match the AXI VIP configuration. Eleven different test benches have been implemented for this VIP and each simulation set fits different needs described in the [Multiple Simulation Sets](#page-38-0) section. For more information, see [Chapter 5, Example Design](#page-36-2).

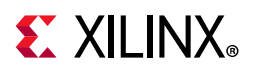

# **Useful Coding Guidelines and Examples**

## **Must Haves in the Test Bench**

While coding the test bench for the AXI VIP, the following requirements must be met. Otherwise, the AXI VIP does not work. These are the requirements for all VIPs.

1. Create module test bench as all other standard SystemVerilog test benches.

```
 module testbench();
 …
      endmodule
```
2. Import two required packages: axi vip pkg and <component name> pkg. The <component\_name>\_pkg includes agent classes and its subclasses for AXI VIP. For each VIP instance, it has a component package which is automatically generated when the outputs are created. This component package includes a typedef class of a parameterized agent. Xilinx recommends importing this package because reconfiguration of the VIP has no impact of the test bench. [Figure 6-5](#page-45-0) shows how to retrieve the <component name> pkg from a standalone AXI VIP.

<span id="page-45-0"></span>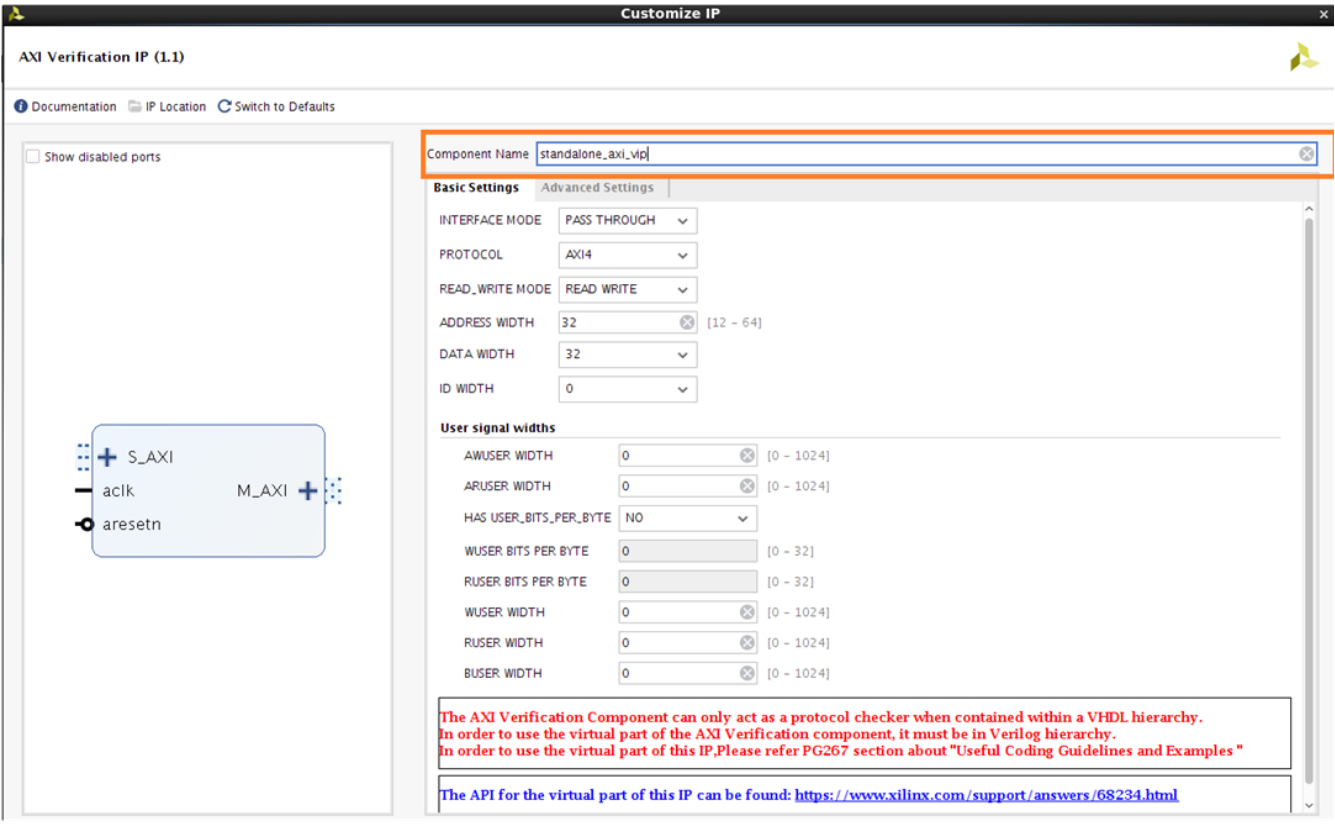

*Figure 6-5:* **Standalone <component\_name>\_pkg** 

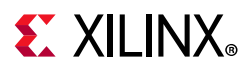

[Figure 6-6](#page-46-0) shows how to retrieve the  $\alpha$  component names pkg from an IP integrator design. First, select the VIP and in the **Block Properties** window click **Properties**. Then, under the **CONFIG** column select **Component\_Name**.

<span id="page-46-0"></span>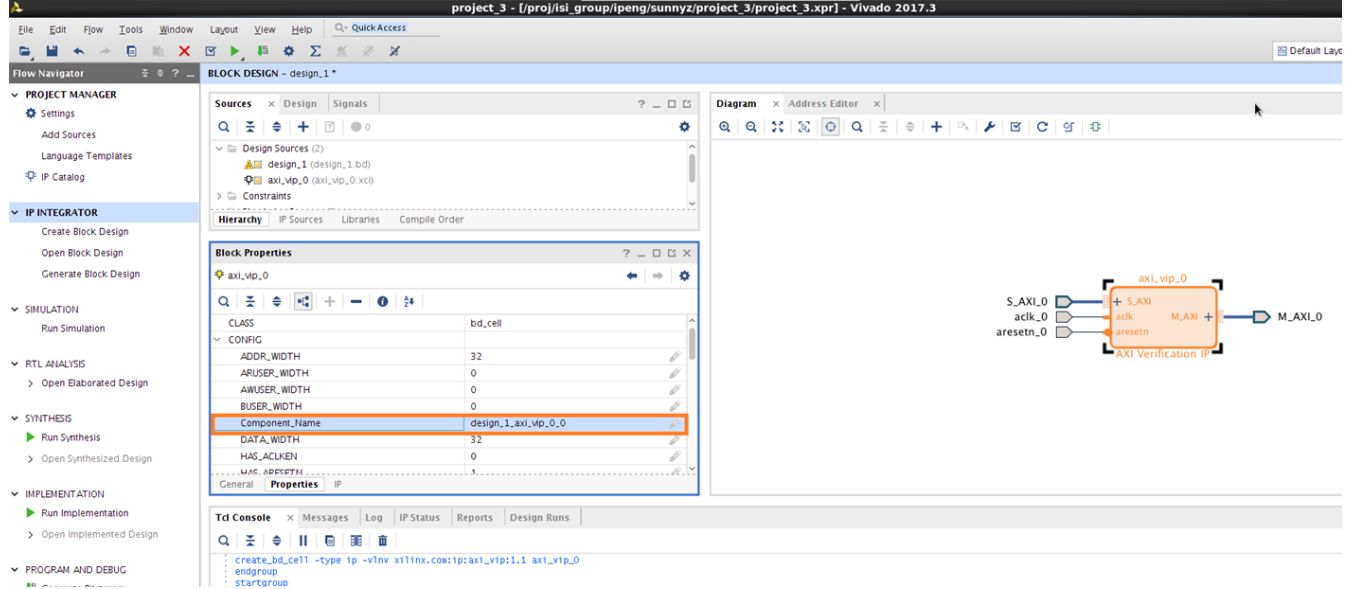

#### *Figure 6-6:* **IP Integrator <component\_name>\_pkg**

3. Declare agents. One agent for one AXI VIP has to be declared. Depending on the AXI VIP interface mode, different typedef class should be called for declaration of the agent.

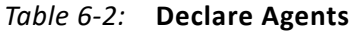

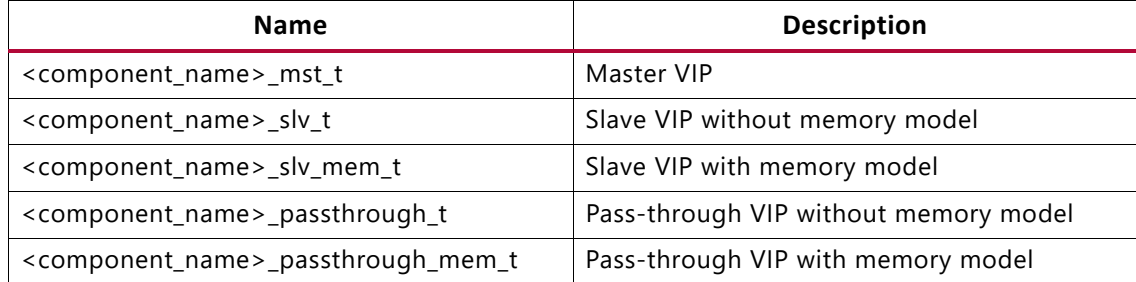

<span id="page-46-1"></span>4. Create a new for the agent and pass the hierarchy path of IF correctly into the new function. Before the agent is set to new, run the simulation with an empty test bench to find the hierarchy path of the AXI VIP instance. A message like this shows up and then puts the path into a new function (see [Figure 4-10\)](#page-34-0).

agent = new("my VIP agent", <hierarchy path>.IF);

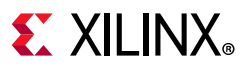

## **Start Agent**

For the VIP to start running, start agent has to be called. The following shows how the master, slave, and pass-through VIPs start to run.

## *AXI Master VIP*

Start agent:

```
mst agent.start master();
```
Then, generate the transaction. For more information about how to generate transaction, see the Vivado example design simset and look for mst stimulus.sv.

## *AXI Slave VIP*

Start agent:

```
slv_agent.start_slave();
```
If  $\alpha$  component names  $\sin \theta$  t is used, the user environment has to fill a write response if READ\_WRITE\_MODE is not READ\_ONLY, and read response if READ\_WRITE\_MODE is not WRITE\_ONLY. For more information, see the Vivado example design simset and look for slv basic stimulus.sv/slv stimulus.sv.

If <component\_name>\_slv\_mem\_t is used, write response and read response are handled in the agent. The user environment does not need to do anything here. For more information, see the Vivado example design simset and look for mem basic stimulus.sv/mem stimulus.sv.

## <span id="page-47-0"></span>*AXI Pass-Through VIP*

### **Runtime Slave Mode**

Switch AXI pass-through VIP into the runtime slave mode. The  $\alpha$  interarchy path  $>$  can be found in [step 4](#page-46-1) and then start the slave agent.

```
<hierarchy_path>.set_slave_mode();
passthrough_agent.start_slave();
```
If <component\_name>\_passthrough\_slv\_t is used, the write response/read response have to be filled in through the user environment.

For more information, see the Vivado example design simset and look for passthrough\_slv\_basic\_stimulus.sv/passthrough\_slv\_stimulus.sv.

If <component\_name> passthrough\_mem\_t is used, the user environment does not need to do anything. For more information, see the Vivado example design simset and look for passthrough mem basic stimulus.sv/passthrough mem stimulus.sv.

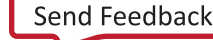

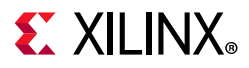

### **Runtime Master Mode**

Switch AXI pass-through VIP into the runtime master mode. The <hierarchy path> can be found in [step 4](#page-46-1) and then start the master agent.

```
<hierarchy path>.set master mode();
passthrough_agent.start_master();
```
Create transaction. For more information, see the Vivado example design simset and look for passthrough mst stimulus.sv.

#### **Runtime Pass-Through Mode**

Default is in pass-through mode. If you want to switch back to the pass-through mode from the master/slave mode, you have to call API set\_passthrough\_mode. The <hierarchy\_path> can be found in [step 4](#page-46-1) and then start the pass-through agent.

```
<hierarchy_path>.set_passthrough_mode();.
```
The start monitor is optional.

As described above, APIs used to switch pass-through VIP into the runtime master, runtime slave, and runtime pass-through modes are set master mode, set slave mode, and set passthrough mode.

The following shows a list of related parameters and type definitions used in the AXI VIP:

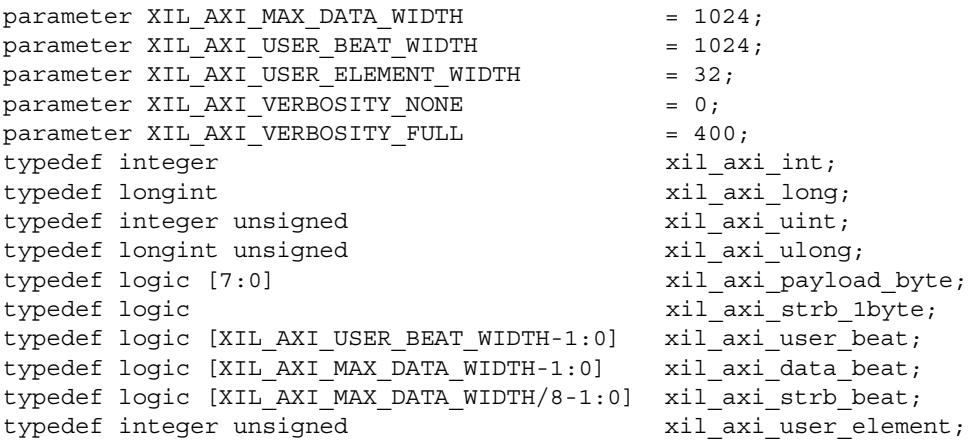

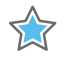

**IMPORTANT:** *You have to call stop\_master when pass-through VIP switches from the runtime master mode to the other mode. Similarly, you have to call stop\_slave when pass-through VIP switches from runtime slave mode to the other mode. For more information, see the example design in Vivado. The start\_master and start\_slave of the pass-through VIP agent cannot be called at the same time. When the pass-through VIP is switching from the runtime master mode to the runtime slave mode, the stop\_master has to be called. Vice versa, stop\_slave has to be called.* 

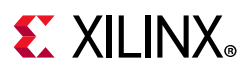

## **Optional Test Bench Controls**

## *Reactive Ports for the AXI Slave VIP*

The AXI slave VIP has two agents which are axi slv agent and axi slv mem agent. If you want to generate your own traffic, use the axi slv agent and get rd reactive. The axi slv mem agent has its own method of generating traffic.

The best technique is to place the read response which is shown in the example design simset sim all config. The procedure is shown here:

- 1. In the read driver of the slave agent, use the get rd reactive to receive the read command,
- 2. Fill in the transaction read data information and send it back to the AXI slave VIP interface. Because both the get  $rd$  reactive and send are blocking, they have to be included in the initial and forever blocks without any blocking events. See the following code example:

```
//slave VIP agent gets read transaction cmd information, fill in data information and 
send it back to Slave VIP interface
   initial begin
     forever begin
      slv agent.rd driver.get rd reactive(rd reactive);
      fill payload(rd reactive);
      fill ruser(rd reactive);
      fill beat delay(rd reactive);
       slv_agent.rd_driver.send(rd_reactive);
     end 
   end
```
## *How to Receive Read Data*

There are two techniques for obtaining the read data:

- Receiving it through the read driver of the master agent (see the driver rd data method one and driver rd data method two in the \*mst\_stimulus.sv file).
- Obtaining it through the monitor of the VIP (see the monitor rd data method one and monitor rd data method two in the \*exdes\_generic.sv file).

To receive data from the monitor, follow these steps:

- 1. Obtain the monitor transaction from the item\_collected\_port. In this example, it comes from the master agent.
- 2. If the cmd type is XIL\_AXI\_READ in the monitor transaction, use the get data beat and get data block to obtain the read data.

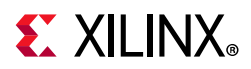

If the cmd type is XIL\_AXI\_WRITE in the monitor transaction, use the get data beat and get data block to obtain the write data. The monitor rd data method one shows how to receive the data beat through the monitor transaction. The monitor rd data method two shows how to receive the data block through the monitor transaction.

To receive data from the read driver, follow theses steps:

- 1. Use the read driver in the master agent to create a read transaction handle.
- 2. Randomize the read transaction. If you want to generate a specific read command, use the APIs in the axi\_transaction class to set the address, burst length, etc. or randomize the transaction with specific values.
- 3. Set the driver return item policy of the read transaction to be any of the following values:

XIL\_AXI\_PAYLOAD\_RETURN or XIL\_AXI\_CMD\_PAYLOAD\_RETURN

- 4. Use the read driver to send read transaction out.
- 5. Use the read driver to wait for the response.
- 6. Use the get data beat/get data block to inspect data from the response transaction. The driver rd data method one shows how to obtain a data beat from the read driver. The driver rd data method two shows how to obtain a data block from the read driver.

**Note:** The API get data beat: get data beat returns the value of the specified beat. It always returns 1024 bits. It aligns the significant bytes to the lower bytes and sets the unused bytes to zeros.

The is not always the RDATA representation. If the data width is 32 bits and the transaction is subsize burst (1B in this example), only the last byte of get data beat is valid. This is very different from the Physical Bus.

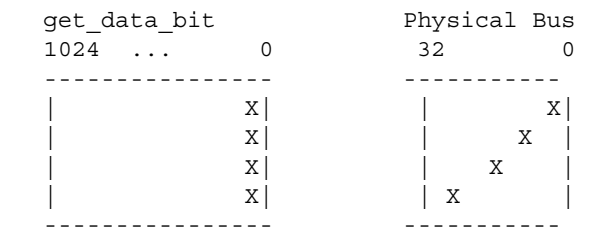

**Note:** The API get data block: get data block returns 4K bytes of the payload for the transaction. This is not always the RDATA representation. If the data width is 32 bits and the transaction is subsize burst (1B in this example), it aligns the significant bytes to the lower bytes and set the unused bytes to zeros.

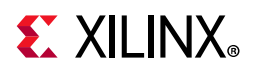

```
get data block Physical Bus
     32 ... 0 32 0
    0 ---------------- -----------
    | D C B A | | 0 0 0 0| | B |
    \begin{array}{ccccccc} \vert & 0 & 0 & 0 & 0 \end{array} | 0 0 0 0| | D |
     | 0 0 0 0| -----------
     | 0 0 0 0| 
   1k---------------- 
 task monitor rd data method one(input axi monitor transaction updated);
   xil_axi_data_beat mtestDataBeat[];
   mtestDataBeat = new[updated.get len() + 1];for( xil axi uint beat=0; beat<updated.get len()+1; beat++) begin
      mtestDataBeat[beat] = updated.get_data_beat(beat);
    // $display(" Read data from Monitor: beat index %d, Data beat %h", beat, 
mtestDataBeat[beat]);
    end 
  endtask
  task monitor_rd_data_method_two(input axi_monitor_transaction updated);
   bit[8*4096-1:0] data block;
   data block = updated.get data block();
  // $display(" Read data from Monitor: Block Data %h ", data_block);
  endtask 
    task driver_rd_data_method_one(); 
   axi transaction rd transaction;
   xil axi data beat mtestDataBeat [];
    rd_transaction = agent.rd_driver.create_transaction("read transaction with 
randomization");
   RD_TRANSACTION_FAIL_1a:assert(rd_transaction.randomize());
    rd_transaction.set_driver_return_item_policy(XIL_AXI_PAYLOAD_RETURN);
    agent.rd_driver.send(rd_transaction);
   agent.rd driver.wait rsp(rd transaction);
    mtestDataBeat = new[rd_transaction.get_len()+1];
   for( xil axi uint beat=0; beat<rd transaction.get len()+1; beat++) begin
     mtestDataBeat[beat] = rd transaction.get data beat(beat); // $display("Read data from Driver: beat index %d, Data beat %h ", beat, 
mtestDataBeat[beat]);
    end 
  endtask 
  task driver_rd_data_method_two(); 
   axi transaction rd transaction;
   bit[8*4096-1:0] data block;
    rd_transaction = agent.rd_driver.create_transaction("read transaction with 
    randomization");
   RD_TRANSACTION_FAIL_1a:assert(rd_transaction.randomize());
    rd_transaction.set_driver_return_item_policy(XIL_AXI_PAYLOAD_RETURN);
   agent.rd_driver.send(rd_transaction);
    agent.rd_driver.wait_rsp(rd_transaction);
    data_block = rd_transaction.get_data_block();
   // $display("Read data from Driver: Block Data %h ", data block);
  endtask
```
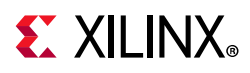

For more information, see the simset sim adv mst active  $*$  in the Vivado example design.

## *Create Ready Signal*

The following shows how to create a specified rready signal. Use the AXI master VIP or AXI pass-through VIP in runtime master mode. Use the create API to create rready, set the low and high pattern, and then send it to the VIP interface. For other rready signals, if nothing is done, the AXI VIP itself generates this rready signal. For more information on different modes of the READY handshake, see the [READY Generation](#page-84-0) section.

```
 // master agent create rready 
rready gen = mst agent.rd driver.create ready("rready");
 // set the feature of rready signal. If nothing is done here, default pattern of 
 ready will be generated 
rready gen.set ready policy(XIL AXI READY GEN OSC);
rready gen.set low time(1);
rready gen.set high time(2);
 // send the rready to VIP interface
mst agent.rd driver.send rready(rready gen);
```
## *Other Optional Controls*

Using APIs to set agents' tag and verbosity for debug purpose.

```
//set tag for agents for easy debug
mst agent.set agent tag("Master VIP");
//verbosity level which specifies how much debug information to produce
// 0 - No information will be shown.
// 400 - All information will be shown.
mst_agent.set_verbosity(mst_agent_verbosity);
```
## **Transaction Examples**

There are different methods of configuring the transaction after it is created. In the example design, sim all config, three methods are shown for write and read transactions. Method 1 is to fully randomize the transaction after it is being created. Method 2 is similar to AXI BFM WRITE\_BURST and READ\_BURST for migration purpose. Method 3 shows how to use the APIs to set the transaction.

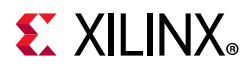

### *Write Transaction Methods*

#### **Method 1 for Write Transaction**

For a write transaction, follow these steps:

- 1. Create the transaction from the write driver of the master agent.
- 2. Randomize the transaction.
- 3. Send the transaction from the master agent write driver.

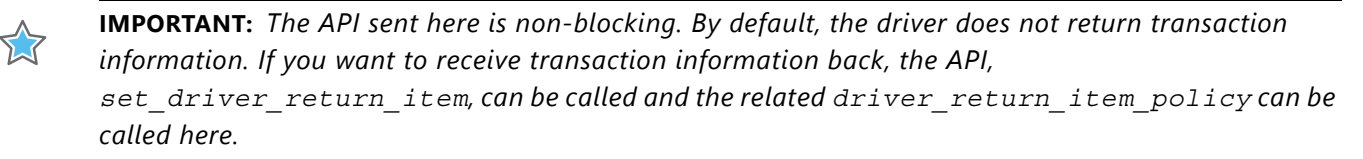

```
wr transaction = mst agent.wr driver.create transaction("write transaction");
WR_TRANSACTION_FAIL_1b: assert(wr_transaction.randomize());
mst agent.wr driver.send(wr transaction);
```
#### **Method 2 for Write Transaction**

*Note:* This is a blocking write and it blocks until the BRESP is returned.

```
//The following shows the AXI4 WRITE BURST. For other options. see the AXI
VIP API Documentation [Ref 12].
 mst_agent.AXI4_WRITE_BURST(
     mtestID,
     mtestADDR,
     mtestBurstLength,
     mtestDataSize,
     mtestBurstType,
     mtestLOCK,
     mtestCacheType,
     mtestProtectionType,
     mtestRegion,
     mtestQOS,
     mtestAWUSER,
     mtestWData,
     mtestWUSER,
     mtestBresp
    );
```
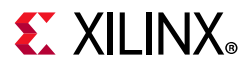

### **Method 3 for Write Transaction**

This methods shows how to use the APIs to set the command and data of the write transaction.

```
wr transaction = mst agent.wr driver.create transaction("write transaction");
wr_transaction.set_write_cmd(mtestADDR,mtestBurstType,mtestID,
                                     mtestBurstLength,mtestDataSize); 
wr_transaction.set_data_block(mtestWData);
for(int beat=0; beat<wr_transaction.get_len()+1; beat++) begin
   wr_transaction.set_data_beat(beat, dbeat);
end
mst agent.wr driver.send(wr transaction);
```
## *Read Transaction Methods*

#### **Method 1 for Read Transaction**

For a read transaction, follow these steps:

- 1. Create the transaction from the read driver of the master agent.
- 2. Randomize the transaction.
- 3. Send the transaction from the master agent read driver.

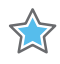

**IMPORTANT:** *The API sent here is non-blocking. If you want to receive transaction information back, the driver return item policy needs to be set here.*

```
rd transaction = mst agent.rd driver.create transaction("read transaction");
RD_TRANSACTION_FAIL_1a:assert(rd_transaction.randomize());
mst_agent.rd_driver.send(rd_transaction);
```
### **Method 2 for Read Transaction**

*Note:* This is a blocking read and it blocks until the BRESP is returned.

```
// The following shows the AXI4_READ_BURST. For other options. see the AXI 
VIP API Documentation [Ref 12].
 mst_agent.AXI4_READ_BURST (
        mtestID,
        mtestADDR,
        mtestBurstLength,
        mtestDataSize,
        mtestBurstType,
        mtestLOCK,
        mtestCacheType,
        mtestProtectionType,
        mtestRegion,
        mtestQOS,
        mtestARUSER,
        mtestRData,
        mtestRresp,
        mtestRUSER
      );
```
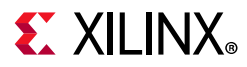

### **Method 3 for Read Transaction**

This methods shows how to use the APIs to set the command and data of the read transaction.

```
rd transaction = mst agent.rd driver.create transaction("read transaction");
rd_transaction.set_read_cmd(mtestADDR,mtestBurstType,mtestID,
                               mtestBurstLength,mtestDataSize);
mst agent.rd driver.send(rd transaction);
```
### *Issue Capability*

For the axi  $\nu$  vip slave and axi  $\nu$  vip master, you have the capability to program how many threads of write/read transactions it can accept at the same time. By default, the maximum number of VIP is set at 25. To accept or send more transactions, use the following sample codes to set at 40 transactions. Also, ensure the <your\_slv\_agent> in the code is the right agent in your design.

For AXI slave VIP,

```
write transaction: 
<your slv agent>.slv wr driver.seq item port.set max item cnt(40);
read transaction: 
<your slv agent>.slv rd driver.seq_item_port.set_max_item_cnt(40);
```
For AXI master VIP,

```
write transaction: 
<your_slv_agent>.mst_wr_driver.seq_item_port.set_max_item_cnt(40); 
read transaction: 
<your_slv_agent>.mst_rd_driver.seq_item_port.set_max_item_cnt(40);
```
For AXI pass-through VIP in runtime slave mode,

```
write transaction: 
<your slv agent>.slv wr driver.seq_item_port.set_max_item_cnt(40);
read transaction: 
<your_slv_agent>.slv_rd_driver.seq_item_port.set_max_item_cnt(40);
```
For AXI pass-through VIP in runtime master mode,

```
write transaction: 
<your_slv_agent>.mst_wr_driver.seq_item_port.set_max_item_cnt(40); 
read transaction: 
<your_slv_agent>.mst_rd_driver.seq_item_port.set_max_item_cnt(40);
```
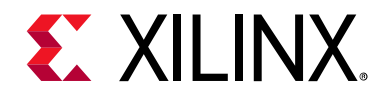

# *Appendix A*

# Upgrading

## **Upgrading in the Vivado Design Suite**

This section provides information about any changes to the user logic or port designations between core versions.

## **Changes from v1.0 to v1.1**

The axi\_vip package changed from axi\_vip\_v1\_0 to axi\_vip\_v1\_1.

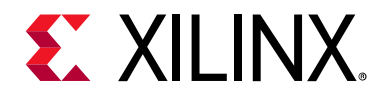

# *Appendix B*

# axi\_vip\_v1\_1\_top APIs

This appendix contains information about the  $axi$  vip v1\_1\_top APIs. These APIs can be called through the following code. The set passthrough mode, set master mode, and set slave mode are used to switch the pass-though VIP into different runtime modes. Other APIs are used for assertion purposes. An example would be set passthrough mode.

```
<hierarchy_path>.set_passthrough_mode()
```
For <hierarchy path>, see [Figure 4-10](#page-34-0) in [Chapter 4, Design Flow Steps](#page-23-0) and AXI [Pass-Through VIP, page 48.](#page-47-0)

set passthrough mode function void set passthrough mode() Sets AXI VIP passthrough into run time passthrough mode

set master mode function void set master mode() Sets AXI VIP passthrough into run time master mode

set slave mode function void set slave mode() Sets AXI VIP passthrough into run time slave mode

set\_xilinx\_slave\_ready\_check function void set xilinx slave ready check() Sets xilinx\_slave\_ready\_check\_enable of IF to be 1

clr xilinx slave ready check function void clr\_xilinx\_slave\_ready\_check() Sets xilinx slave ready check enable of IF to be 0

set\_max\_aw\_wait\_cycles function void set max aw wait cycles( input integer unsigned new\_num) Sets max aw\_wait\_cycles of PC(Arm Protocol Checker), not available in Vivado Simulator.

set\_max\_ar\_wait\_cycles function void set max ar wait cycles( input integer unsigned new\_num) Sets max\_ar\_wait\_cycles of PC(Arm Protocol Checker), not available in Vivado Simulator.

set max r wait cycles function void set max r wait cycles( input integer unsigned new\_num)

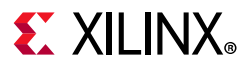

Sets max r wait cycles of PC(Arm Protocol Checker), not available in Vivado Simulator.

set max b wait cycles function void set\_max\_b\_wait\_cycles( input integer unsigned new\_num) Sets max b wait cycles of PC (Arm Protocol Checker), not available in Vivado Simulator.

set max w wait cycles function void set\_max\_w\_wait\_cycles( input integer unsigned new\_num) Sets max w wait cycles of PC(Arm Protocol Checker), not available in Vivado Simulator.

set max wlast wait cycles function void set\_max\_wlast\_wait\_cycles( input integer unsigned new\_num) Sets max wlast to awvalid wait cycles of PC(Arm Protocol Checker), not available in Vivado Simulator.

set max rtransfer wait cycles Sets max\_rtransfer\_wait\_cycles of PC(Arm Protocol Checker), not available in Vivado Simulator.

set\_max\_wtransfer\_wait\_cycles Sets max wtransfer wait cycles of PC(Arm Protocol Checker), not available in Vivado Simulator.

set max wlcmd wait cycles function void set max wlcmd wait cycles( input integer unsigned new\_num) Sets max wlcmd wait cycles of PC(Arm Protocol Checker), not available in Vivado Simulator.

get max aw wait cycles function integer unsigned get max aw wait cycles() Returns max\_aw\_wait\_cycles of PC(Arm Protocol Checker), not available in Vivado Simulator.

get\_max\_ar\_wait\_cycles function integer unsigned get\_max\_ar\_wait\_cycles() Returns max ar wait cycles of PC(Arm Protocol Checker), not available in Vivado Simulator.

get max r wait cycles function integer unsigned get\_max\_r\_wait\_cycles() Returns max r wait cycles of PC(Arm Protocol Checker), not available in Vivado Simulator.

get max b wait cycles function integer unsigned get\_max\_b\_wait\_cycles() Returns max\_b\_wait\_cycles of PC(Arm Protocol Checker), not available in Vivado Simulator.

get\_max\_w\_wait\_cycles function integer unsigned get max w wait cycles() Returns max w wait cycles of PC(Arm Protocol Checker), not available in Vivado Simulator.

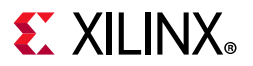

get\_max\_wlast\_wait\_cycles function integer unsigned get max wlast wait cycles() Returns max wlast to awvalid wait cycles of PC(Arm Protocol Checker), not available in Vivado Simulator.

get\_max\_rtransfer\_wait\_cycles Returns max\_rtransfer\_wait\_cycles of PC(Arm Protocol Checker), not available in Vivado Simulator.

get\_max\_wtransfer\_wait\_cycles Returns max\_wtransfer\_wait\_cycles of PC(Arm Protocol Checker), not available in Vivado Simulator.

get max wlcmd wait cycles function integer unsigned get\_max\_wlcmd\_wait\_cycles() Returns max\_wlcmd\_wait\_cycles of PC(Arm Protocol Checker), not available in Vivado Simulator.

set\_fatal\_to\_warnings function void set fatal to warnings() Sets fatal to warnings of PC(Arm Protocol Checker) to be 1, not available in Vivado Simulator.

clr\_fatal\_to\_warnings function void clr\_fatal\_to\_warnings() Sets fatal to warnings of PC(Arm Protocol Checker) to be 0, not available in Vivado Simulator.

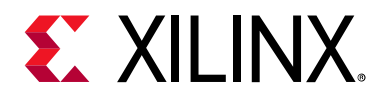

# *Appendix C*

# Migrating from BFM to VIP

This appendix contains information about migrating a Vivado $^{\circ}$  design with AXI BFM to AXI VIP.

- 1. In Vivado IP integrator BD design, replace BFM with AXI VIP and configure the AXI VIP. If the old BFM is AXI4 in slave mode, for example, set up the AXI VIP protocol to AXI4 and the interface mode to slave.
- 2. In the test bench, remove all BFM related tasks and add the following codes:
	- Import two packages, see [Chapter 6, Test Bench](#page-38-1) on how to obtain <component\_name>\_pkg:

```
import <component_name>_pkg::*
import axi_vip_pkg::*;
```
° Declare agent, see [Chapter 6, Test Bench](#page-38-1) for requirements.

Because it is for migration purpose, no pass-through agent is declared since BFM did not support pass-through mode.

- Construct the agent.
	- For example, AXI VIP in master mode:

```
mst agent = new("master vip agent", <hierarchy path to AXI VIP instance>
inst.IF);
```
See [Chapter 4, Design Flow Steps](#page-23-0) to find the hierarchy path.

- ° Start agent:
	- If AXI VIP is in master mode:

mst agent.start master();

- Replace the existing BFM WRITE/READ\_BURST with the VIP WRITE/READ\_BURST.
	- If AXI VIP is AXI4:

AXI4\_WRITE/READ\_BURST

- If AXI VIP is AXI3:

AXI3\_WRITE/READ\_BURST

- If AXI VIP is AXI4LITE:

AXI4LITE\_WRITE/READ\_BURST

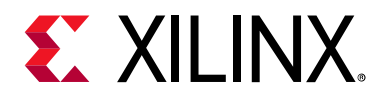

# *Appendix D*

# AXI VIP Agent and Flow Methodology

This appendix contains information about the AXI VIP agents and flow methodologies. The AXI VIP has three agents:

- [AXI Master Agent](#page-61-0)
- [AXI Slave Agent](#page-72-0)
- [AXI Pass-Through Agent](#page-83-0)

## <span id="page-61-0"></span>**AXI Master Agent**

When instantiating an AXI master VIP, a master agent has to be declared and constructed. Class axi mst agent contains other components that consist of the entire master Verification IP. These are the read driver, write driver, and monitor.

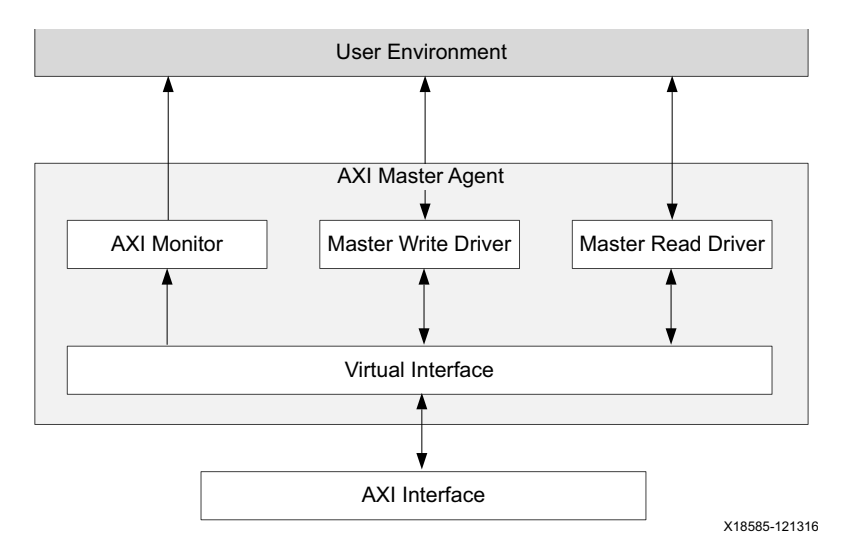

*Figure D-1:* **AXI Master VIP Agent**

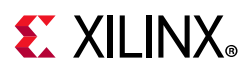

## **AXI Master Read Driver**

- Receives READ transactions from the user environment and drives the AR channel.
- Triggers an event when the AR Command is accepted.
- Receives READY transactions from the user environment and drives the RREADY signal of the R channel.
- By default, transaction does not return until you set the driver return item policy. For usage, see the *AXI VIP API Documentation* [\[Ref 12\]](#page-95-0).

## **AXI Master Write Driver**

- Receives WRITE transactions from the user environment and drives the AW and W channels.
- Triggers an event when the AW Command is accepted.
- Triggers an event when the WLAST is accepted.
- Receives READY transactions from the user environment and drives the BREADY signal of the B channel.
- By default, transaction does not return until you set the driver return item policy. For usage, see the *AXI VIP API Documentation* [\[Ref 12\]](#page-95-0).

## **AXI Monitor**

- Monitors all five AXI channels: AW, AR, R, W, and B.
- It has seven analysis ports which you can select to use. By default, only item collect port is ON, all other ports are OFF. You can use the API, set enabled, in each analysis port to switch ON the port. They include:

| <b>Name</b>       | <b>Description</b>                                                                           |
|-------------------|----------------------------------------------------------------------------------------------|
| item_collect_port | Collects both write/read transaction information and converts to<br>axi_monitor_transaction. |
| axi_cmd_port      | Collects both write/read channel information and converts to xil_axi_cmd_beat.               |
| axi_rd_cmd_port   | Collects read address channel information and converts to xil_axi_cmd_beat.                  |
| axi_wr_cmd_port   | Collects write address channel information and converts to xil_axi_cmd_beat.                 |
| axi_bresp_port    | Collects write response channel information and coverts to xil_axi_resp_beat.                |
| axi_wr_beat_port  | Collects write data channel information and converts to xil_axi_wr_beat.                     |
| axi_rd_beat_port  | Collects read data channel information and converts to xil_axi_read_beat.                    |

*Table D-1:* **Analysis Ports**

• Collects and reorders R Channel beats and returns a completed transaction when the RLAST is accepted.

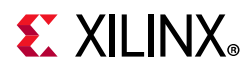

- Collects and reorders B Channel response and returns a completed transaction when the B channel is accepted.
- Transaction based protocol checking.

## **Transaction Return Item Policy Implementation**

[Table D-2](#page-63-0) shows the transaction return descriptions.

last handshake = \*LAST + \*VALID + \*READY

cmd\_handshake = \*VALID + \*READY

bresp\_handshake = BVALID + BREADY

| <b>Name</b>              | <b>Description</b>                                                                                                    |
|--------------------------|----------------------------------------------------------------------------------------------------|
| NO_RETURN                | Item is not returned by the driver.                                                                                                    |
| CMD_RETURN               | Item is returned when at cmd_handshake.                                                                                                    |
| PAYLOAD_RETURN           | For writes, the item is returned at bresp_handshake.<br>For reads, the item is returned at last_handshake                                                     |
| CMD_PAYLOAD_RETURN       | Item is returned twice.<br>At cmd_handshake.<br>At:<br>For writes: bresp_handshake.<br>For reads: last_handshake.                                             |
| CMD_WLAST_RETURN         | Item is returned twice:<br>At cmd_handshake.<br>At last handshake.<br>Note: This return type is not valid for read transactions.                              |
| CMD_WLAST_PAYLOAD_RETURN | Item is returned three times:<br>At cmd_handshake.<br>At last_handshake.<br>At bresp_handshake.<br>Note: This return type is not valid for read transactions. |
| WLAST_PAYLOAD_RETURN     | Item is returned twice:<br>At last_handshake.<br>At bresp_handshake.<br>Note: This return type is not valid for read transactions.                            |
| WLAST_RETURN             | Item is returned at last_handshake.<br>Note: This return type is not valid for read transactions.                                                             |

<span id="page-63-0"></span>*Table D-2:* **Transaction Return Descriptions**

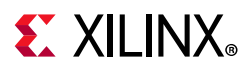

## **Items Returned During Reset**

When a reset is applied, transactions that are in flight are returned to the user environment (sequencer). There are cases where the same transaction exist in multiple queues, so in those cases the process modifies the transaction and changes it to NO\_RETURN. In these situations, the user environment does not return the item multiple times.

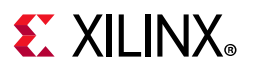

## **Write CMD and Data Flow Diagram**

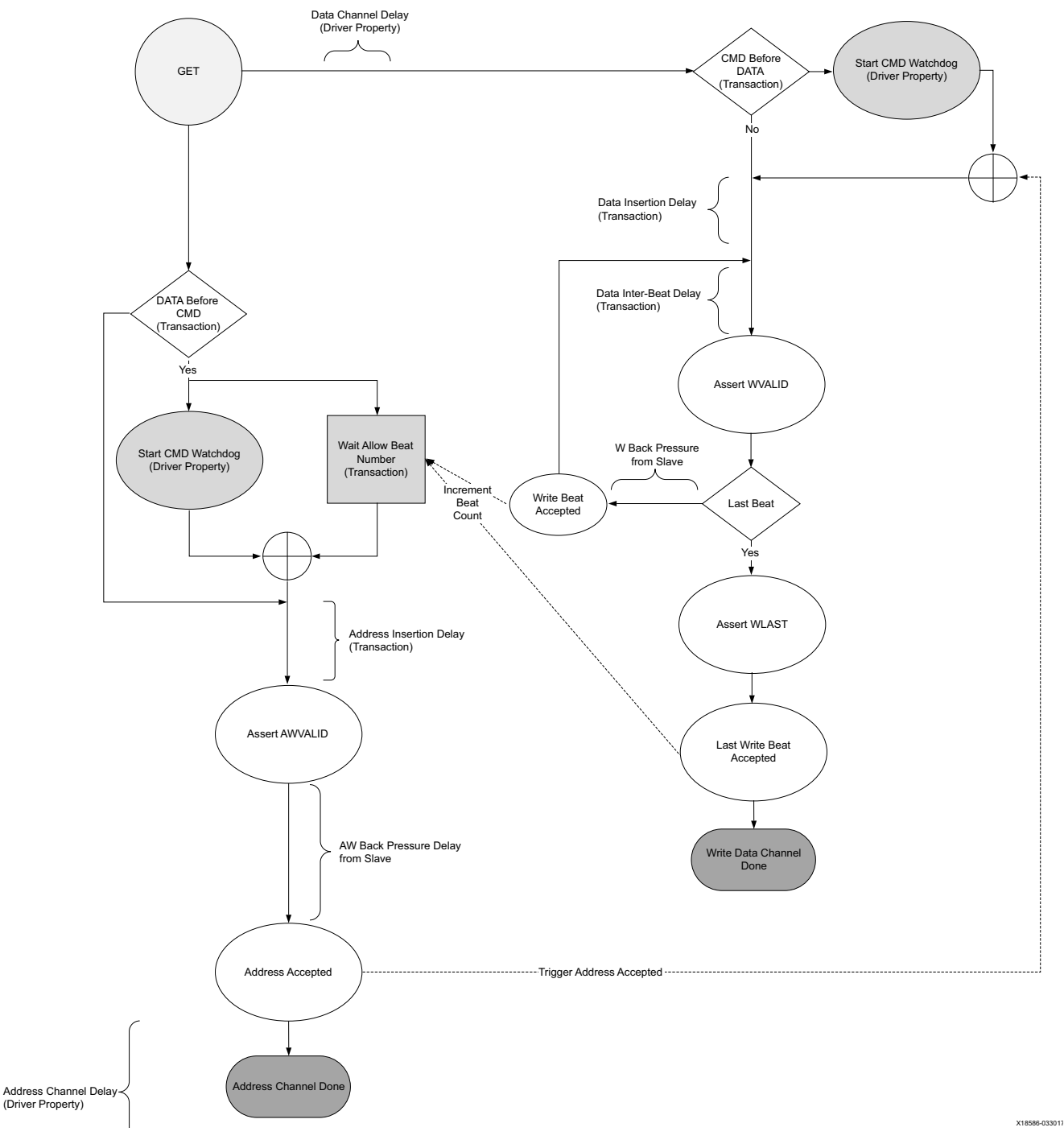

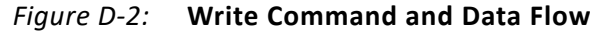

## **Write Transaction Flow**

The AXI master write transaction flows through the write agent in the following steps:

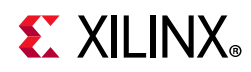

- 1. Driver asks for the next transaction through a get next item. This is a blocking get.
- 2. The user environment creates a single transaction. The transaction contains the following:
	- ° **Command Information** AWADDR, AWLEN, AWSIZE, AWID, etc.
	- ° **Payload** WDATA byte array and WSTRB array
	- ° **Master Controlled Timing** Inter-beat timing and address delay
- 3. The user environment pushes the transaction to the driver.
- 4. The driver pops the transaction from the REQUEST port and places it on a queue to be processed and driven onto the interface. If the transaction depth > 1, the driver continues to accept transactions until this value has been met.
- 5. When the interface receives the BRESP from the slave, the master driver returns a copy of the transaction to the user environment if the transaction driver return item policy is set to one of the following values:
	- ° XIL\_AXI\_CMD\_RETURN
	- ° XIL\_AXI\_CMD\_WLAST\_RETURN
	- ° XIL\_AXI\_WLAST\_RETURN
	- ° XIL\_AXI\_PAYLOAD\_RETURN
	- \* XIL AXI CMD PAYLOAD RETURN
	- \* XIL AXI CMD WLAST PAYLOAD RETURN
	- ° XIL\_AXI\_WLAST\_PAYLOAD\_RETURN
- 6. The user environment receives the completed transaction if the driver return item policy is not XIL NO\_RETURN.

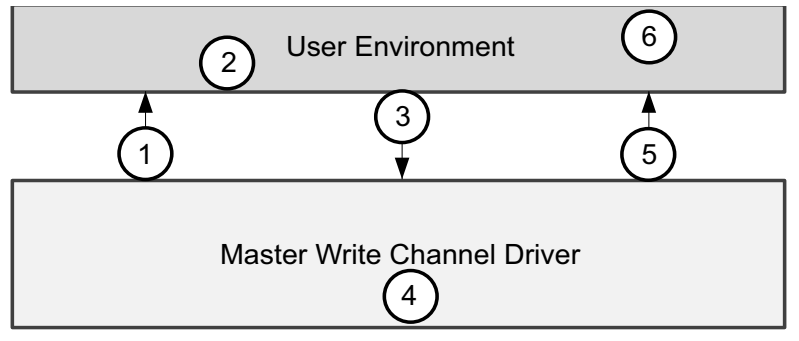

X18587-121316

*Figure D-3:* **Write Transaction Flow**

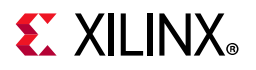

## **Read Command Timing Diagram**

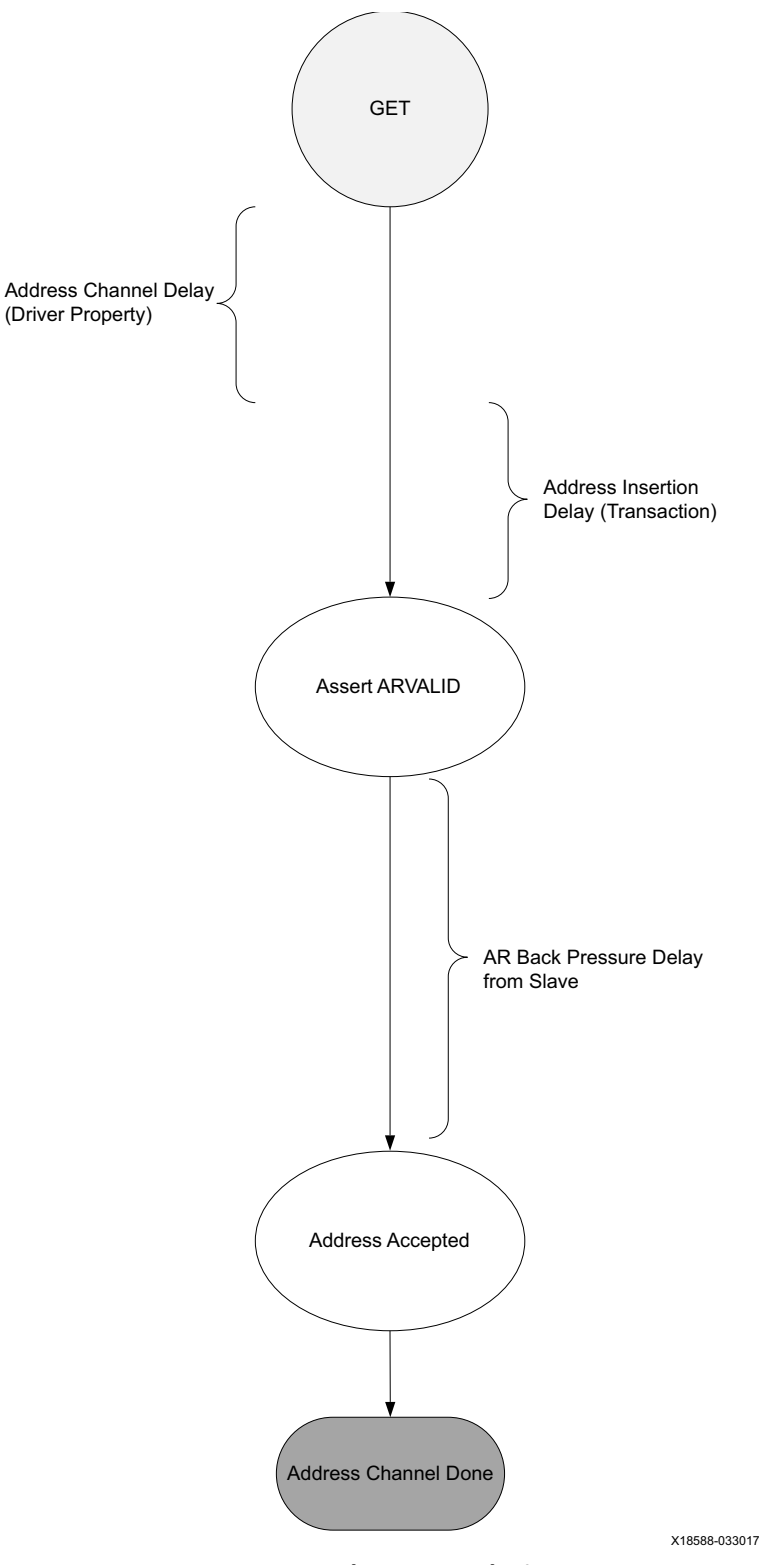

*Figure D-4:* **Read Command Diagram**

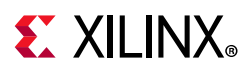

## **Read Transaction Flow**

An AXI master read transaction flows through the read agent in the following steps:

- 1. Driver asks for the next transaction through a get next item. This is a blocking get.
- 2. The user environment creates a single transaction. The transaction contains the following:
	- ° **Command Information** AWADDR, AWLEN, AWSIZE, AWID, etc.
	- ° **Master Controlled Timing** Address delay
- 3. The user environment pushes the transaction to the driver.
- 4. The driver pops the transaction from the REQUEST port and places it on a queue to be processed and driven onto the interface. If the transaction depth > 1, the driver continues to accept transactions until this value has been met.
- 5. When the interface receives the RDATA from the slave for the given RID, it fills in the Payload field as RDATA byte array, RRESP.
- 6. The user environment receives the completed transaction when the transaction driver return item policy is set to either XIL\_AXI\_CMD\_RETURN or XIL AXI CMD PAYLOAD RETURN.

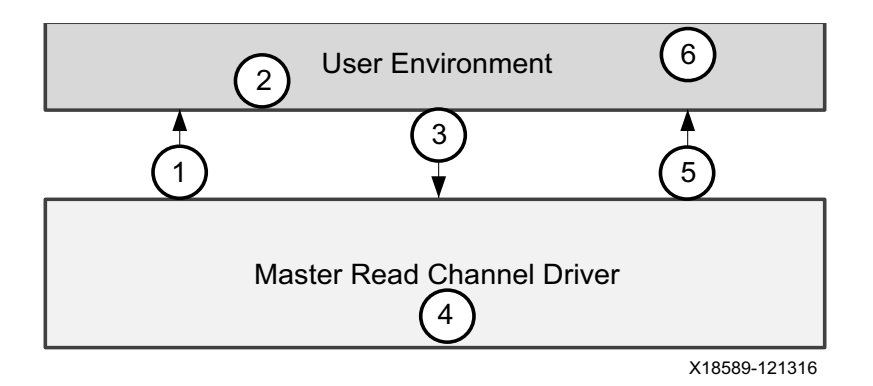

*Figure D-5:* **Read Transaction Flow**

## **BREADY Data Flow**

- BREADY is generated independently of the AW and W channels.
- Configuration of the BREADY does not come from a transaction or analysis port as the transaction that carries the AW and W payload.
- BREADY configuration can change at different times than the AW/W channels.
- See the [Configurable Ready Delays](#page-84-1) for different timing options.

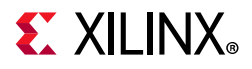

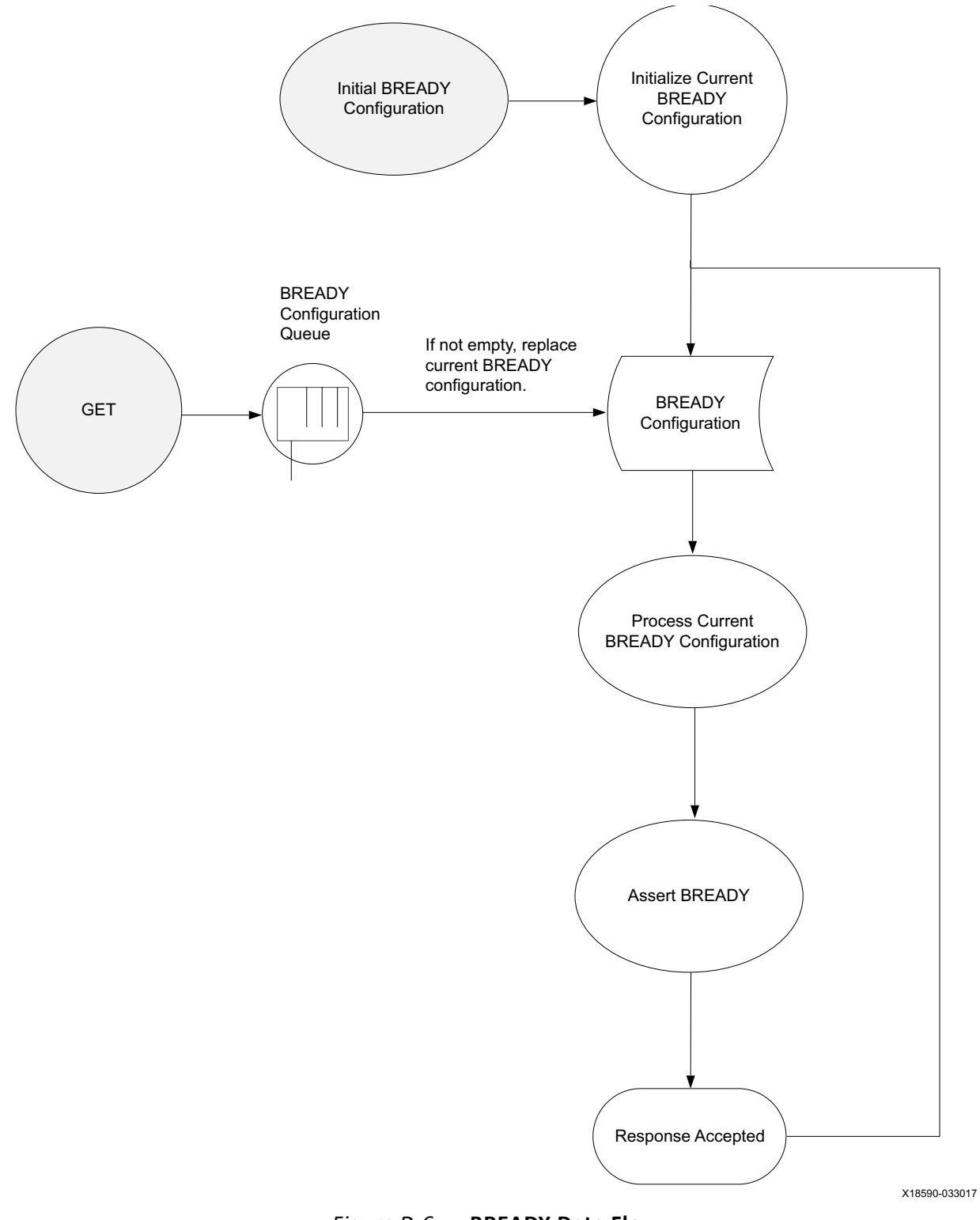

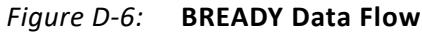

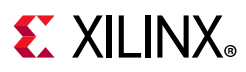

## **RREADY Data Flow**

- RREADY is generated independently of the AR channel.
- Configuration of the RREADY is not from the same transaction or analysis port as the transaction that carries the AR payload.
- RREADY configuration can change asynchronously to the AR channels.
- See the [Configurable Ready Delays](#page-84-1) for different timing options.

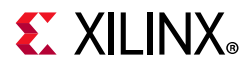

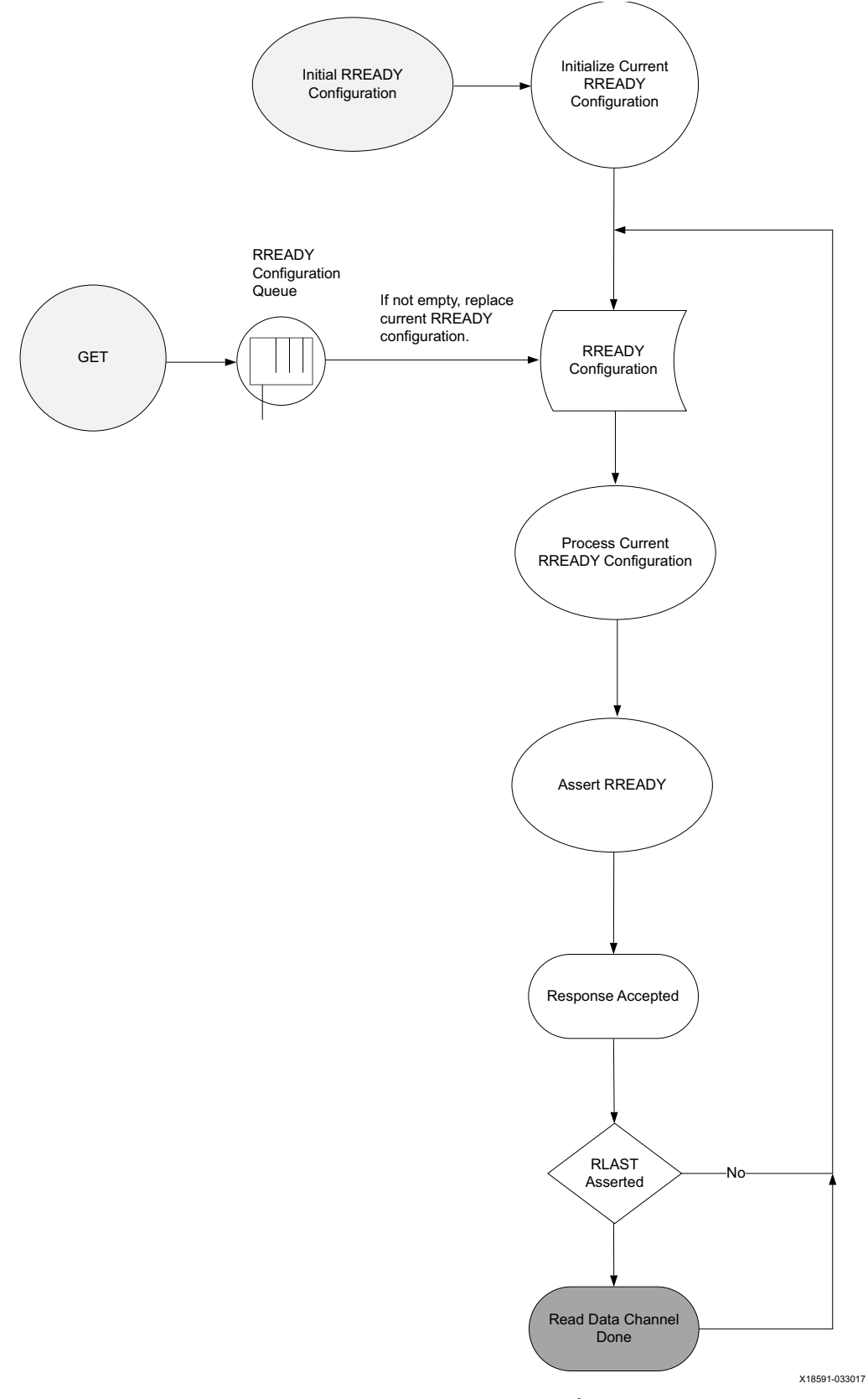

*Figure D-7:* **RREADY Data Flow**
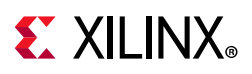

# **AXI Slave Agent**

When instantiating an AXI slave VIP, a slave agent has to be declared and constructed. Class axi slv agent contains other components that consist of the entire slave Verification IP. These are the read driver, write driver, and monitor.

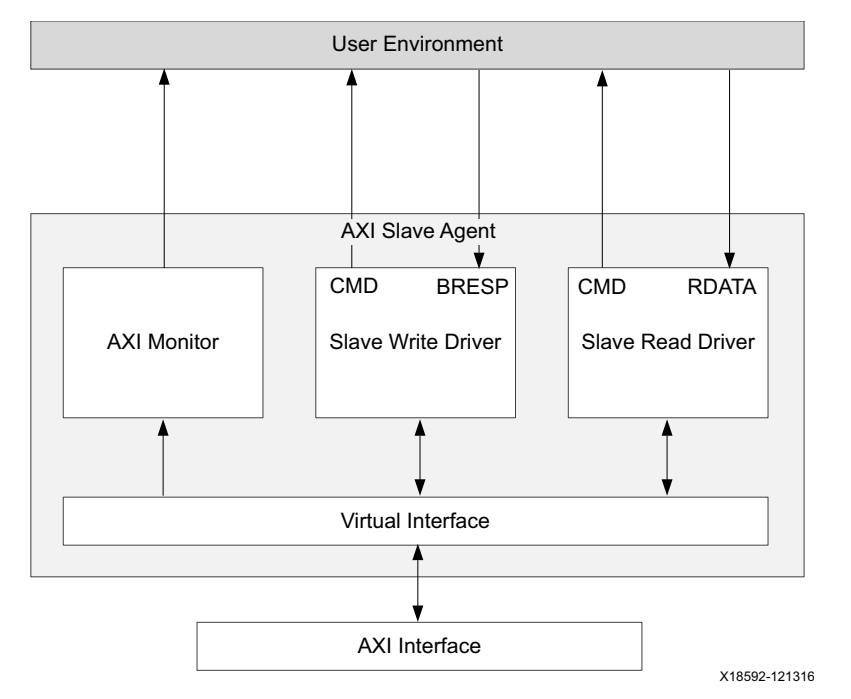

*Figure D-8:* **AXI Slave VIP Agent**

# **AXI Slave Read Driver**

- Receives AR Command from the interface and then passes that command to the user environment. Create a READ transaction and pass it back to the driver to drive the R channel.
- Triggers an event when the AR Command is accepted.
- Triggers an event when the RLAST is accepted.
- Receives READY transactions from the user environment and drives the ARREADY signal of the AR channel.
- Drives the R channel.
- Configurable command reordering.

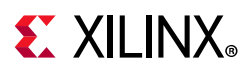

# **AXI Slave Write Driver**

- Receives AW Command and the WLAST from the interface and then passes that transaction to the user environment. The user environment creates a BRESP transaction and pass it back to the driver to drive the B channel.
- Receives WRITE transactions from the user environment and drives the AW and W channels.
- Triggers an event when the AW Command is accepted.
- Triggers an event when the WLAST is accepted.
- Receives READY transactions from the user environment and drives the AWREADY signal of the AW channel.
- Receives READY transactions from the user environment and drives the WREADY signal of the W channel.
- Generates reordered B Channel responses.

## **AXI Monitor**

- Monitors all five AXI channels: AW, AR, R, W, and B.
- Collects and reorders R Channel beats and returns a completed transaction when the RLAST is accepted.
- Collects and reorders B Channel response and returns a completed transaction when the B channel is accepted.
- Transaction-based protocol checking.

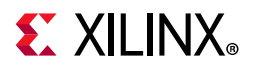

# **Write Response/Reaction Data Flow Diagram**

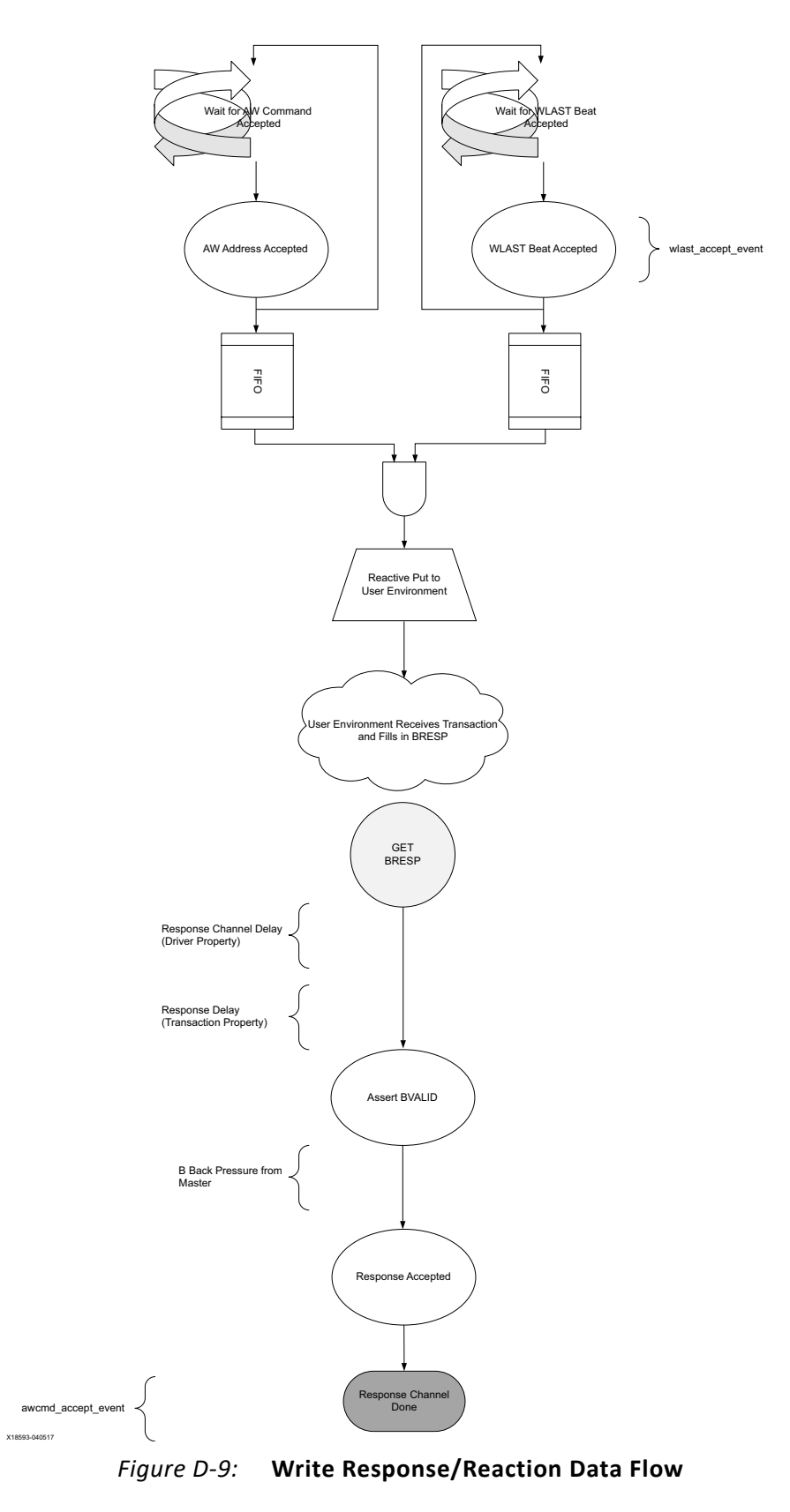

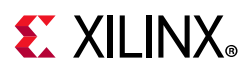

# **Write Transaction Flow**

An AXI slave write agent has three concurrent transaction flows:

- Address channel servicing
- Data channel serving
- Response channel generation

Both the address and data channels have their READY responses configured independently from the user environment. Only the response channel, B, relies on communication with the user environment to make forward progress. The transaction flows through the write agent in the following steps:

- 1. Master write response driver performs a blocking get to the user environment through a get next item. Because the command has not yet been received, the user environment must wait until the command has been received from the master.
- 2. The user environment performs a blocking get, get next item, on the reactive port of the driver.
- 3. The driver at this time can accept the incoming beats of WDATA and AWADDR and places them in a holding structure.
- 4. Only after the slave driver receives the complete AWADDR phase and the WDATA phase, it transfers the command object through the reactive port to the user environment.
- 5. The user environment determines the correct response to the request and puts the complete transaction on the REQUEST port of the driver. The transaction has:
	- ° **Command Information** AWADDR, AWLEN, AWSIZE, AWID, etc. From the original command passed to the user environment.
	- ° **Response Controlled Timing and Response** Response delay, BRESP.
- 6. The driver pops the transaction from the REQUEST port and places it on the queue to be processed on the response interface and starts the response channel delay timer. It is possible that before the response channel delay timer has expired more than one transaction can exist in the response list. When there is more than one item on the response list, the driver selects the next response to be sent.
- 7. When the transaction has been configured to be returned following a BRESP acceptance event, the slave driver fills in the beats WDATA and places it on the RESPONSE port of the driver.
- 8. The user environment receives the completed transaction.

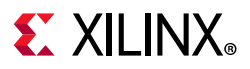

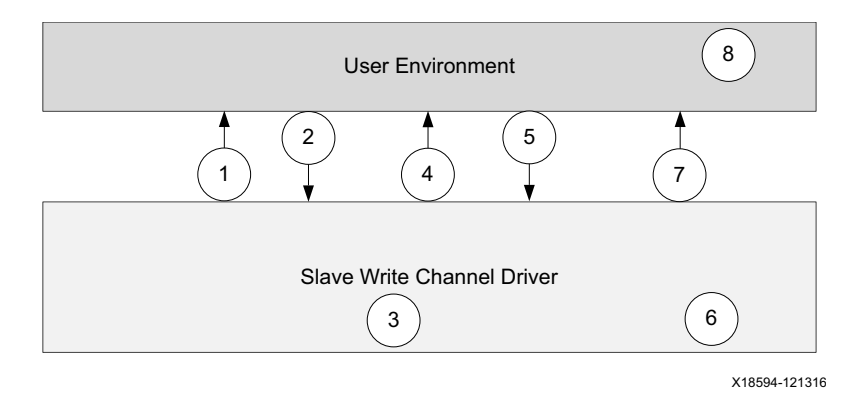

*Figure D-10:* **Write Transaction Flow**

## **AWREADY Timing Flow**

- AWREADY is generated independently of the AW and W channels.
- Configuration of the AWREADY is not from the same transaction or analysis port as the transaction that carries the AW and W payload.
- AWREADY configuration can change asynchronously to the AW/W channels.
- See the [Configurable Ready Delays](#page-84-0) for different timing options.

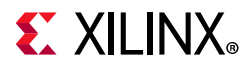

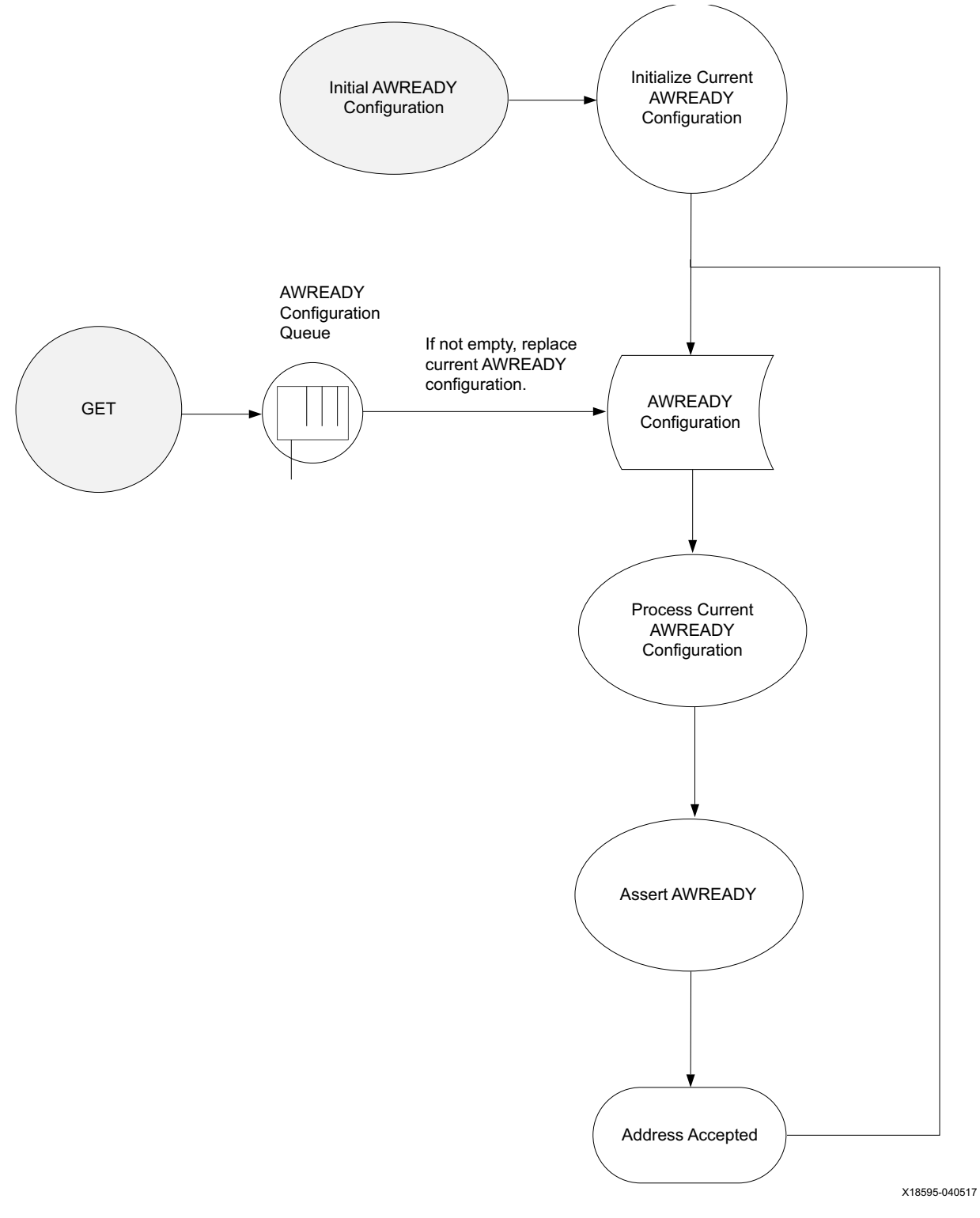

*Figure D-11:* **AWREADY Timing Flow**

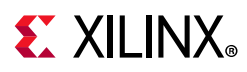

# **WREADY Timing Flow**

- WREADY is generated independently of the AW and W channels.
- Configuration of the WREADY is not from the same transaction or analysis port as the transaction that carries the AW and W payload.
- WREADY configuration can change asynchronously to the AW/W channels.
- See the [Configurable Ready Delays](#page-84-0) for different timing options.

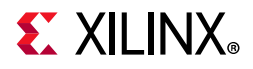

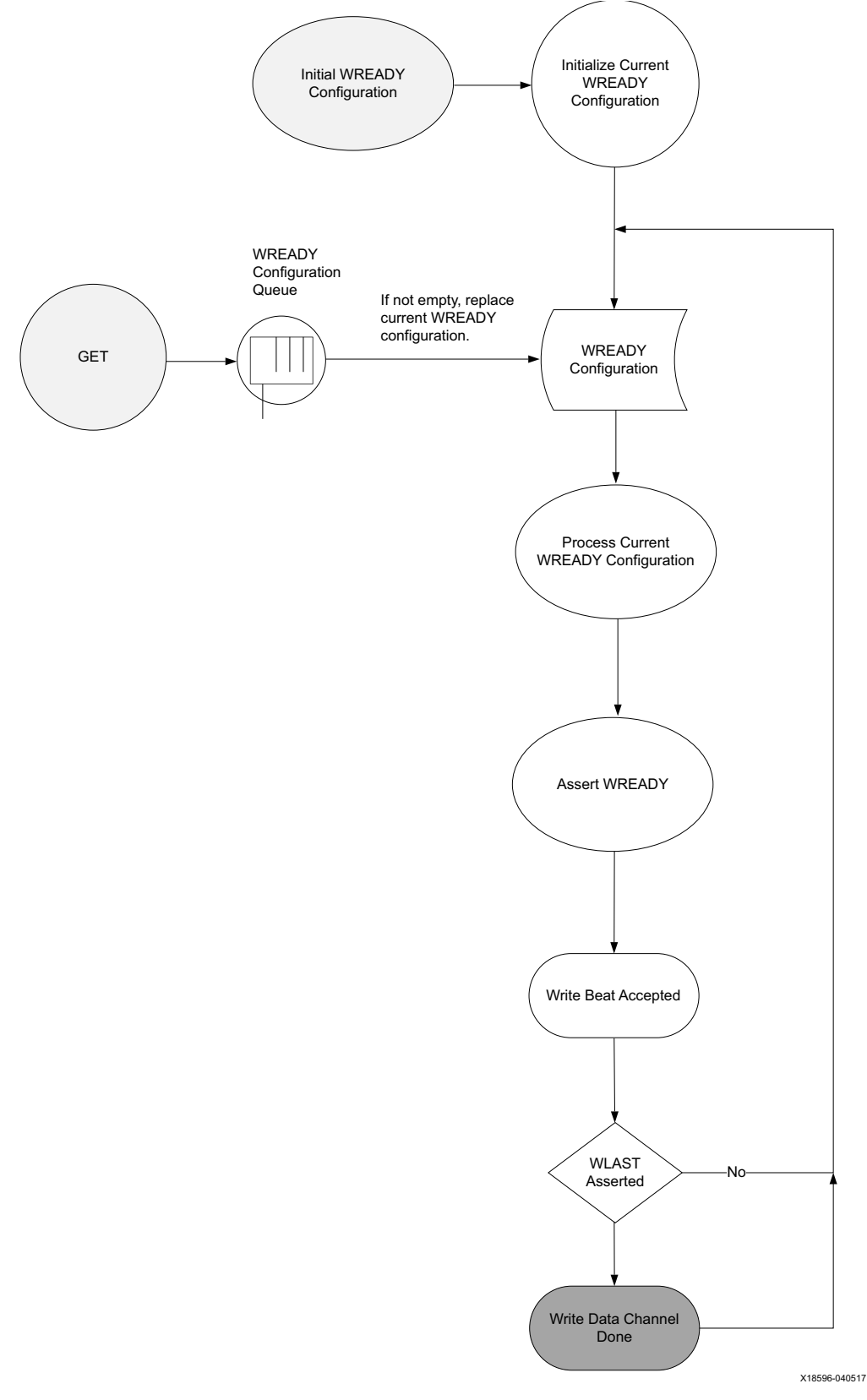

*Figure D-12:* **WREADY Timing Flow**

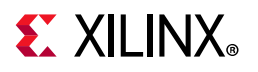

# **Read Data/Reaction Data Timing Flow Diagram**

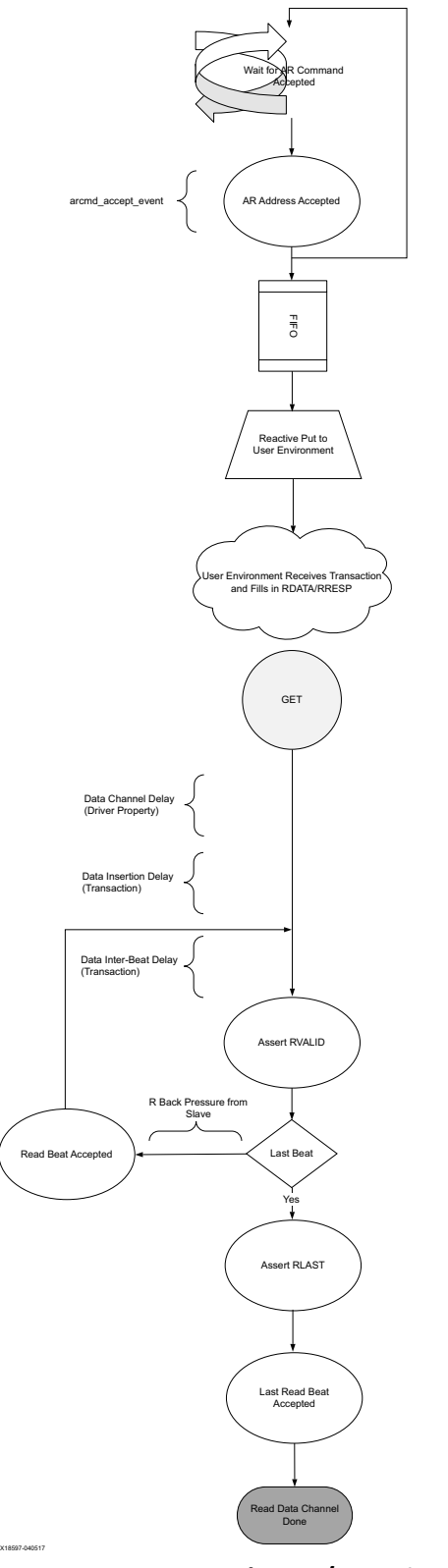

*Figure D-13:* **Read Data/Reaction Flow**

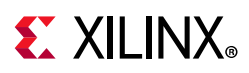

# **Read Transaction Flow**

An AXI slave read agent has two concurrent transaction flows:

- Address channel servicing
- Data channel serving

The address channel has its READY responses configured through the user environment. The data channel relies on the user environment for timing and payload generation. The transaction flows through the read agent in the following steps:

- 1. Master read response driver performs a blocking get to the user environment through a get next item. Because the command has not yet been received the user environment must wait until the command has been received from the master.
- 2. The user environment performs a blocking get, get next item, on the reactive port of the driver.
- 3. The slave driver waits for an ARADDR command.
- 4. Only after the slave driver receives the completion ARADDR phase, it transfers the command object through the reactive port to the sequencer. The command information consists of the Command Information field with ARADDR, ARLEN, ARSIZE, ARID, etc.
- 5. The user environment creates a single transaction. The transaction contains the following:
	- ° **Payload** RDATA byte array and RRESP array
	- ° **Slave Controlled Timing** Inter-beat timing and data insertion delay
- 6. The driver pops the transaction from the REQUEST port and places it on a queue to be processed and driven on the interface. If the system was idle at the time, the driver starts the slave data channel delay timer.
- 7. After the expiration of the timer, the driver processes the beats of data to be driven on the interface. In the case of multiple transactions pending and the slave being configured to support read, it interleaves the beats of the pending transactions.
- 8. Upon the acceptance of the last beat of a given command, if the transaction is configured to be returned to the user environment, the slave driver places it on the RESPONSE port to be sent.
- 9. The user environment receives the completed transaction.

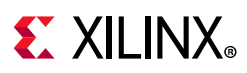

# **ARREADY Timing Flow**

- ARREADY is generated independently of the AR channel.
- Configuration of the ARREADY is not from the same transaction or analysis port as the transaction that caries the AR payload.
- ARREADY configuration can change asynchronously to the AR channels.
- See the [Configurable Ready Delays](#page-84-0) for different timing options.

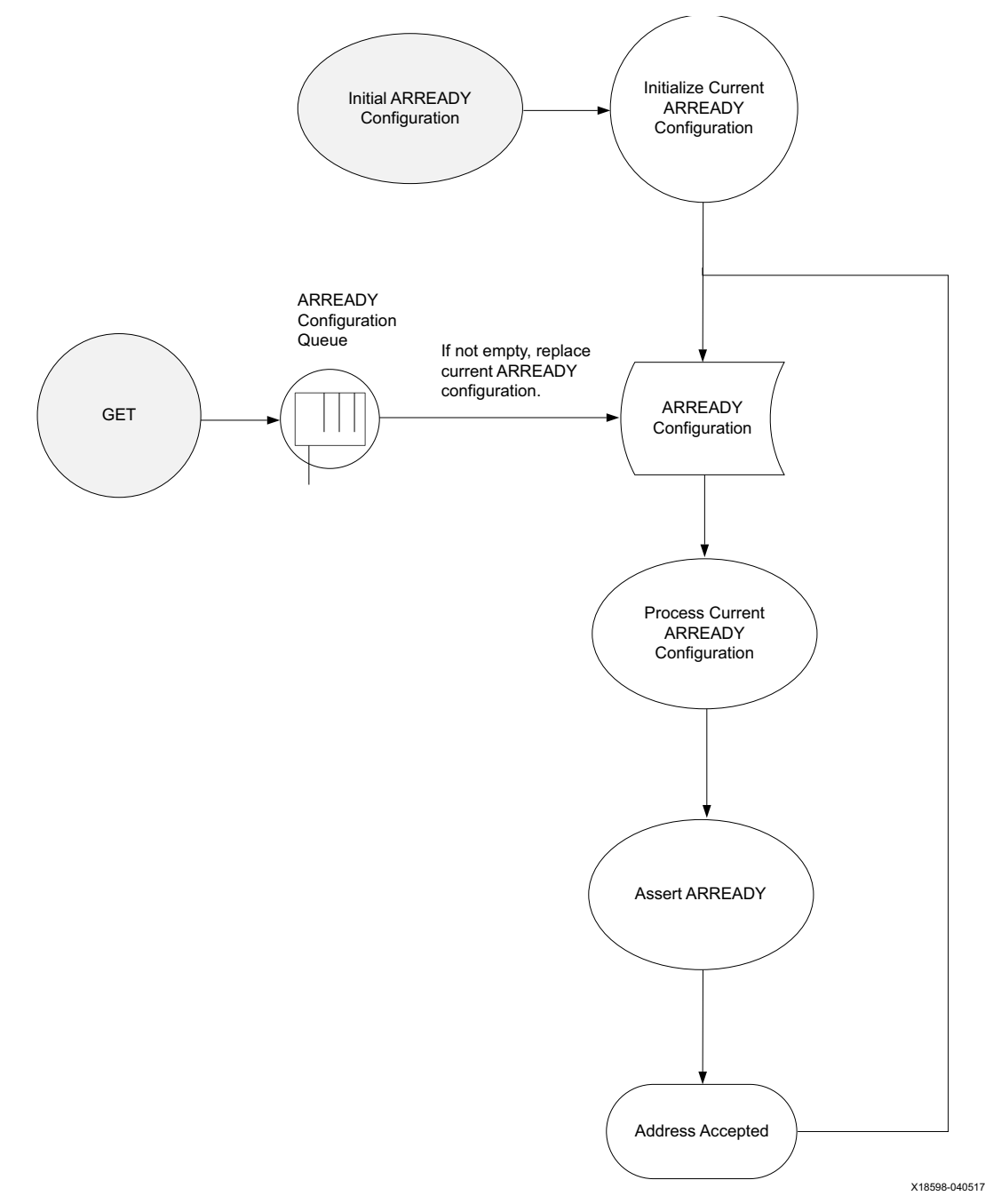

*Figure D-14:* **ARREADY Timing Flow**

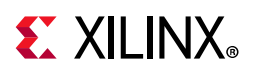

# **AXI Pass-Through Agent**

When instantiating an AXI pass-through VIP, a pass-through agent has to be declared and constructed. Class axi\_passthrough\_agent contains other components that consist of the entire pass-through Verification IP. The pass-through VIP can be switched to runtime master or runtime slave modes. It includes master read driver, master write driver, slave read driver, slave write driver, and monitor.

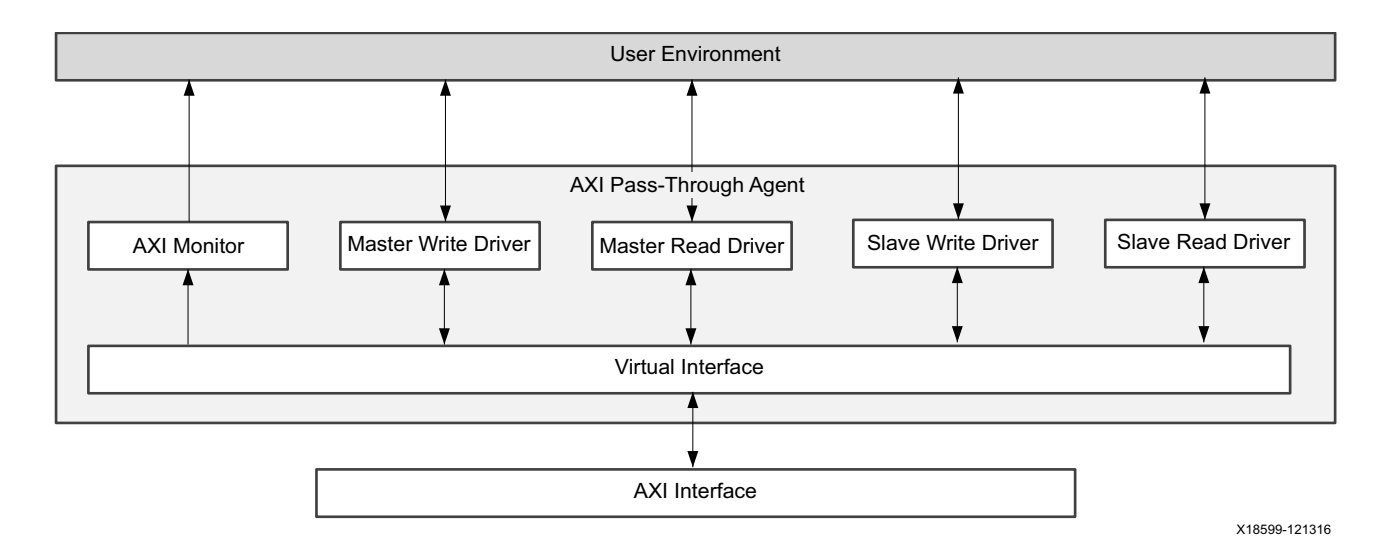

*Figure D-15:* **AXI Pass-Through VIP Agent**

## **AXI Master Read Driver**

The same features as the AXI master read driver in axi\_mst\_agent.

#### **AXI Master Write Driver**

The same features as the AXI master write driver in axi\_mst\_agent.

## **AXI Slave Read Driver**

The same features as the AXI slave read driver in  $axi$  slv agent.

#### **AXI Slave Write Driver**

The same features as the AXI slave write driver in axi slv agent.

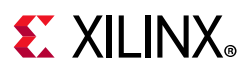

# **AXI Monitor**

The same features for both master/slave agent monitors.

# **READY Generation**

READY signals of write command channel, write data channel, write response channel, read command channel, and read data channel are generated independently from other attributes. The axi ready gen is the class used for READY generation.

# <span id="page-84-0"></span>**Configurable Ready Delays**

There is no one way that the READY signals on a channel are supposed to behave. There are no requirements for when READY should be asserted or how long READY should remain asserted, nor any that states that the READY must be asserted following a power up.

The control of the READY signal is set in the DRIVER of the given AGENT. For masters these are:

- RREADY
- BREADY

For slaves these are:

- AWREADY
- ARREADY
- WREADY

To control the generation of the READY signal there are two main configurations, however, to simplify the programming model these might be presented as different configurations.

[Table D-3](#page-84-1) shows the configurable READY delay description.

<span id="page-84-1"></span>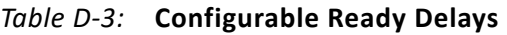

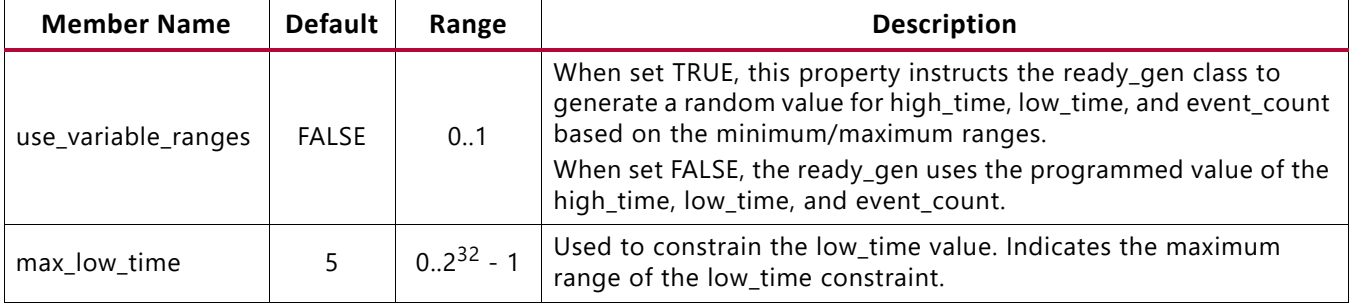

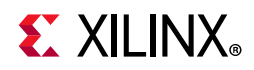

| <b>Member Name</b> | <b>Default</b> | Range          | <b>Description</b>                                                                                     |
|--------------------|----------------|----------------|----------------------------------------------------------------------------------------------------|
| min_low_time       | $\Omega$       | $0.2^{32} - 1$ | Used to constrain the low_time value. Indicates the minimum range<br>of the low_time constraint.       |
| low_time           | 2              | $0.2^{32} - 1$ | When used, indicates the number of cycles that *READY is driven<br>Low.                                |
| max_high_time      | 5              | $0.2^{32} - 1$ | Used to constrain the high_time value. Indicates the maximum<br>range of the high_time constraint.     |
| min_high_time      | $\Omega$       | $0.2^{32} - 1$ | Used to constrain the high_time value. Indicates the minimum<br>range of the high_time constraint.     |
| high_time          | 5              | $0.2^{32} - 1$ | When used, indicates the number of cycles that *READY is driven<br>High.                               |
| max_event_count    | 1              | $1.2^{32} - 1$ | Used to constrain the event_count value. Indicates the maximum<br>range of the event_count constraint. |
| min event count    | 1              | $1.2^{32} - 1$ | Used to constrain the event_count value. Indicates the minimum<br>range of the event_count constraint. |
| event count        |                | $0.2^{32} - 1$ | When used, indicates the number of handshakes that are sampled<br>before the end of the policy.        |
| event_count_reset  | 2000           | $0.2^{32} - 1$ | Watchdog wait time.                                                                                    |

*Table D-3:* **Configurable Ready Delays** *(Cont'd)*

#### *GEN\_SINGLE/RAND\_SINGLE (Default Policy)*

While this policy is active, it drives the \*READY signal 0 for low\_time cycles and then drives 1 until one handshake occurs on this channel. The policy repeats until the channel is given a different policy.

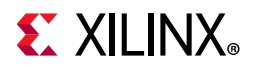

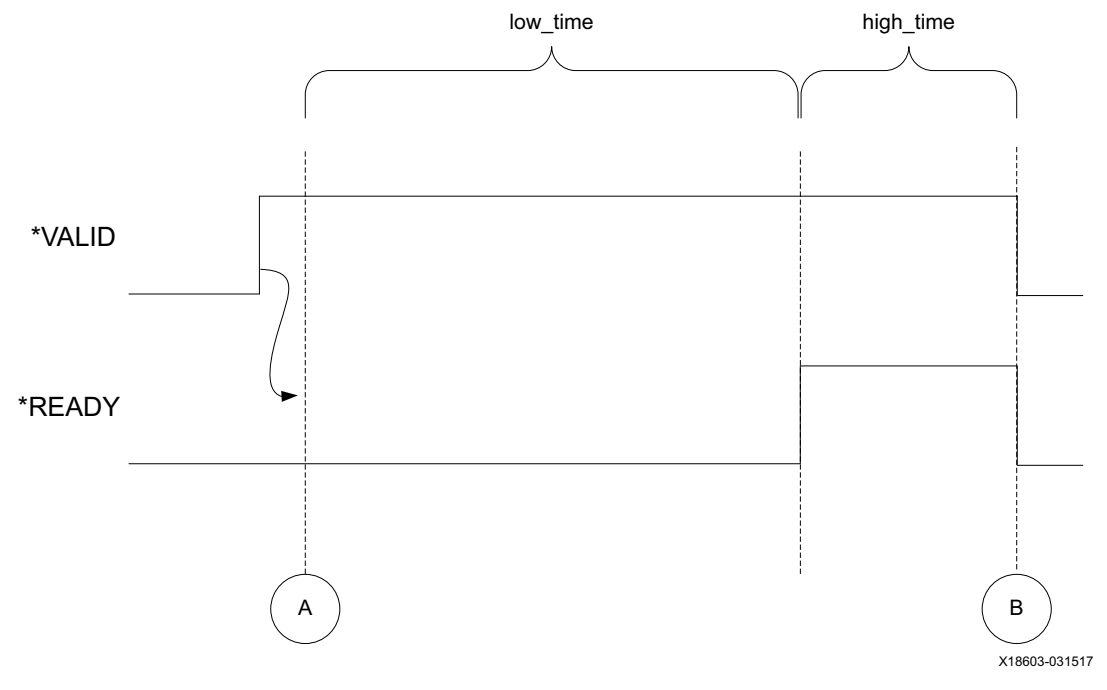

*Figure D-16:* **GEN\_SINGLE/RAND\_SINGLE**

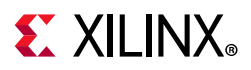

#### *GEN\_OSC/RAND\_OSC – Assert and Remain Asserted for a Number of Cycles*

When this policy is active, it drives the \*READY signal 0 for  $1 \text{ow-time cycles}$  and then drives 1 for high time cycles.

*Note:* The \*READY does not drop until the specified number of cycles has occurred. The policy repeats until the channel is given a different policy.

<span id="page-87-0"></span>[Figure D-17](#page-87-0) shows that following event A, there is a delay of low time ACLKs, then READY is asserted. After high time cycles of ACLK, READY is deasserted and the counter restarts at A.

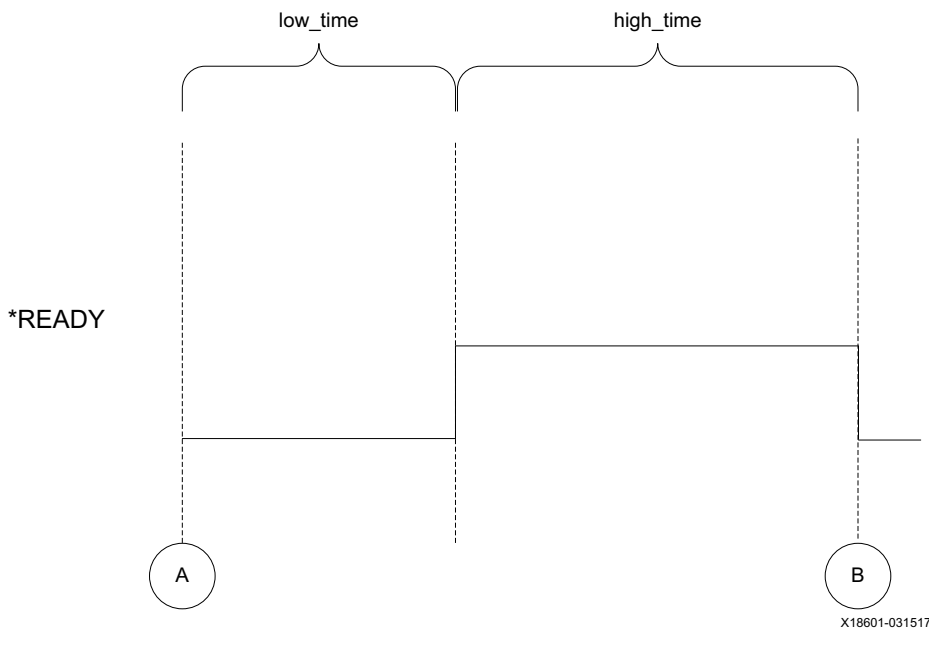

*Figure D-17:* **GEN\_OSC/RAND\_OSC**

#### *GEN\_EVENTS/RAND\_EVENTS – Assert and Remain Asserted for a Number of Events*

When this policy is active, it drives the \*READY signal 0 for  $1 \text{ow-time cycles}$  and then drives 1 until event count handshakes occur.

**Note:** There is a built-in watchdog that triggers after the event cycle count reset cycles and the programmed number of events has not been satisfied. This terminates that part of the policy. The policy repeats until the channel is given a different policy.

The value of  $1 \text{ow}$  time can range from 0 to 256 cycles. The READY remains asserted for N channel accept events, where N can be from 1 to N beats. This allows you to assert a READY after some number of cycles and keep it asserted indefinitely or for some number of events.

When attempting to model a self-draining FIFO, an event cycle count time reset is provided. This allows you to configure the READY to be deasserted after some number of events,

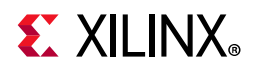

unless the event cycle count time has expired. In this case, the event count resets and the READY remains asserted for N more events.

[Figure D-18](#page-88-0) shows that following event A, there is a delay of low\_time ACLKs, then the READY is asserted. It remains asserted for events E1 to E4 then deasserts since the event count is satisfied. The algorithm then restarts at A.

<span id="page-88-0"></span>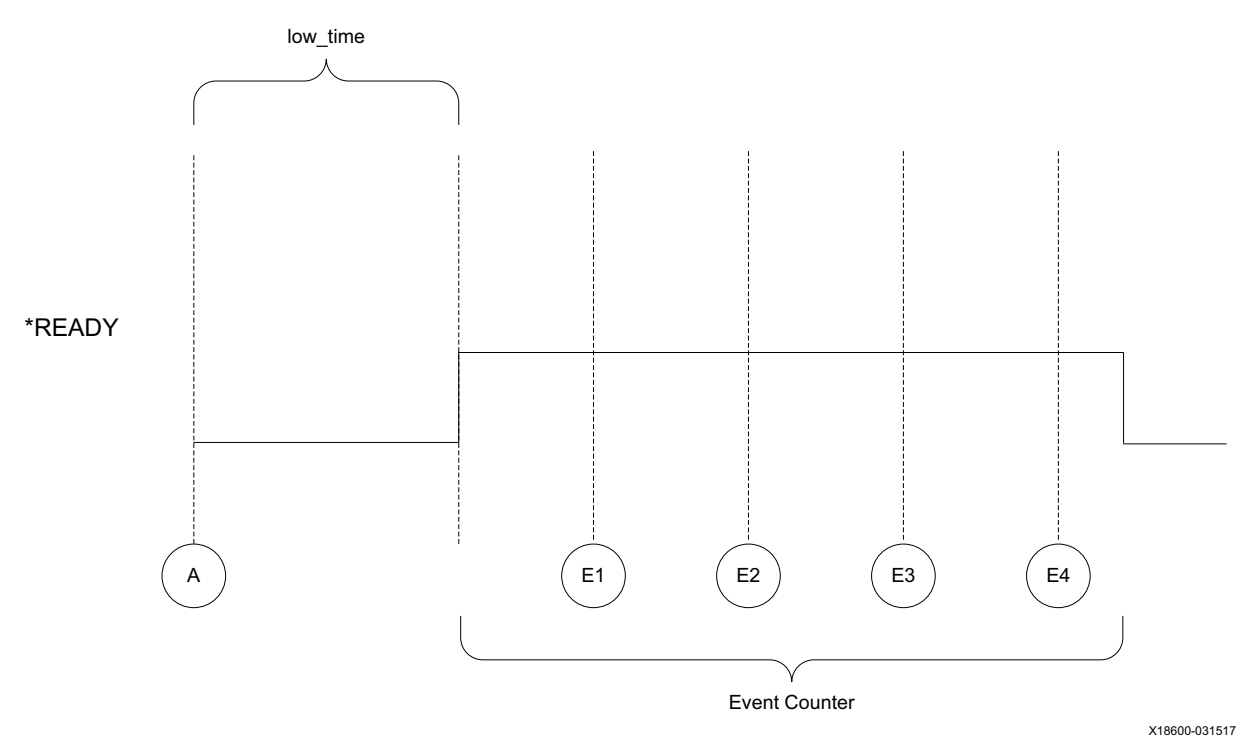

*Figure D-18:* **GEN\_EVENTS/RAND\_EVENTS**

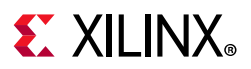

#### *GEN\_AFTER\_VALID\_SINGLE/RAND\_AFTER\_VALID\_SINGLE*

This policy is active when \*VALID is detected to be asserted. When enabled, it drives the \*READY Low for low time and then asserts the \*READY until one handshake has been detected. The policy repeats until the channel is given a different policy.

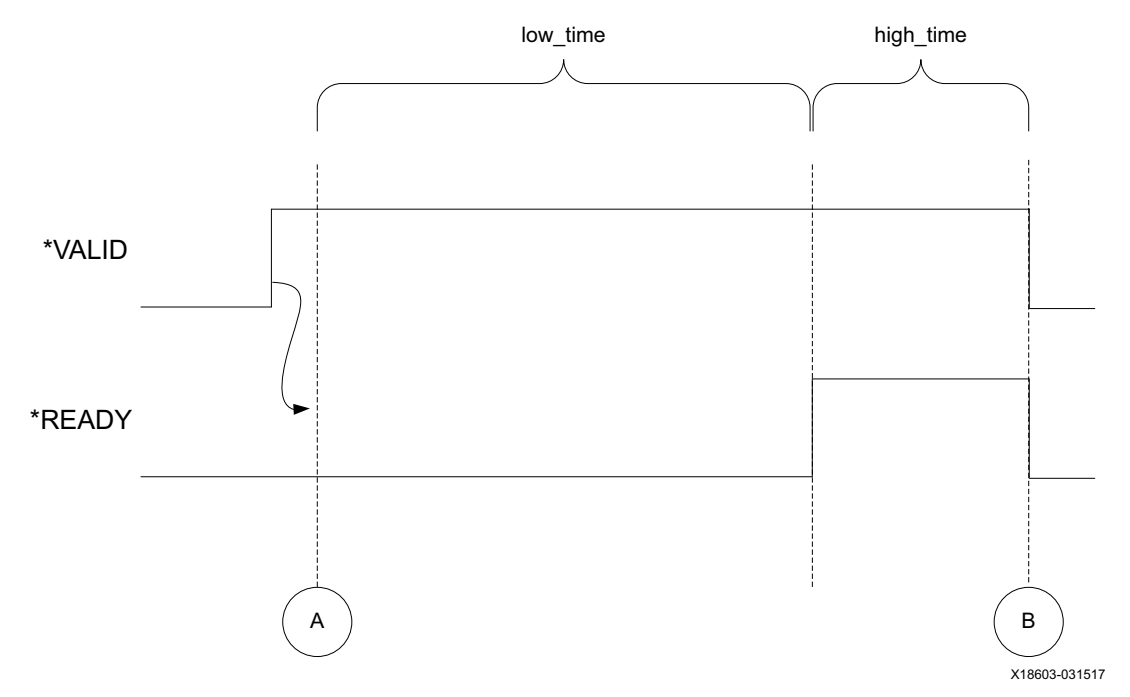

*Figure D-19:* **GEN\_AFTER\_VALID\_SINGLE/RAND\_AFTER\_VALID\_SINGLE**

#### *GEN\_AFTER\_VALID\_EVENTS/RAND\_AFTER\_VALID\_EVENTS*

This policy is active when \*VALID is detected to be asserted. When enabled, it drives the \*READY Low for low time and then drives the \*READY High until either event count handshakes have been received OR event count reset number of cycles have passed. The policy repeats until the channel is given a different policy.

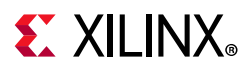

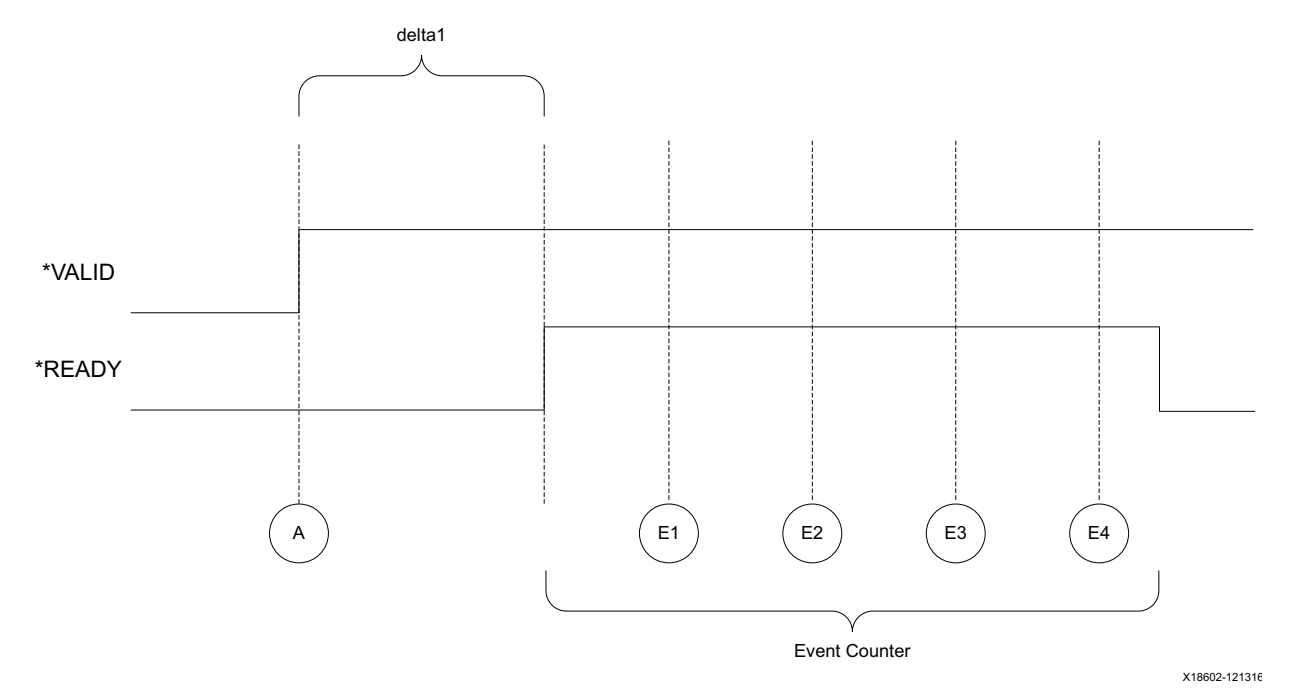

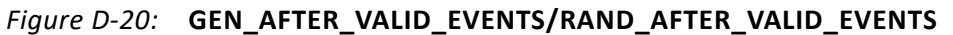

## *GEN\_AFTER\_VALID\_OSC/RAND\_AFTER\_VALID\_OSC*

This policy is active when the \*VALID is detected to be asserted. When enabled, it drives the \*READY Low for low time and then drives the \*READY High for high time. The policy repeats until the channel is given a different policy.

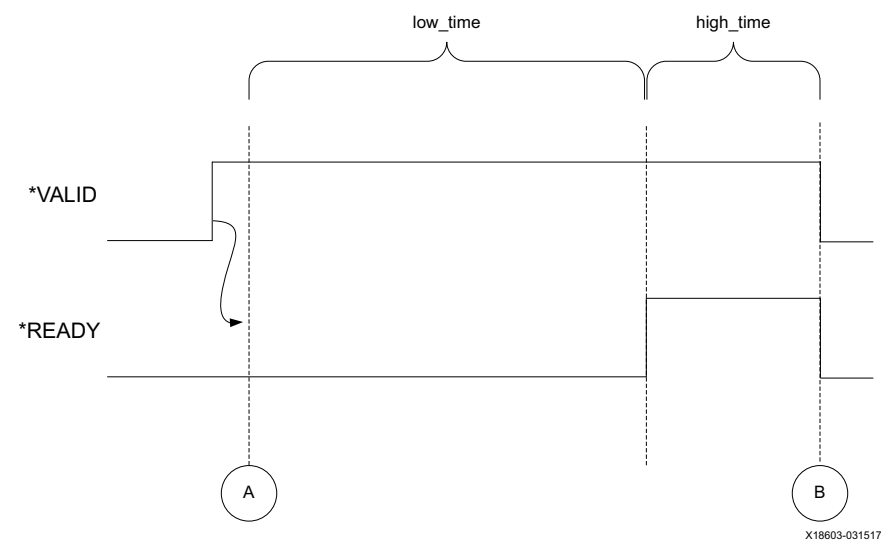

*Figure D-21:* **GEN\_AFTER\_VALID\_OSC/RAND\_AFTER\_VALID\_OSC**

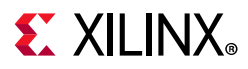

#### *GEN\_NO\_BACKPRESSURE*

This policy generates a ready signal staying asserted and does not change until the driver detects a policy change.

#### *GEN\_RANDOM*

This policy randomly generates different policies including low\_time, high\_time, and event count. When used, it randomly selects a new policy when the previous policy has completed.

This uses the minimum/maximum pairs for generating the value of the low time, high\_time, and event\_count values.

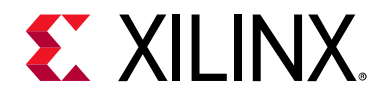

*Appendix E*

# Debugging

This appendix includes details about resources available on the Xilinx $^{\circledast}$  Support website and debugging tools.

# **Finding Help on Xilinx.com**

To help in the design and debug process when using the AXI VIP, the [Xilinx Support web](https://www.xilinx.com/support)  [page](https://www.xilinx.com/support) contains key resources such as product documentation, release notes, answer records, information about known issues, and links for obtaining further product support.

### **Documentation**

This product guide is the main document associated with the AXI VIP. This guide, along with documentation related to all products that aid in the design process, can be found on the [Xilinx Support web page](https://www.xilinx.com/support) or by using the Xilinx Documentation Navigator.

Download the Xilinx Documentation Navigator from the [Downloads page](https://www.xilinx.com/support/download.html). For more information about this tool and the features available, open the online help after installation.

#### **Answer Records**

Answer Records include information about commonly encountered problems, helpful information on how to resolve these problems, and any known issues with a Xilinx product. Answer Records are created and maintained daily ensuring that users have access to the most accurate information available.

Answer Records for this core can be located by using the Search Support box on the main [Xilinx support web page.](https://www.xilinx.com/support) To maximize your search results, use proper keywords such as

- Product name
- Tool message(s)
- Summary of the issue encountered

A filter search is available after results are returned to further target the results.

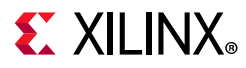

#### **Master Answer Record for the AXI VIP**

AR: [68234](https://www.xilinx.com/support/answers/68234.html)

## **Technical Support**

Xilinx provides technical support at the [Xilinx Support web page](https://www.xilinx.com/support) for this LogiCORE™ IP product when used as described in the product documentation. Xilinx cannot guarantee timing, functionality, or support if you do any of the following:

- Implement the solution in devices that are not defined in the documentation.
- Customize the solution beyond that allowed in the product documentation.
- Change any section of the design labeled DO NOT MODIFY.

To contact Xilinx Technical Support, navigate to the [Xilinx Support web page](https://www.xilinx.com/support).

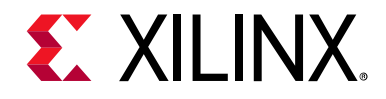

*Appendix F*

# Additional Resources and Legal Notices

# **Xilinx Resources**

For support resources such as Answers, Documentation, Downloads, and Forums, see [Xilinx Support](https://www.xilinx.com/support).

# **Documentation Navigator and Design Hubs**

Xilinx<sup>®</sup> Documentation Navigator provides access to Xilinx documents, videos, and support resources, which you can filter and search to find information. To open the Xilinx Documentation Navigator (DocNav):

- From the Vivado® IDE, select **Help > Documentation and Tutorials**.
- On Windows, select **Start > All Programs > Xilinx Design Tools > DocNav**.
- At the Linux command prompt, enter docnav.

Xilinx Design Hubs provide links to documentation organized by design tasks and other topics, which you can use to learn key concepts and address frequently asked questions. To access the Design Hubs:

- In the Xilinx Documentation Navigator, click the **Design Hubs View** tab.
- On the Xilinx website, see the [Design Hubs](https://www.xilinx.com/cgi-bin/docs/ndoc?t=design+hubs) page.

*Note:* For more information on Documentation Navigator, see the [Documentation Navigator](https://www.xilinx.com/cgi-bin/docs/rdoc?t=docnav) page on the Xilinx website.

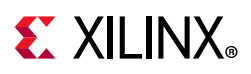

# <span id="page-95-0"></span>**References**

These documents provide supplemental material useful with this product guide:

- 1. Arm<sup>®</sup> AMBA<sup>®</sup> 4 AXI4, AXI4-Lite, and AXI4-Stream Protocol Assertions User Guide ([DUI0534B](https://developer.arm.com/docs/dui0534/b))
- 2. Instructions on how to download the [Arm AMBA](http://infocenter.arm.com/help/index.jsp) AXI specifications are at Arm AMBA [Specifications.](http://infocenter.arm.com/help/index.jsp) See the:
	- ° AMBA AXI4-Stream Protocol Specification
	- ° AMBA AXI Protocol v2.0 Specification
- 3. *Vivado Design Suite User Guide: AXI Reference Guide* ([UG1037\)](https://www.xilinx.com/cgi-bin/docs/ipdoc?c=axi_ref_guide;v=latest;d=ug1037-vivado-axi-reference-guide.pdf)
- 4. *AXI Protocol Checker LogiCORE™ IP Product Guide* ([PG101](https://www.xilinx.com/cgi-bin/docs/ipdoc?c=axi_protocol_checker;v=latest;d=pg101-axi-protocol-checker.pdf))
- 5. *Vivado Design Suite User Guide: Designing IP Subsystems using IP Integrator* ([UG994](https://www.xilinx.com/cgi-bin/docs/rdoc?v=latest;d=ug994-vivado-ip-subsystems.pdf))
- 6. *Vivado Design Suite User Guide: Designing with IP* [\(UG896\)](https://www.xilinx.com/cgi-bin/docs/rdoc?v=latest;d=ug896-vivado-ip.pdf)
- 7. *Vivado Design Suite User Guide: Getting Started* ([UG910\)](https://www.xilinx.com/cgi-bin/docs/rdoc?v=latest;d=ug910-vivado-getting-started.pdf)
- 8. *Vivado Design Suite User Guide: Logic Simulation* ([UG900](https://www.xilinx.com/cgi-bin/docs/rdoc?v=latest;d=ug900-vivado-logic-simulation.pdf))
- 9. *ISE to Vivado Design Suite Migration Guide* ([UG911](https://www.xilinx.com/cgi-bin/docs/rdoc?v=latest;d=ug911-vivado-migration.pdf))
- 10. *Vivado Design Suite User Guide: Implementation* ([UG904](https://www.xilinx.com/cgi-bin/docs/rdoc?v=latest;d=ug904-vivado-implementation.pdf))
- 11. *LogiCORE IP AXI Interconnect Product Guide* [\(PG059\)](https://www.xilinx.com/cgi-bin/docs/ipdoc?c=axi_interconnect;v=latest;d=pg059-axi-interconnect.pdf)
- 12. [AXI VIP API Documentation](https://www.xilinx.com/support/documentation/ip_documentation/xilinx-vip-api-2021-2.zip)

*Note:* VIP API documentation source codes are different from the Install area implementation codes, refer to the Install area for the source codes.

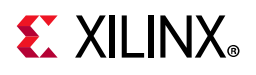

# **Revision History**

The following table shows the revision history for this document.

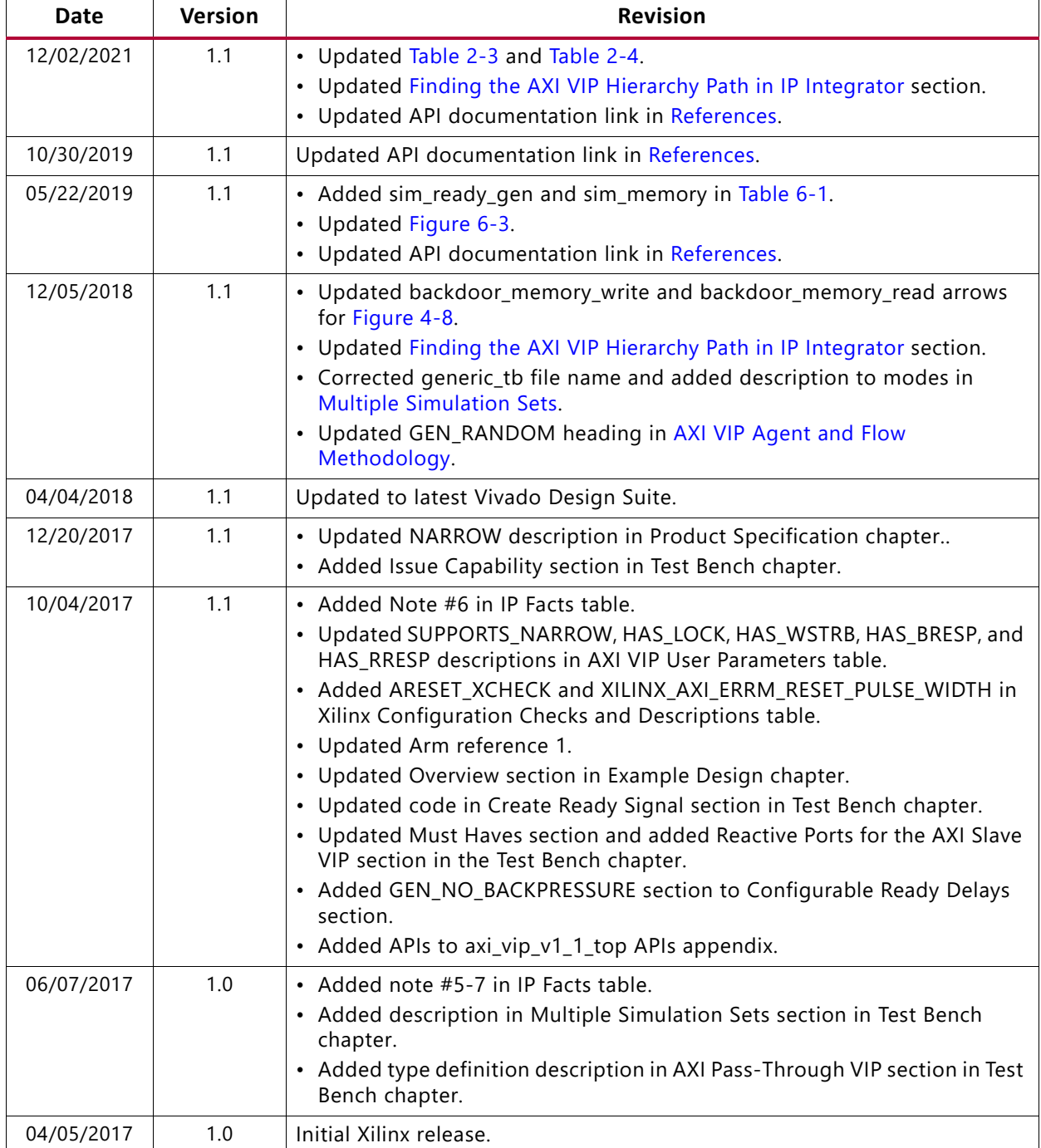

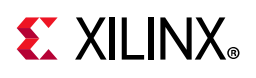

# **Please Read: Important Legal Notices**

The information disclosed to you hereunder (the "Materials") is provided solely for the selection and use of Xilinx products. To the maximum extent permitted by applicable law: (1) Materials are made available "AS IS" and with all faults, Xilinx hereby DISCLAIMS ALL WARRANTIES AND CONDITIONS, EXPRESS, IMPLIED, OR STATUTORY, INCLUDING BUT NOT LIMITED TO WARRANTIES OF MERCHANTABILITY, NON-INFRINGEMENT, OR FITNESS FOR ANY PARTICULAR PURPOSE; and (2) Xilinx shall not be liable (whether in contract or tort, including negligence, or under any other theory of liability) for any loss or damage of any kind or nature related to, arising under, or in connection with, the Materials (including your use of the Materials), including for any direct, indirect, special, incidental, or consequential loss or damage (including loss of data, profits, goodwill, or any type of loss or damage suffered as a result of any action brought by a third party) even if such damage or loss was reasonably foreseeable or Xilinx had been advised of the possibility of the same. Xilinx assumes no obligation to correct any errors contained in the Materials or to notify you of updates to the Materials or to product specifications. You may not reproduce, modify, distribute, or publicly display the Materials without prior written consent. Certain products are subject to the terms and conditions of Xilinx's limited warranty, please refer to Xilinx's Terms of Sale which can be viewed at [https://www.xilinx.com/legal.htm#tos;](https://www.xilinx.com/legal.htm#tos) IP cores may be subject to warranty and support terms contained in a license issued to you by Xilinx. Xilinx products are not designed or intended to be fail-safe or for use in any application requiring fail-safe performance; you assume sole risk and liability for use of Xilinx products in such critical applications, please refer to Xilinx's Terms of Sale which can be viewed at [https://www.xilinx.com/legal.htm#tos.](https://www.xilinx.com/legal.htm#tos)

#### **AUTOMOTIVE APPLICATIONS DISCLAIMER**

AUTOMOTIVE PRODUCTS (IDENTIFIED AS "XA" IN THE PART NUMBER) ARE NOT WARRANTED FOR USE IN THE DEPLOYMENT OF AIRBAGS OR FOR USE IN APPLICATIONS THAT AFFECT CONTROL OF A VEHICLE ("SAFETY APPLICATION") UNLESS THERE IS A SAFETY CONCEPT OR REDUNDANCY FEATURE CONSISTENT WITH THE ISO 26262 AUTOMOTIVE SAFETY STANDARD ("SAFETY DESIGN"). CUSTOMER SHALL, PRIOR TO USING OR DISTRIBUTING ANY SYSTEMS THAT INCORPORATE PRODUCTS, THOROUGHLY TEST SUCH SYSTEMS FOR SAFETY PURPOSES. USE OF PRODUCTS IN A SAFETY APPLICATION WITHOUT A SAFETY DESIGN IS FULLY AT THE RISK OF CUSTOMER, SUBJECT ONLY TO APPLICABLE LAWS AND REGULATIONS GOVERNING LIMITATIONS ON PRODUCT LIABILITY.

© Copyright 2017–2021 Xilinx, Inc. Xilinx, the Xilinx logo, Alveo, Artix, Kintex, Kria, Spartan, Versal, Vitis, Virtex, Vivado, Zynq, and other designated brands included herein are trademarks of Xilinx in the United States and other countries. AMBA, AMBA Designer, Arm, ARM1176JZ-S, CoreSight, Cortex, PrimeCell, Mali, and MPCore are trademarks of Arm Limited in the EU and other countries.All other trademarks are the property of their respective owners.